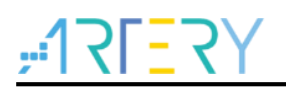

### **AN0033** Application Note

Eclipse with GCC

### **Introduction**

As a popular integrated development environment (IDE), Eclipse supports various computer languages including C/C++ through a wide range of plug-ins, adding to the flexibility of Eclipse platform, on which the user is able to conduct software IDE

This Application Note is written to describe how to use Eclipse plug-ins to debug AT32 series devices.

Applicable products:

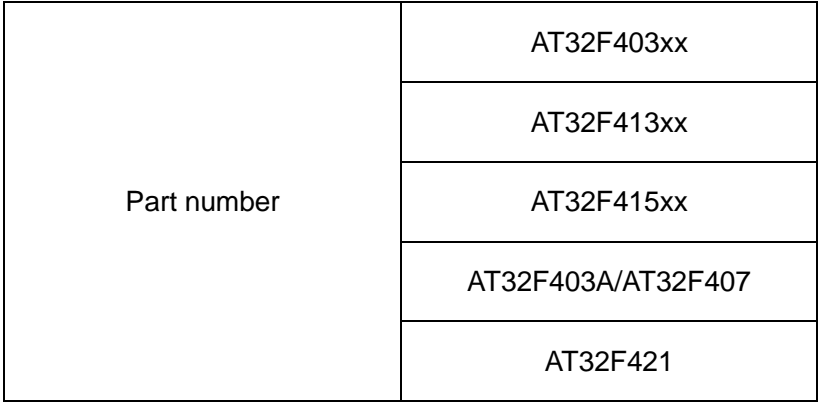

### **Content**

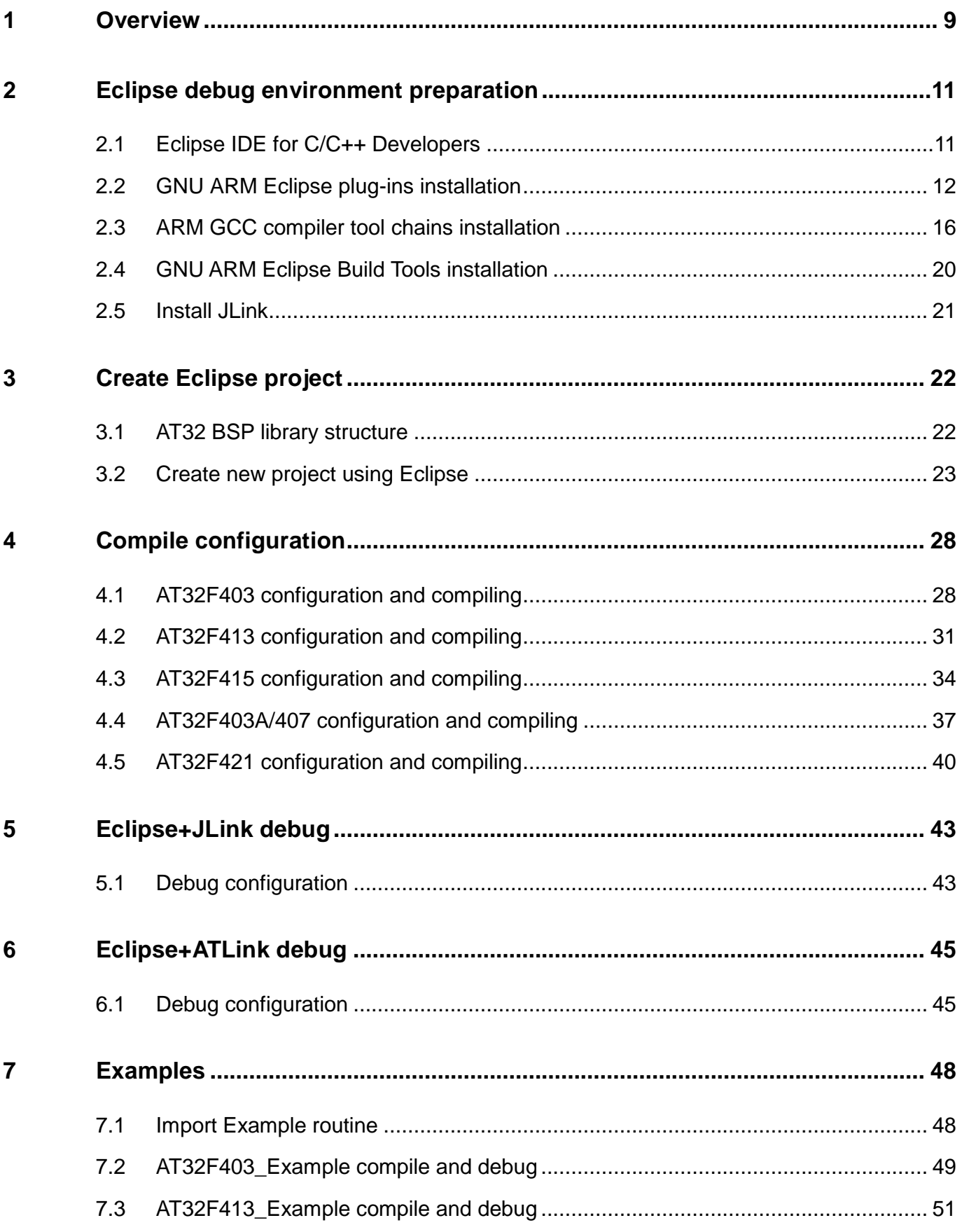

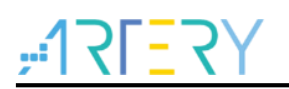

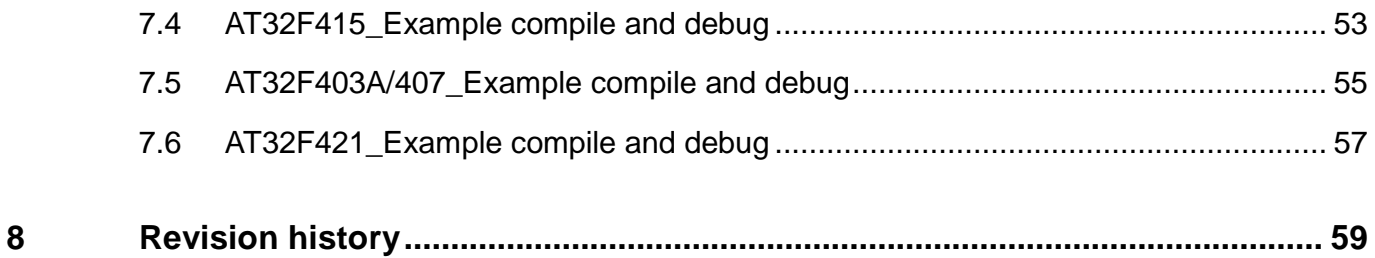

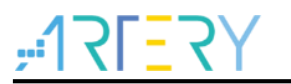

### **List of tables**

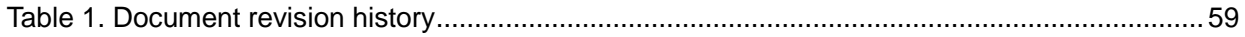

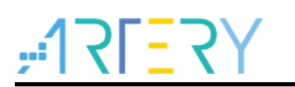

## **List of figures**

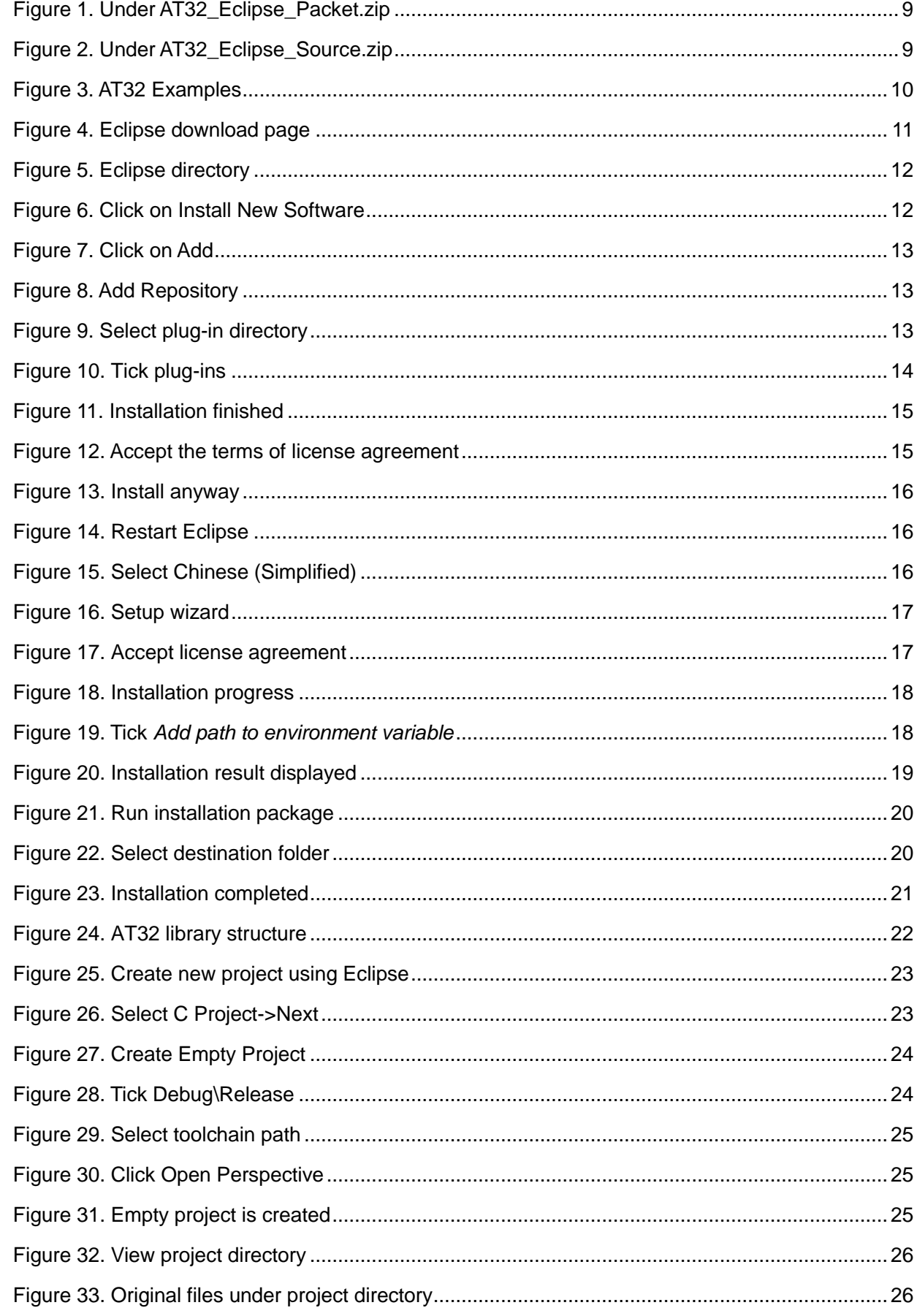

# $7757$

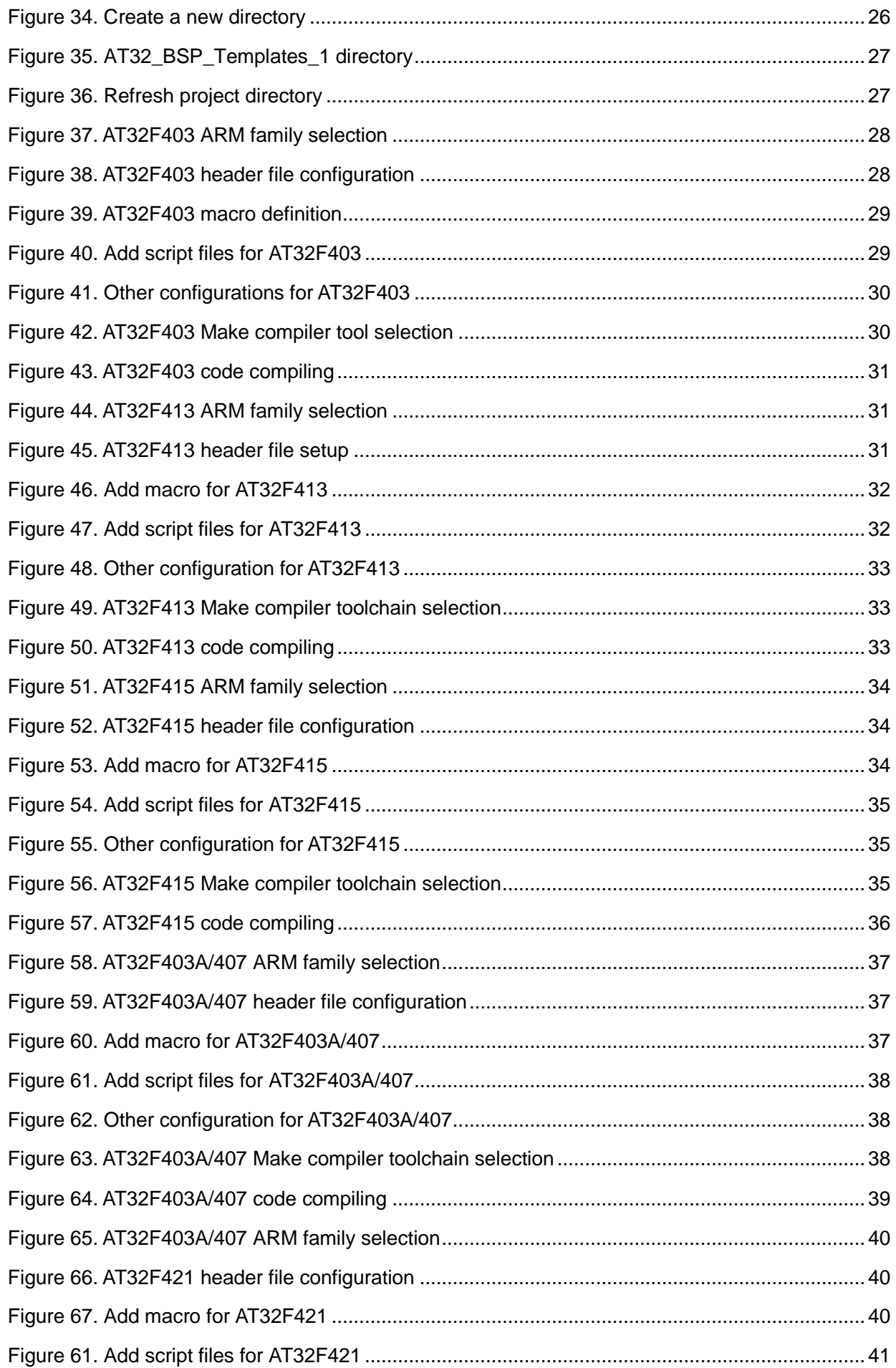

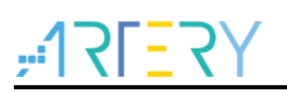

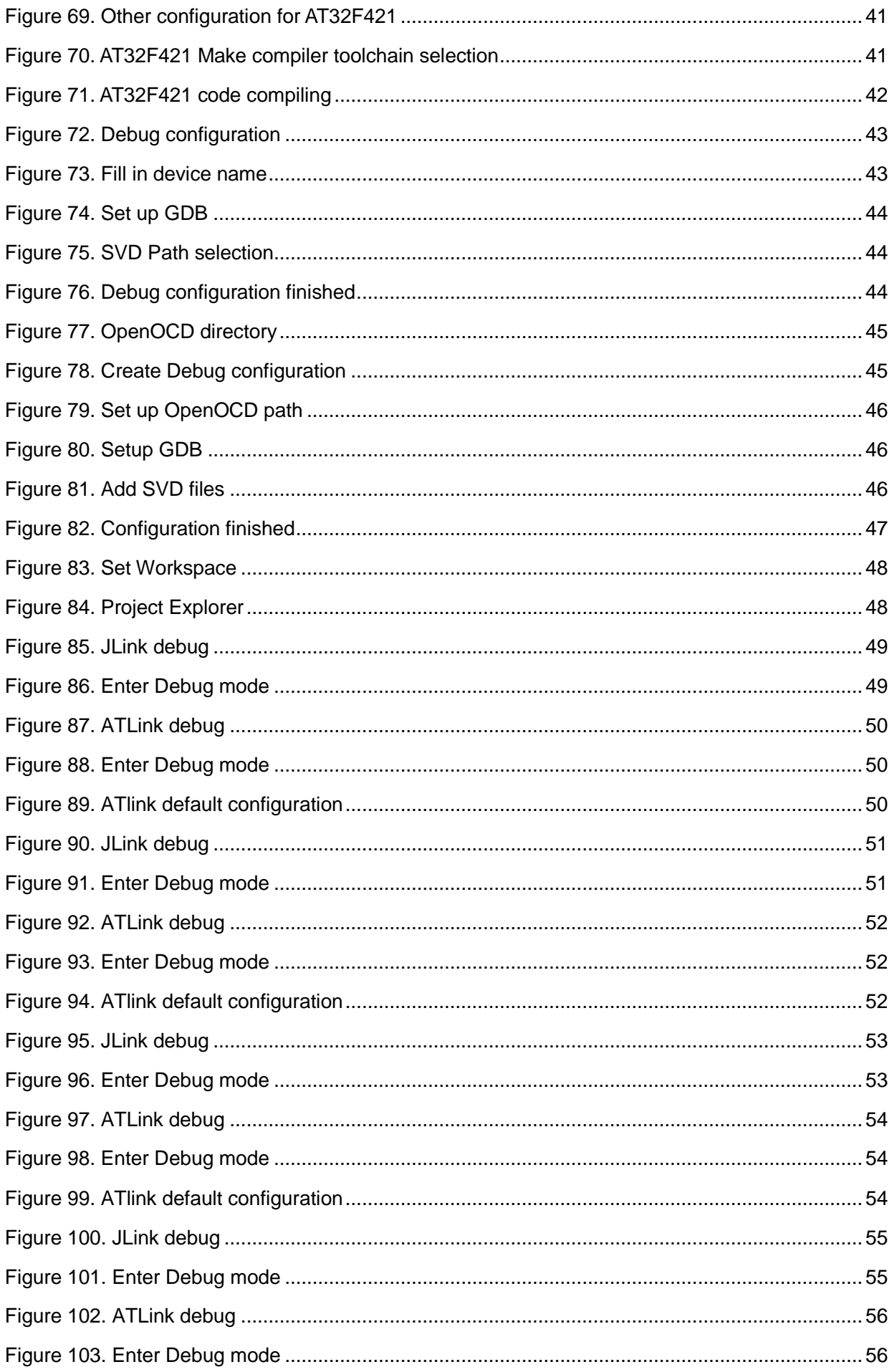

o d

n.

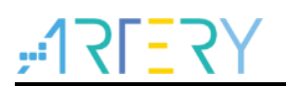

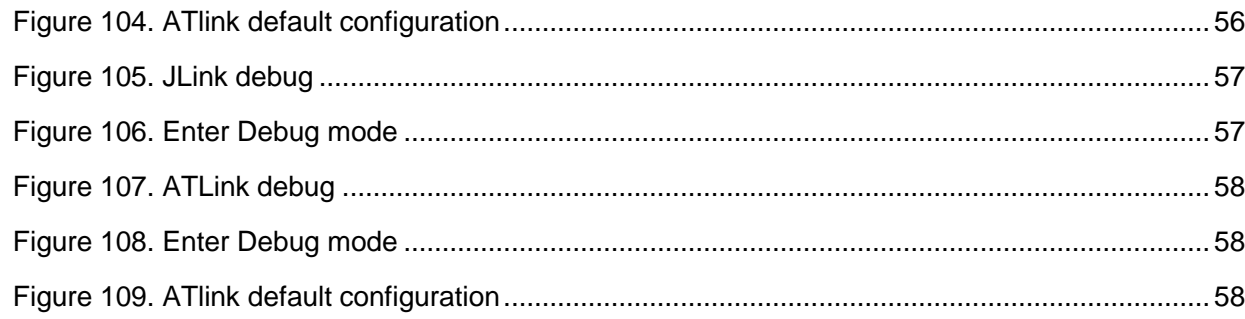

۵C.

o.

### **1 Overview**

<span id="page-8-0"></span>This Application Note gives a detailed description of how to debug AT32 series chips using Eclipse, ARM-GCC compiler, GNU-ARM plug-ins, JLink and ATLink.

It mainly covers the following contents:

- **•** Eclipse debug environment installation
- **•** Create Eclipse project
- Eclipse compile configuration
- Eclipse+JLink debug configuration
- Eclipse+ATLink debug configuration
- Example routine

Note: This installation manual is based on WINDOWS 7 x64 system to use AT32F403ZGT6,

AT32F413RCT7 and AT32F415RCT7 for debugging.

All the software kits in this document can be found in *AT32\_Eclipse\_Packet.zip*, which is unzipped to install and run.

<span id="page-8-1"></span>*AT32\_Eclipse\_Packet.zip* contains the following files:

**Figure 1. Under AT32\_Eclipse\_Packet.zip**

| WinRAR ZIP 压缩<br>eclipse-cpp-2019-06-R-win32-x86 64 2019/7/16 12:36<br>240,454 KB<br>gcc-arm-none-eabi-8-2019-q3-updat<br>2019/7/16 10:22<br>应用程序<br>88,645 KB<br>[1] gnuarmeclipse-build-tools-win32-2.6 2019/8/16 9:34<br>应用程序<br>674 KB<br>gnuarmeclipse-build-tools-win64-2.6<br>2019/8/16 9:43<br>应用程序<br>1.179 KB<br>ilg.gnumcueclipse.repository-4.5.1-20<br>WinRAR ZIP 压缩<br>2019/7/16 9:31<br>9,605 KB<br>OpenOCD.zip<br>WinRAR ZIP 压缩<br>2019/9/5 11:24<br>10,046 KB | 名称 | 修改日期 | 業型 | 大小 |
|----------------------------------------------------------------------------------------------------|----|------|----|----|
|                                                                                                    |    |      |    |    |
|                                                                                                    |    |      |    |    |
|                                                                                                    |    |      |    |    |
|                                                                                                    |    |      |    |    |
|                                                                                                    |    |      |    |    |
|                                                                                                    |    |      |    |    |

The script files and example routine are packaged in *AT32\_Eclipse\_Source.zip*, in which the software can be used for installation and configuration.

<span id="page-8-2"></span>AT32 Eclipse Source.zip contains the following files:

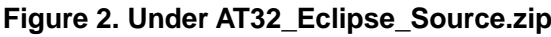

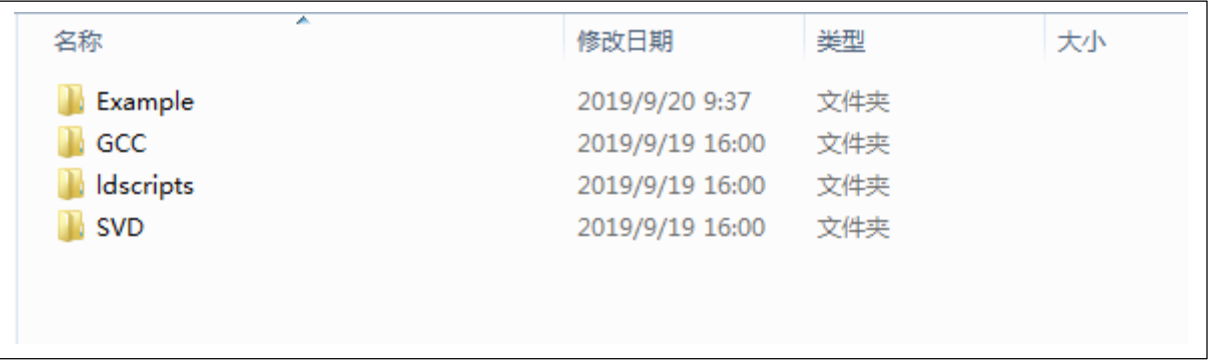

GCC: gcc startup.S files

Ldscripts: script files

SVD: AT32 svd files

Example: This folder contains AT32F403, AT32F413 and AT32F415 example codes that can be opened through Eclipse for direct use. Please refer to Section 7 for more information on Example.

<span id="page-9-0"></span>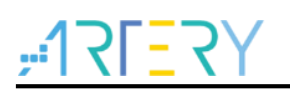

#### **Figure 3. AT32 Examples**

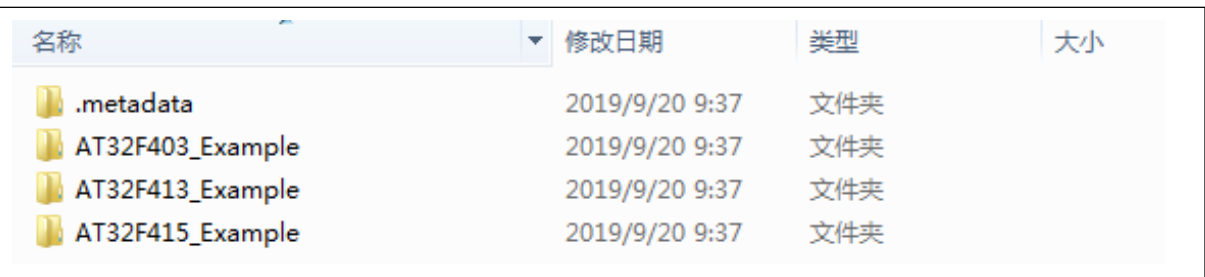

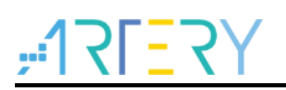

### <span id="page-10-0"></span>**2 Eclipse debug environment preparation**

First of all, the following software needs to be installed:

- Eclipse IDE for C/C++ Developers
- GNU ARM Eclipse plug-ins
- GCC ARM compiler
- GNU ARM Eclipse Build Tools (make, rm and others)

The subsequent sections will show how to install these software in detail.

### <span id="page-10-1"></span>**2.1 Eclipse IDE for C/C++ Developers**

We only need to download the latest version of C/C++ from Eclipse. There is one version available in *AT32\_Eclipse\_Packet.zip*, that is, *eclipse-cpp-2019-06-R-win32-x86\_64.zip.*

<span id="page-10-2"></span>Download link: <http://www.eclipse.org/downloads/eclipse-packages/>

#### **Figure 4. Eclipse download page**

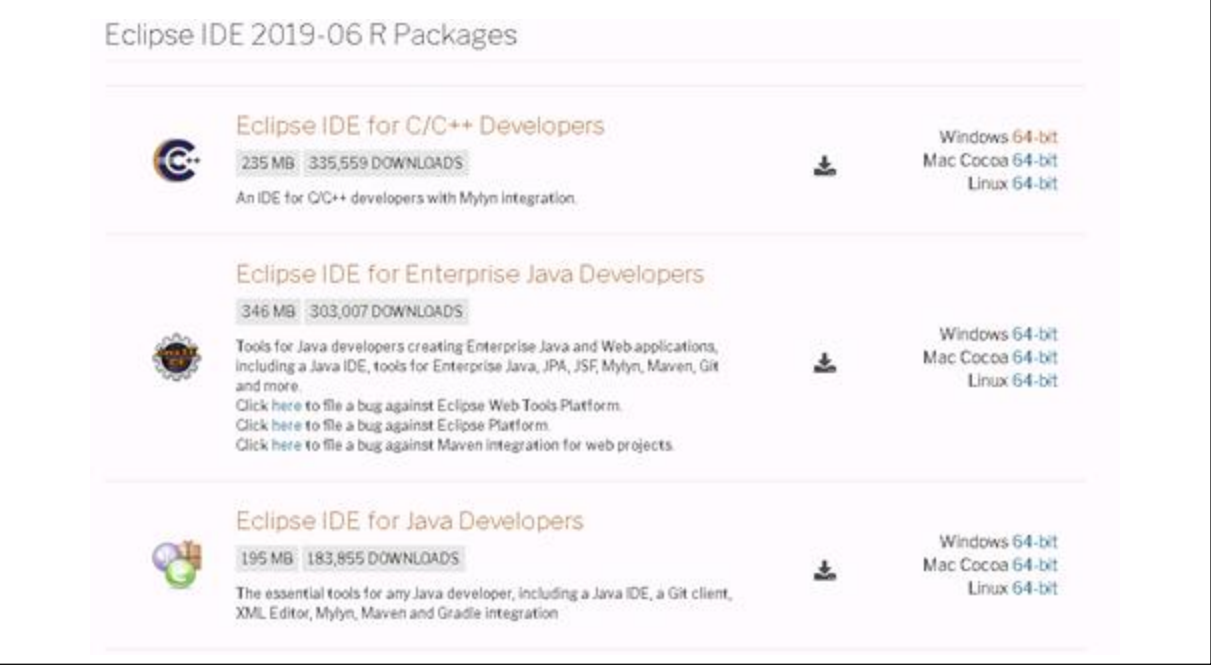

Download and unzip the eclipse-cpp-2019-06-R-win32-x86\_64.zip

The unzipped package contains the following directories:

<span id="page-11-1"></span>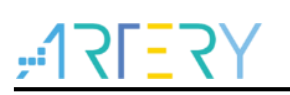

**Figure 5. Eclipse directory**

| configuration   | 2019/6/14 9:52  | 文件夹           |                 |
|-----------------|-----------------|---------------|-----------------|
| dropins         | 2019/6/14 9:52  | 文件夹           |                 |
| features        | 2019/6/14 9:52  | 文件夹           |                 |
| p2              | 2019/6/14 9:52  | 文件夹           |                 |
| plugins         | 2019/6/14 9:52  | 文件夹           |                 |
| readme          | 2019/6/14 9:52  | 文件夹           |                 |
| .eclipseproduct | 2019/3/8 7:42   | ECLIPSEPRODUC | $1$ KB          |
| artifacts.xml   | 2019/6/14 9:52  | XML 文档        | 162 KB          |
| eclipse.exe     | 2019/6/14 9:54  | 应用程序          | 415 KB          |
| eclipse.ini     | 2019/6/14 9:52  | 配置设置          | 1 <sub>KB</sub> |
| eclipsec.exe    | 2019/6/14 9:54  | 应用程序          | 127 KB          |
| notice.html     | 2019/6/10 19:48 | HTML 文档       | 10 KB           |
|                 |                 |               |                 |

Under this directory, we click on *eclipse.exe* to run Eclipse, but not available for code debugging at this time without installing plug-ins.

### <span id="page-11-0"></span>**2.2 GNU ARM Eclipse plug-ins installation**

Download and unzip the latest version of GNU ARM Eclipse plug-in: *ilg.gnumcueclipse.repository-4.5.1-201901011632.zip*, which is available in the *AT32\_Eclipse\_Packet.zip*.

Download link: <https://github.com/gnu-mcu-eclipse/eclipse-plugins/releases>

To start installation:

*1.* Go to *Eclipse Help->Install New Software.*

<span id="page-11-2"></span>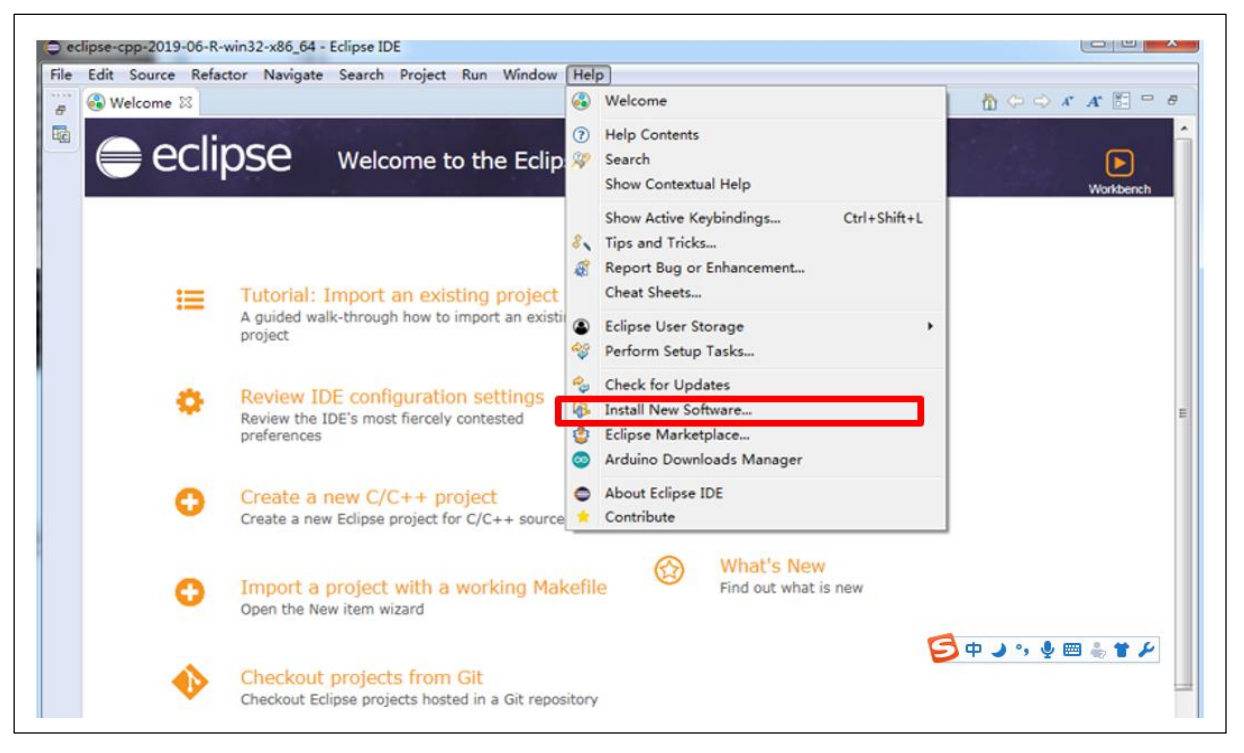

#### **Figure 6. Click on Install New Software**

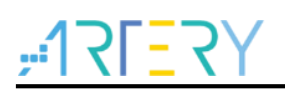

<span id="page-12-0"></span>2. Click on *Add..*.

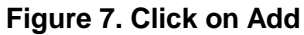

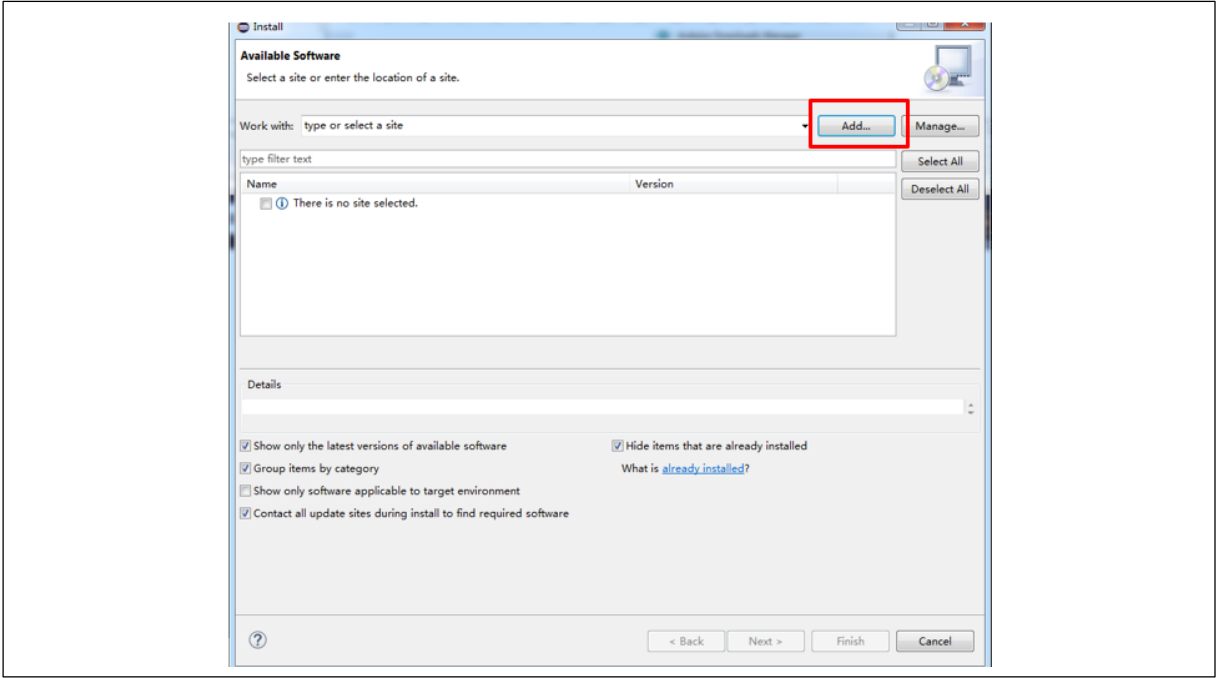

<span id="page-12-1"></span>3. Add a local plug-in, or use internet path to automatically download and install.

**Figure 8. Add Repository**

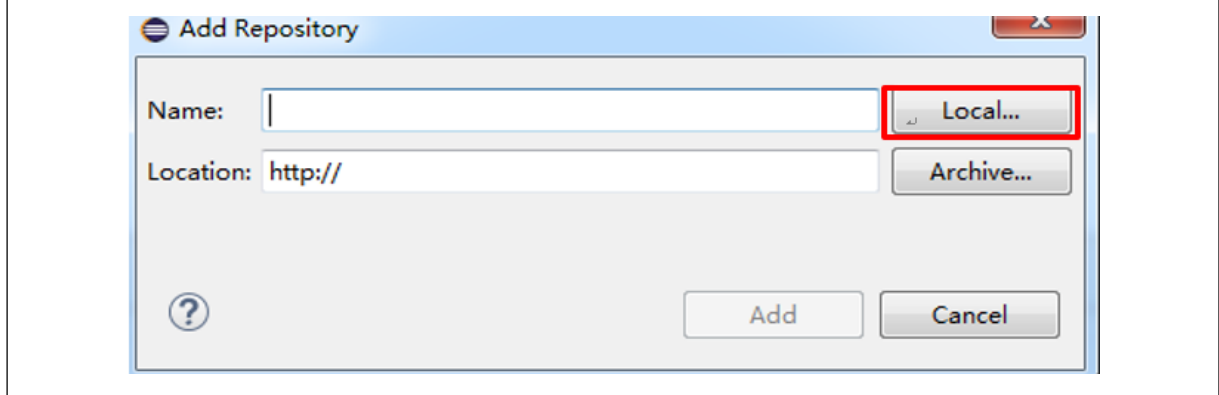

<span id="page-12-2"></span>4. Select a local plug-in directory, and click on *Add.*

a sa s

#### **Figure 9. Select plug-in directory**

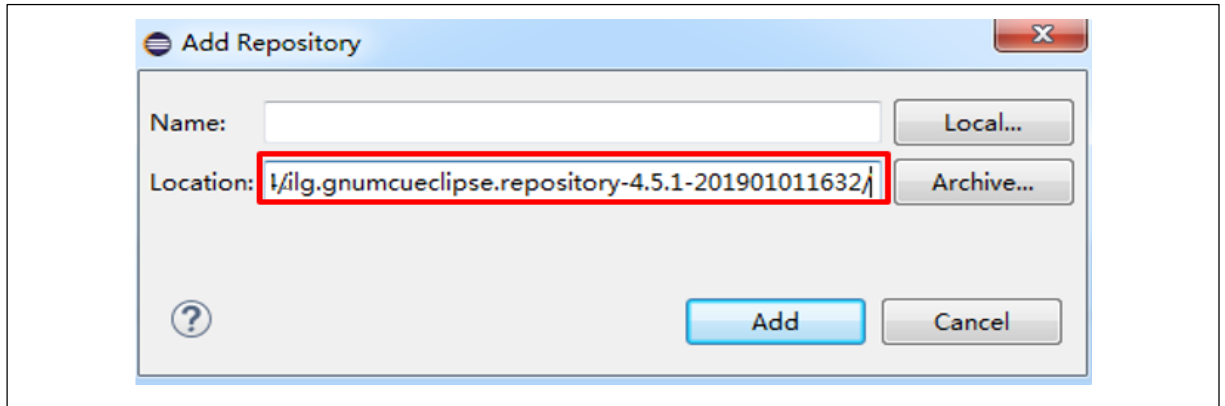

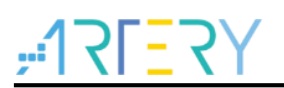

<span id="page-13-0"></span>5. Tick all plug-ins, and click on *Next.*

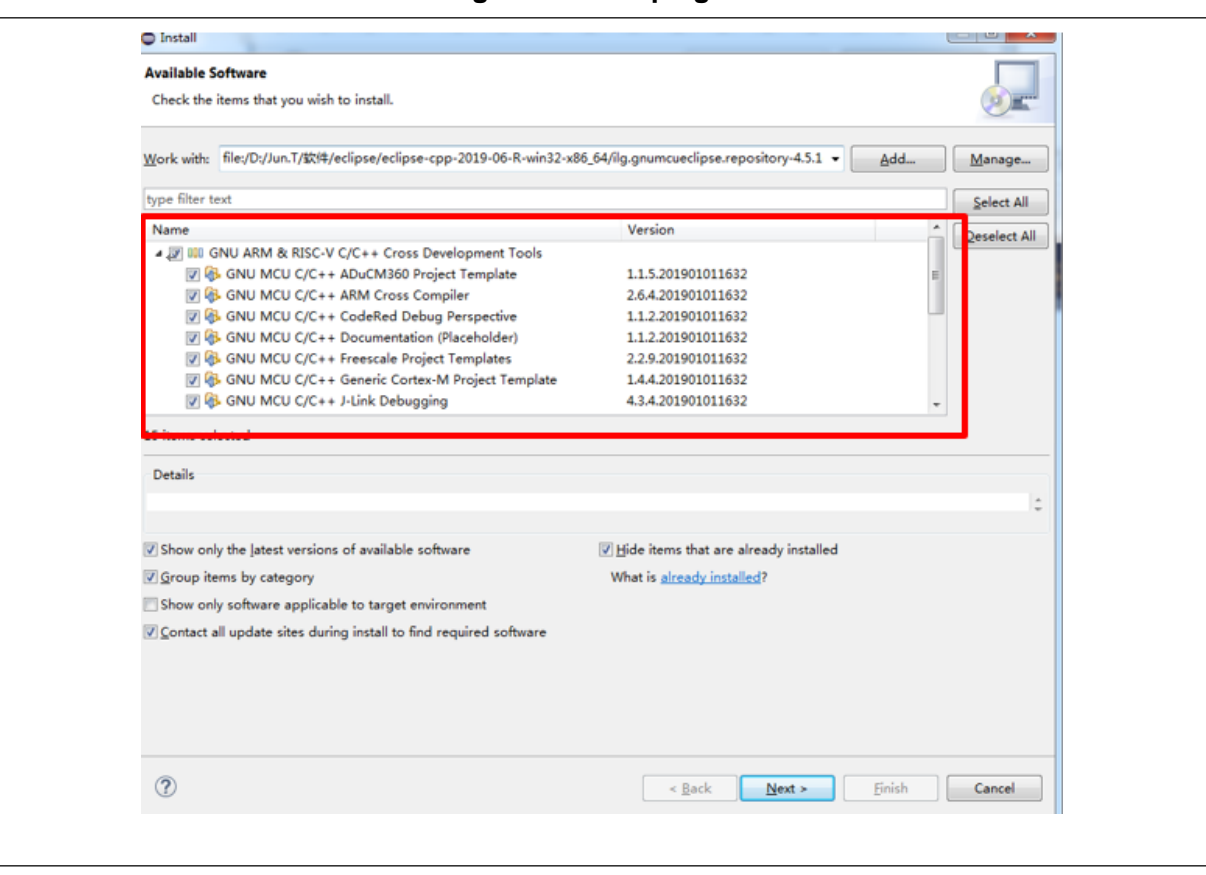

**Figure 10. Tick plug-ins**

6. Installation is completed, and click on *Next.*

#### **Figure 11. Installation finished**

<span id="page-14-0"></span>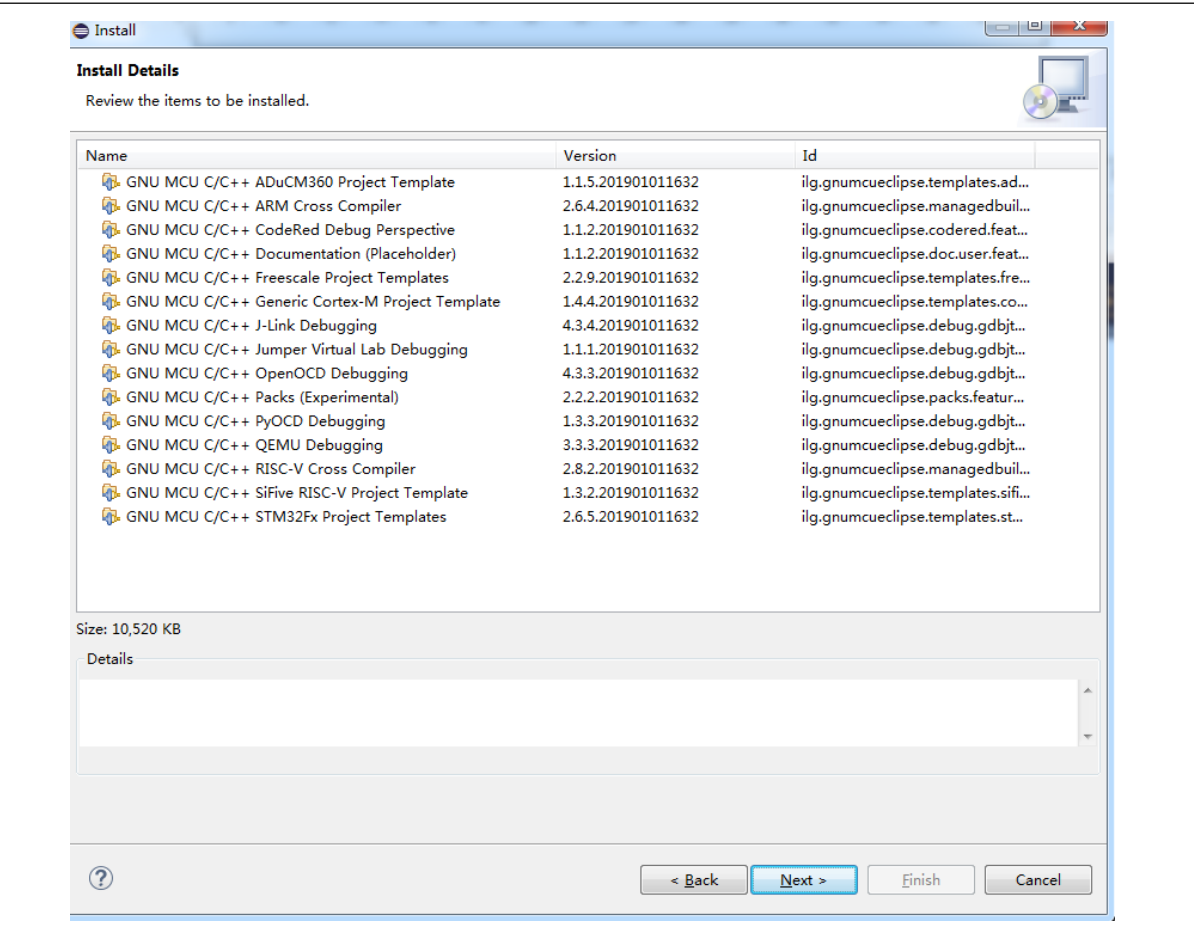

### **Figure 12. Accept the terms of license agreement**

<span id="page-14-1"></span>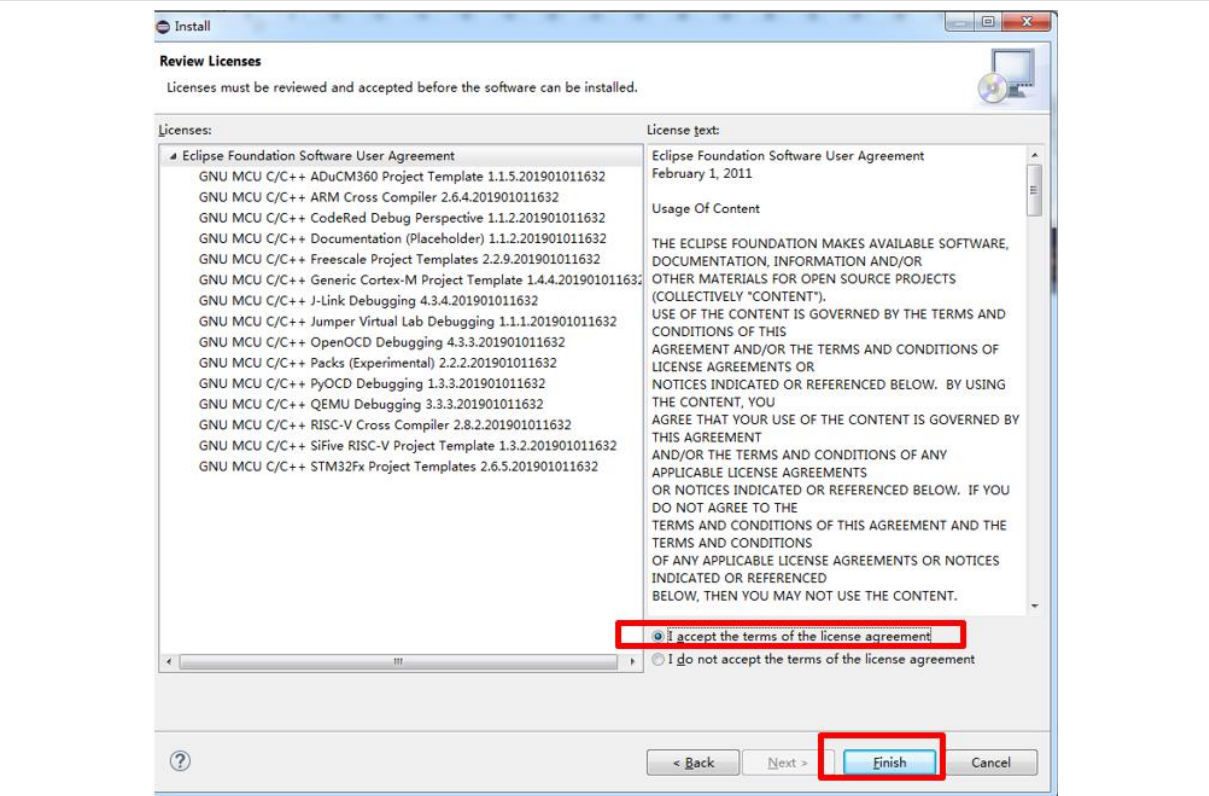

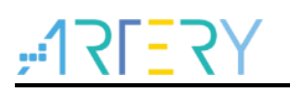

#### <span id="page-15-1"></span>7. Go to *Install anyway*

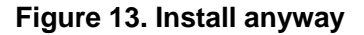

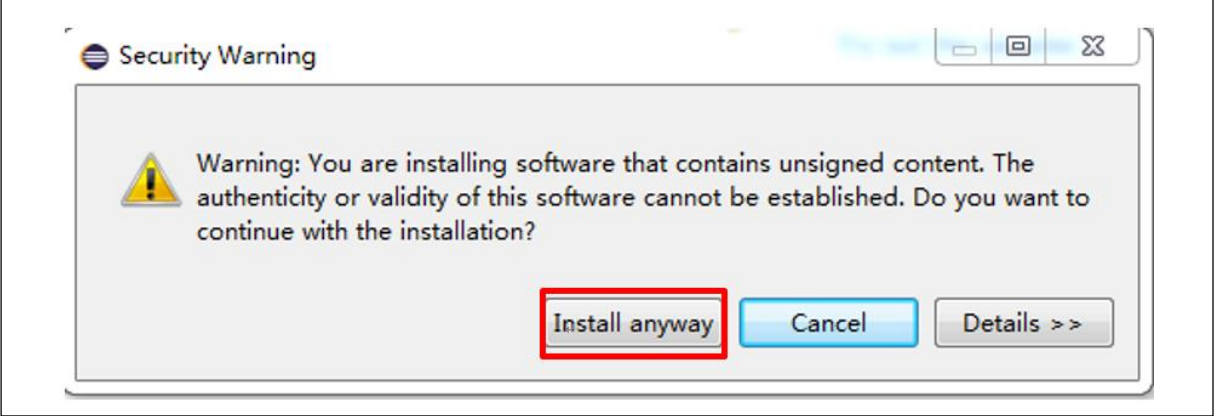

<span id="page-15-2"></span>8. *Restart* Eclipse

**Figure 14. Restart Eclipse**

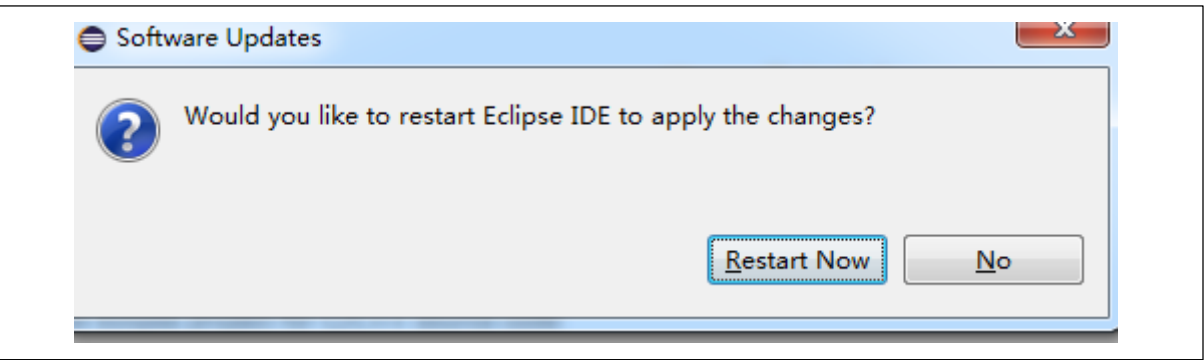

### <span id="page-15-0"></span>**2.3 ARM GCC compiler tool chains installation**

Download the latest compiler tool chain: *gcc-arm-none-eabi-8-2019-q3-update-win32-sha2.exe*, which is also included in *AT32\_Eclipse\_Packet.zip*.

Download link:<https://launchpad.net/gcc-arm-embedded/+download>

To start installation:

<span id="page-15-3"></span>1. Select *Chinese (Simplified)*

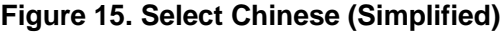

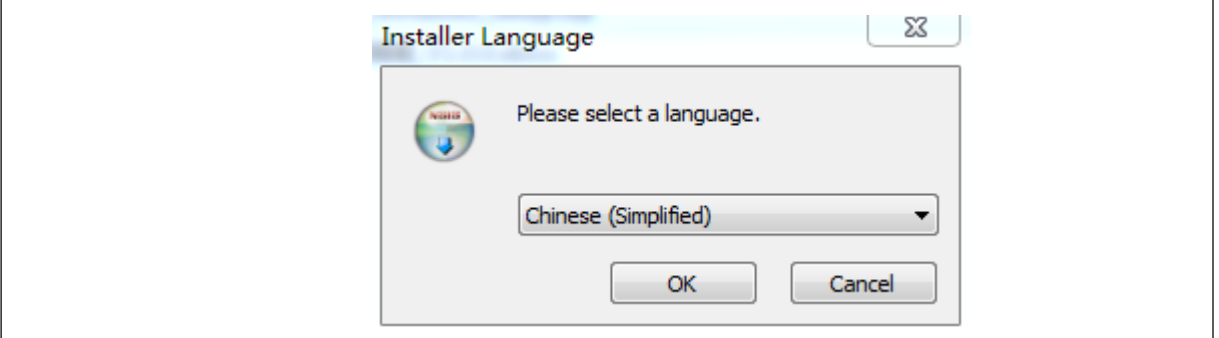

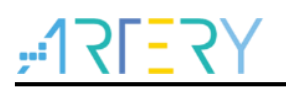

<span id="page-16-0"></span>2. Go to *Setup wizard*, click on *Next*.

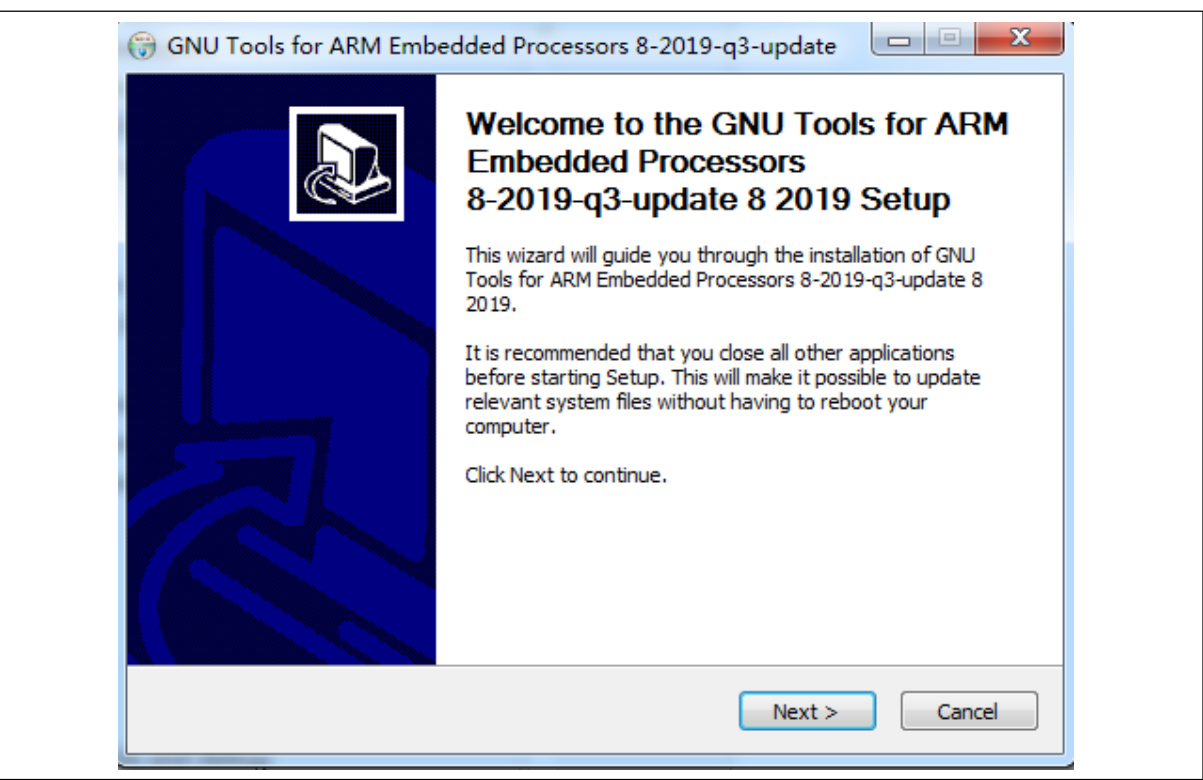

**Figure 16. Setup wizard**

<span id="page-16-1"></span>3. Click on *Accept* for the license agreement.

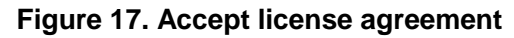

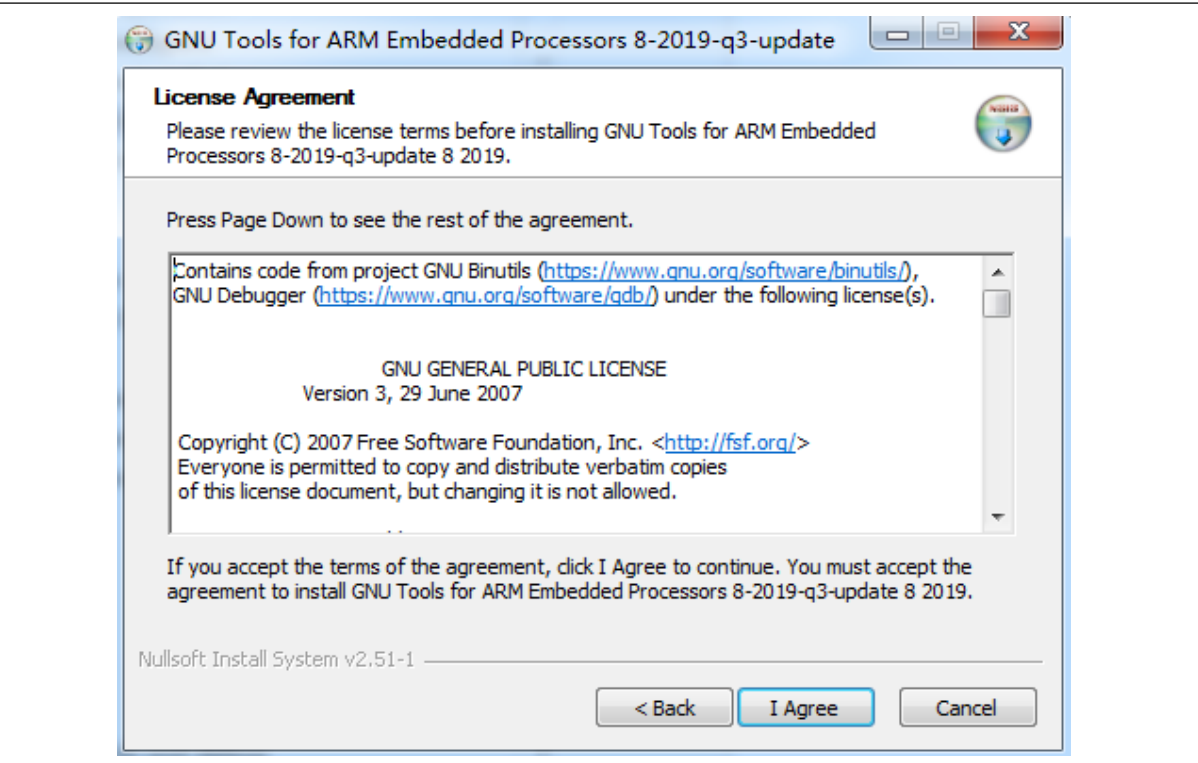

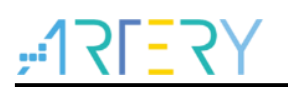

<span id="page-17-0"></span>4. Select the default installation location. Click on *Install*.

#### **Figure 18. Installation progress**

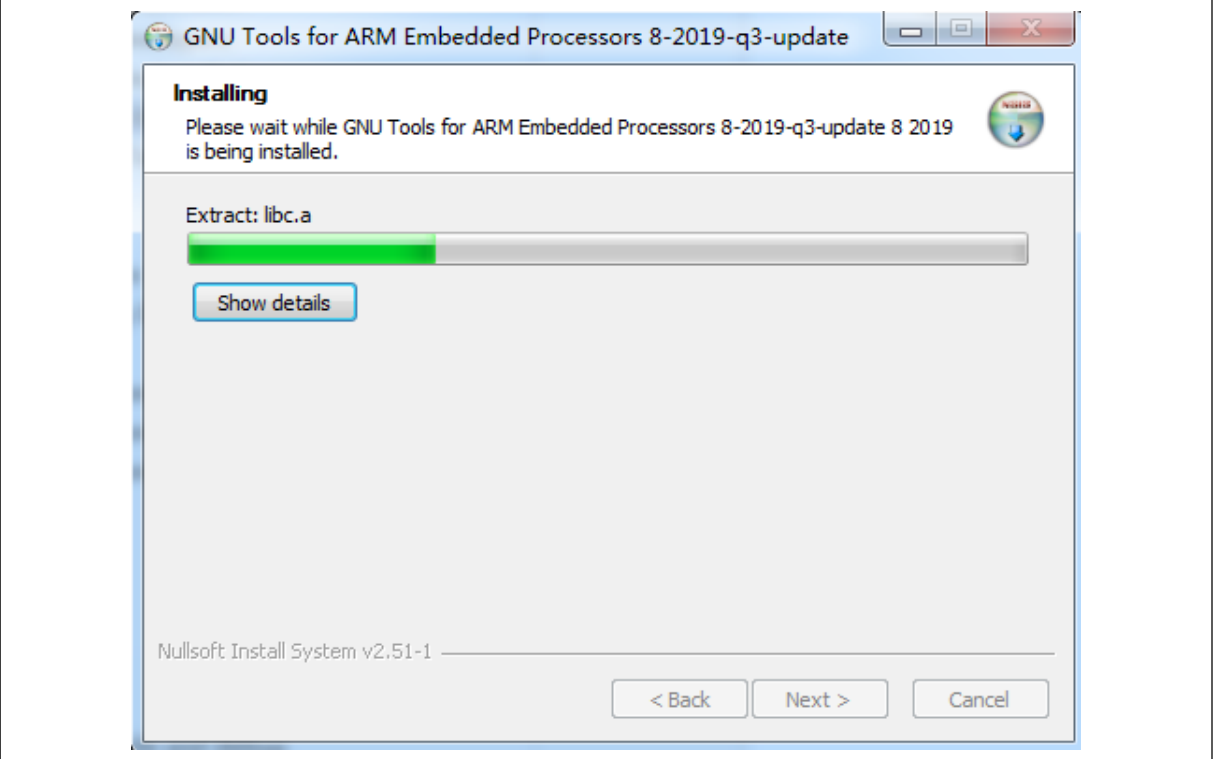

5. In the pop-up installation window, tick *Add path to environment variable* for auto add*,* or else, you need to do so by manual operation.

#### **Figure 19. Tick** *Add path to environment variable*

<span id="page-17-1"></span>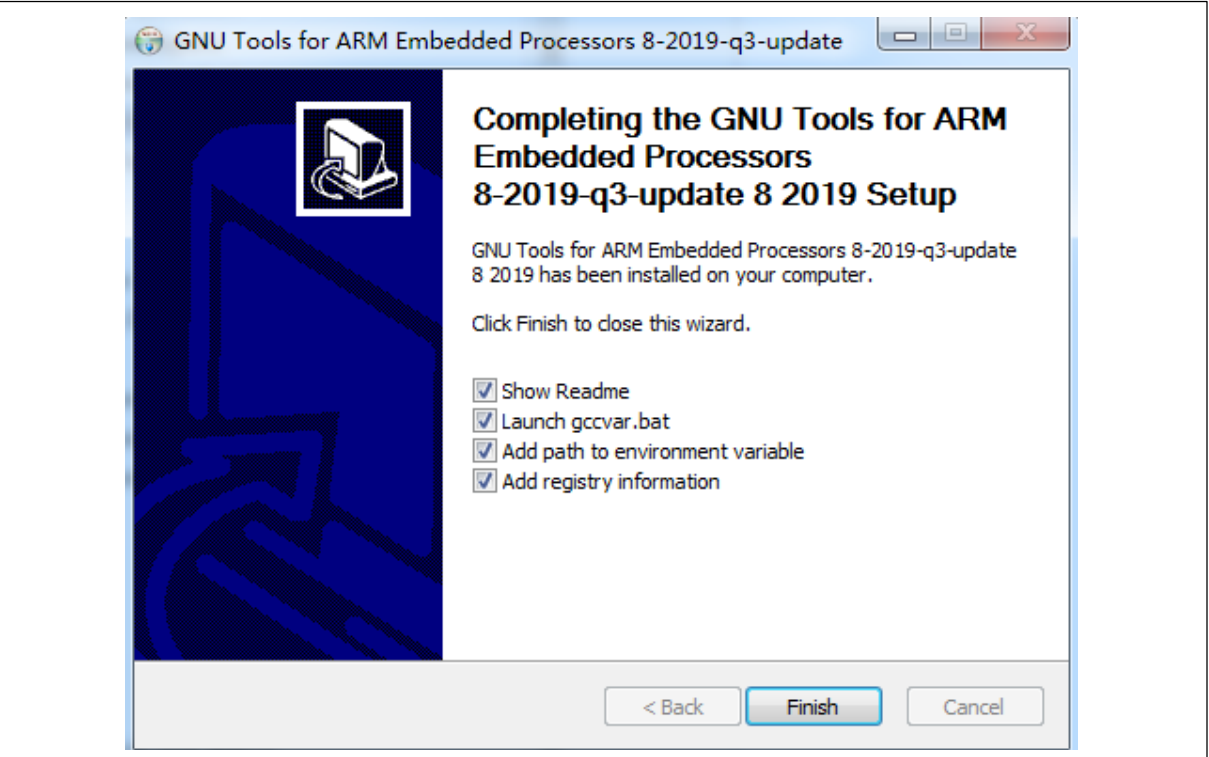

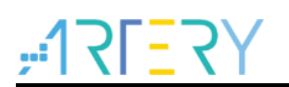

6. After finishing installation, enter *arm-none-eabi-gcc –v* in the pop-up command window, and some information including version code will be displayed, indicating that it is a successful installation.

<span id="page-18-0"></span>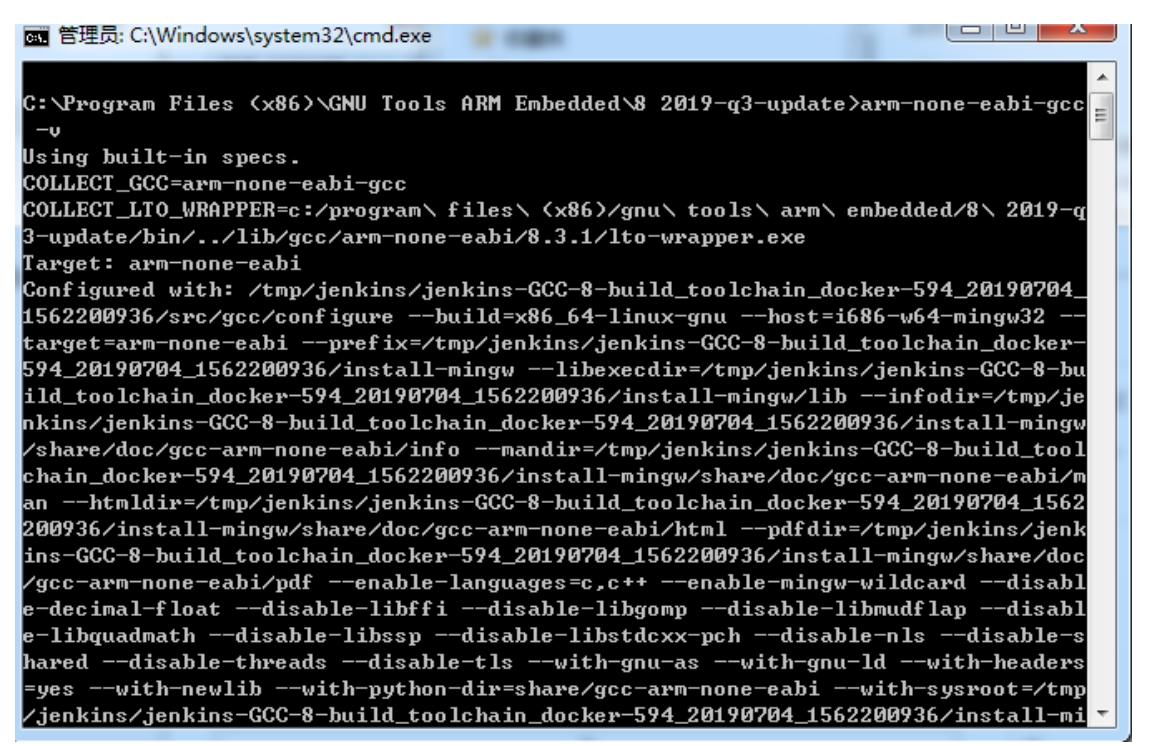

#### **Figure 20. Installation result displayed**

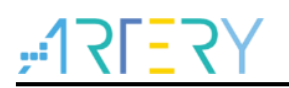

### <span id="page-19-0"></span>**2.4 GNU ARM Eclipse Build Tools installation**

This section provides information about the setup of such commands as make and rm. Download link: [https://sourceforge.net/projects/gnuarmeclipse/files/Build Tools/](https://sourceforge.net/projects/gnuarmeclipse/files/Build%20Tools/) *AT32\_Eclipse\_Packet.zip* contains a usable version: *gnuarmeclipse-build-tools-win64-2.6- 201507152002-setup.exe.*

<span id="page-19-1"></span>1. Run the installation package.

### [5] GNU ARM Eclipse Build Tools Setup Welcome to the GNU ARM Eclipse **Build Tools Setup Wizard** This wizard will guide you through the installation of GNU ARM Eclipse Build Tools. It is recommended that you close all other applications before starting Setup. This will make it possible to update<br>relevant system files without having to reboot your computer. Click Next to continue.  $Next >$ Cancel

**Figure 21. Run installation package**

<span id="page-19-2"></span>2. Select destination folder.

#### **Figure 22. Select destination folder**

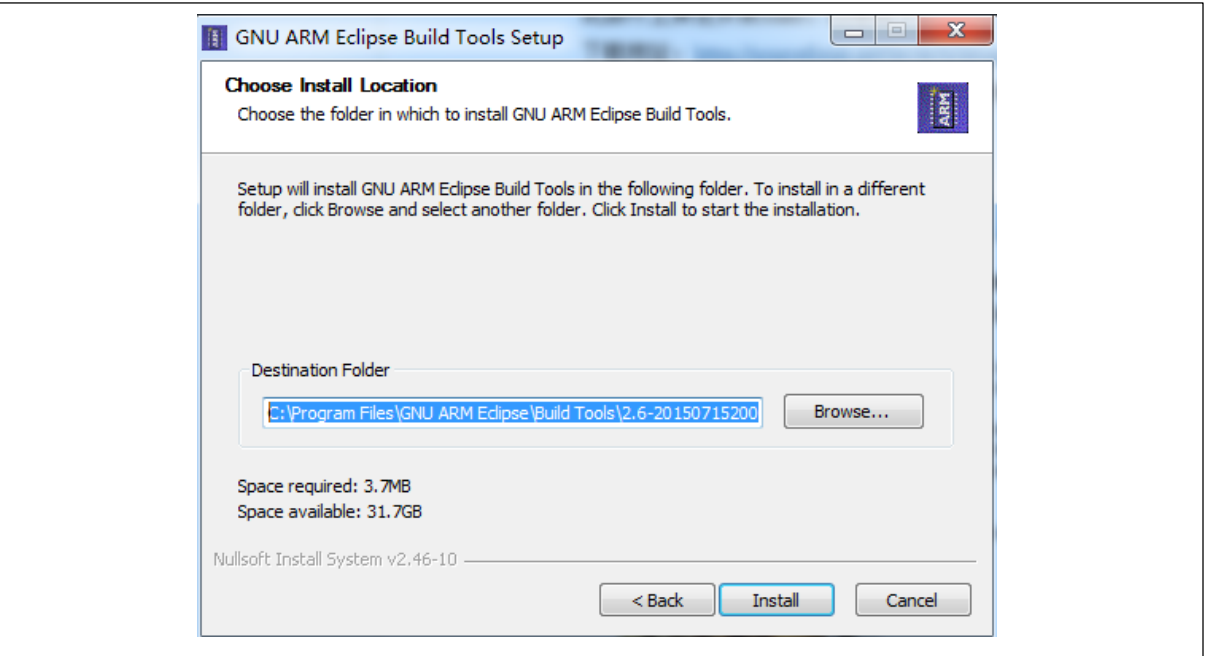

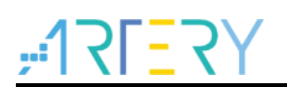

<span id="page-20-1"></span>3. Restart Eclipse after finishing installation.

#### **Figure 23. Installation completed**

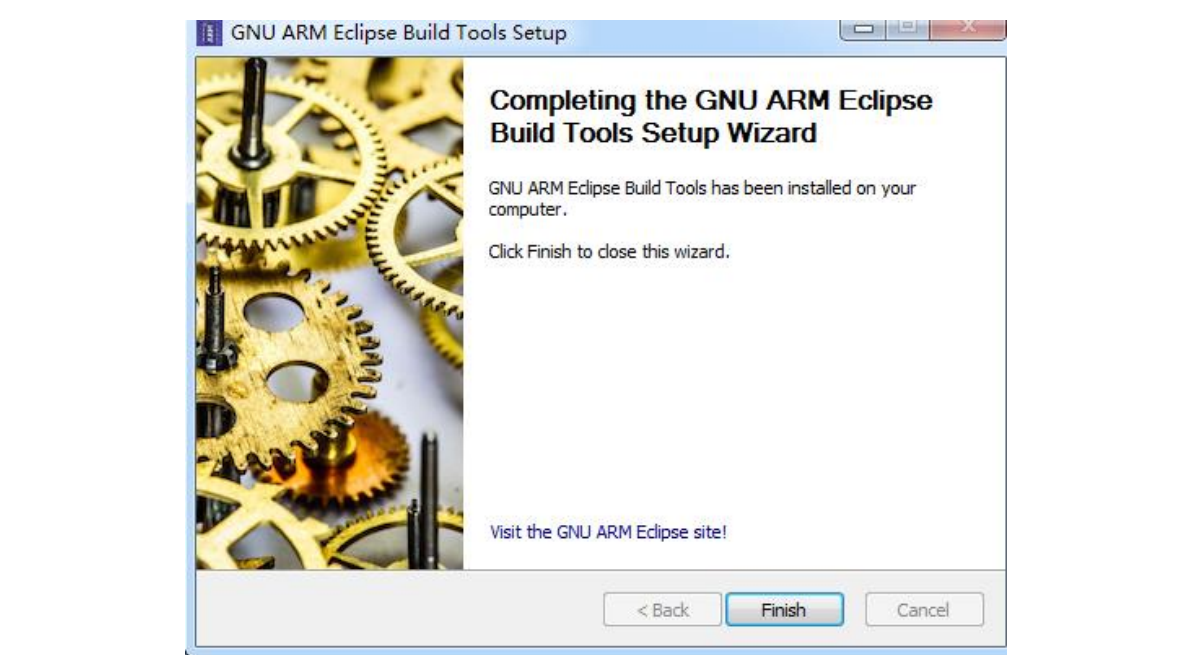

### <span id="page-20-0"></span>**2.5 Install JLink**

It is necessary to copy AT32 series chips to JLink directory through ICP.

1. JLink installation (omitted)

Download the latest version of JLink to install.

2. Copy algorithm file

To recognize and download program to AT32 series through JLink, the AT32 algorithm file should be downloaded to JLink directory through ICP tool.

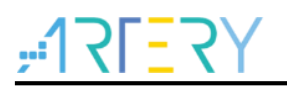

### <span id="page-21-0"></span>**3 Create Eclipse project**

In this section, we will demonstrate how to create an Eclipse project using AT32 BSP library, which mainly covers:

- AT32 BSP structure
- To create a new Eclipse project, proceed as follows
	- Migrate BSP Templates, and copy BSP files to new project
	- Create script files: ldscripts/AT32F4xx\_FLASH.ld
	- Use new startup .S files (refer to Sxx)

*Note: Do not use the Chinese path to create project, otherwise failed to find Eclipse files.*

### <span id="page-21-1"></span>**3.1 AT32 BSP library structure**

We need to copy the files in BSP to Eclipse directory when using Eclipse to create project. In this example, we use AT32F4xx\_StdPeriph\_Lib\_V1.1.5. For the latest library, please download it from our official website.

AT32F4xx\_StdPeriph\_Lib\_V1.1.5 Library structure:

**Figure 24. AT32 library structure**

<span id="page-21-2"></span>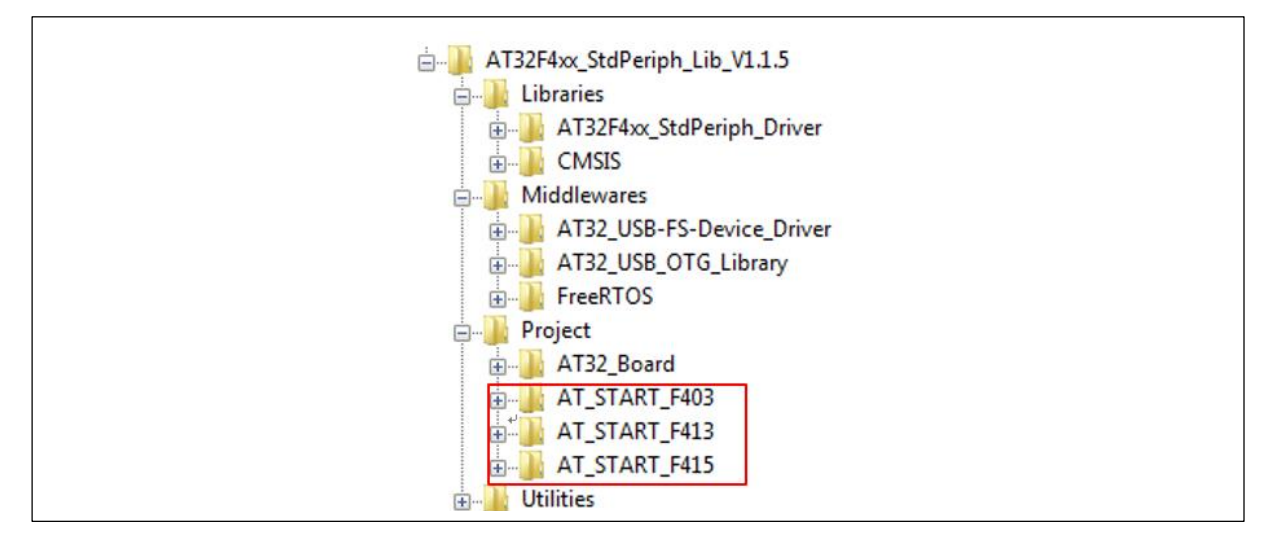

For example, if we want to migrate Templates to Eclipse project, the following files need to be copied:

AT32 library file: AT32F4xx\_StdPeriph\_Lib\_V1.1.5Libraries/AT32F4xx\_StdPeriph\_Driver

CMSIS: AT32F4xx\_StdPeriph\_Lib\_V1.1.5/Libraries/ CMSIS/ CM4

*Note: There is no need to copy .s files in CM4 because they would be modified.* AT32F4xx\_StdPeriph\_Lib\_V1.1.5/Project/AT32\_Board

> AT32F4xx\_StdPeriph\_Lib\_V1.1.5/Project/AT\_START\_F4xx/Templates/at32f4xx\_it.c at32f4xx\_it.h main.c readme.txt

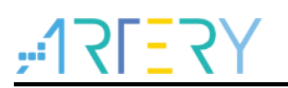

### <span id="page-22-0"></span>**3.2 Create new project using Eclipse**

This section demonstrates how to migrate Templates in BSP to Eclipse.

<span id="page-22-1"></span>1. Go to *File->New->C/C++ Protect*

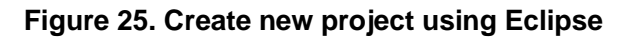

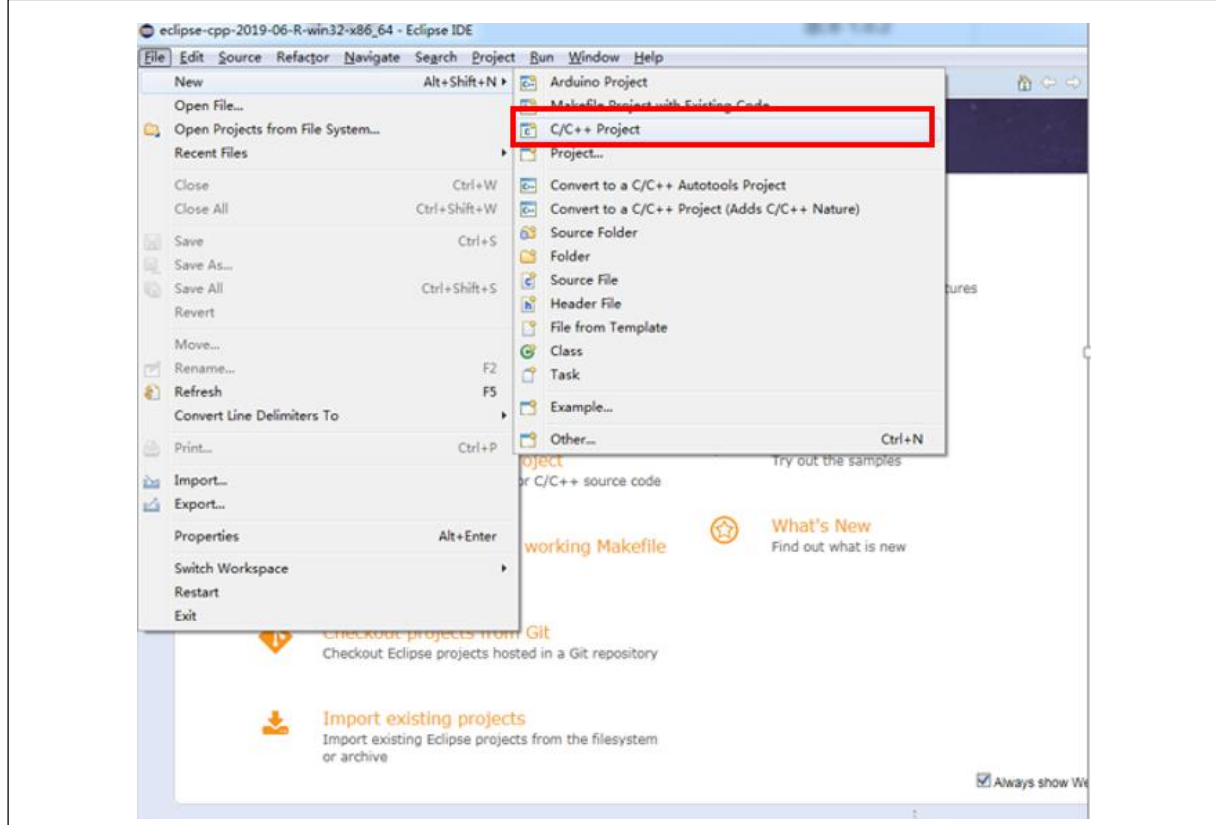

*2. C Project->Next*

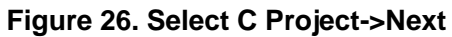

<span id="page-22-2"></span>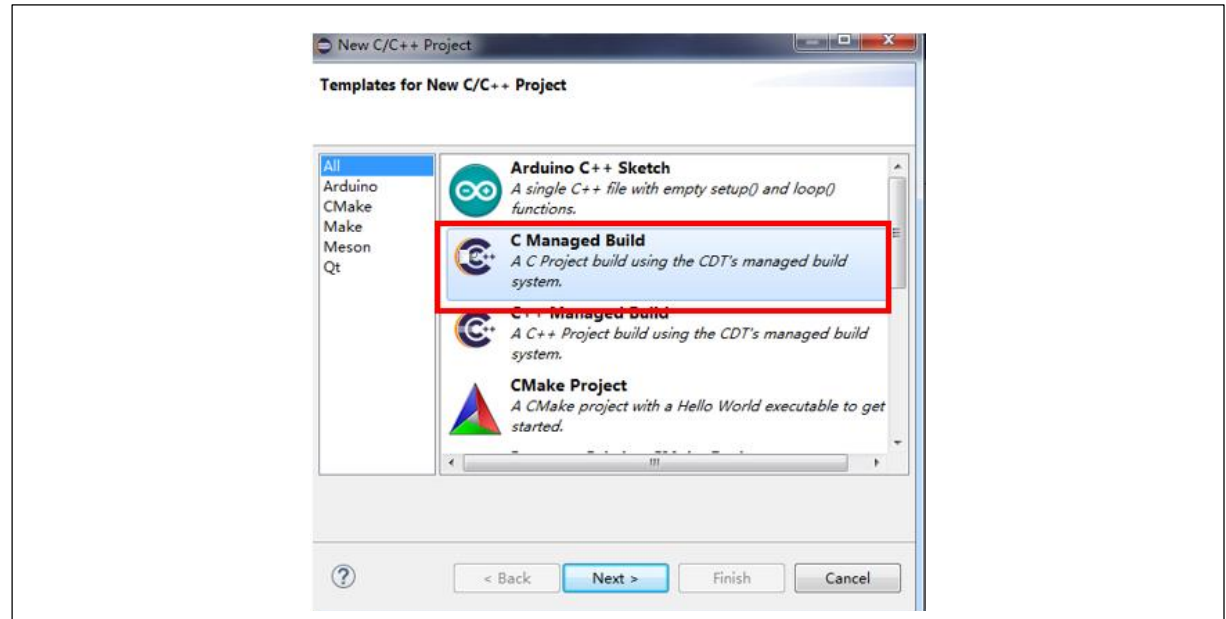

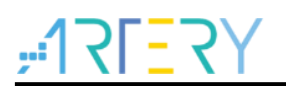

<span id="page-23-0"></span>3. Create an *Empty Project*, select *ARM Cross GCC*

**Figure 27. Create Empty Project**

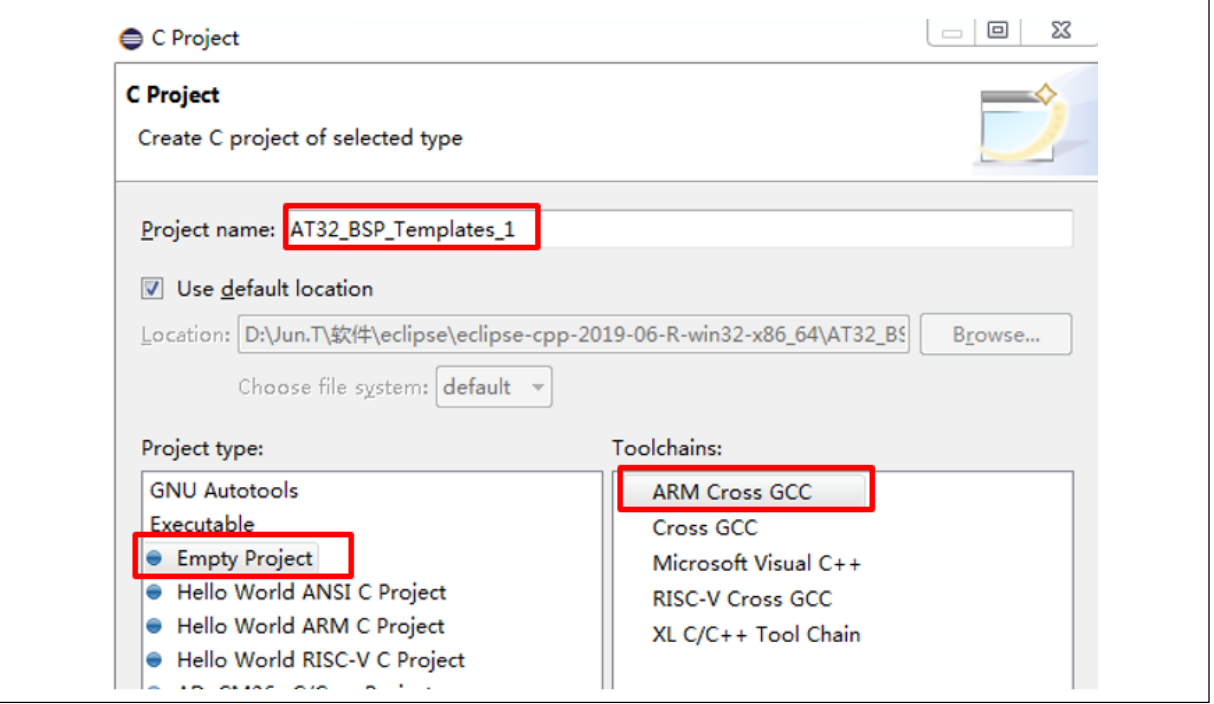

#### <span id="page-23-1"></span>*4. Next*

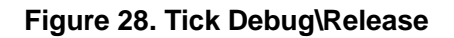

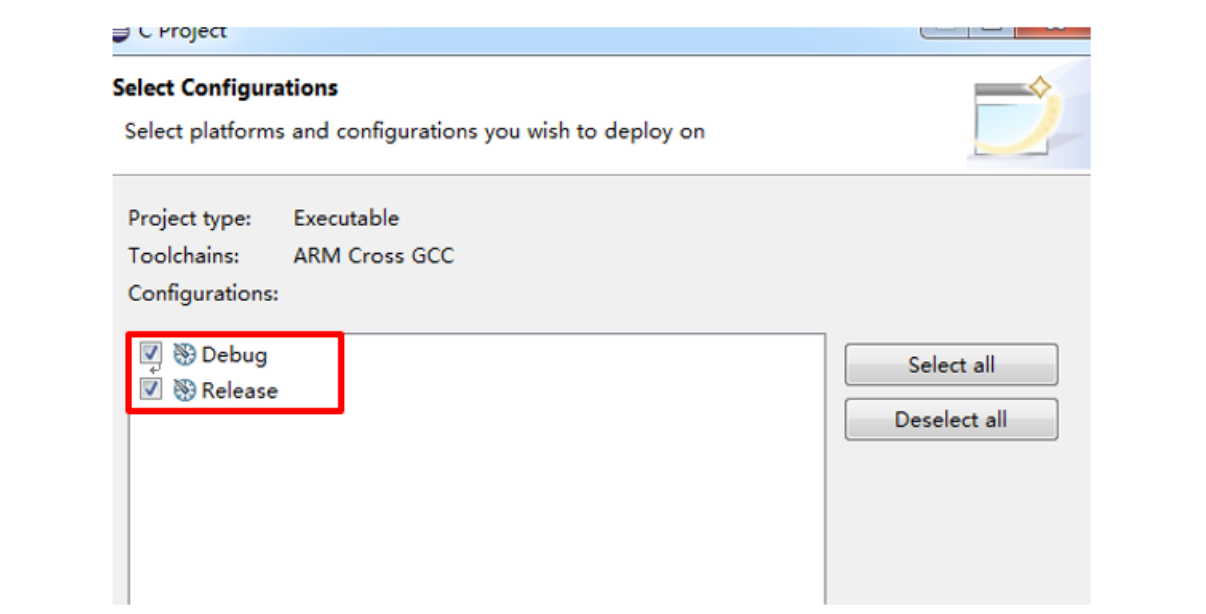

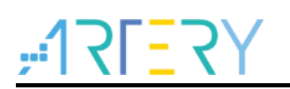

5. *Next*, select the installed GCC compiler toolchain path.

Path: C:\Program Files (x86)\GNU Tools ARM Embedded\8 2019-q3-update\bin

This is the installation path of compiler. The path here changes with installation path.

**Figure 29. Select toolchain path**

<span id="page-24-0"></span>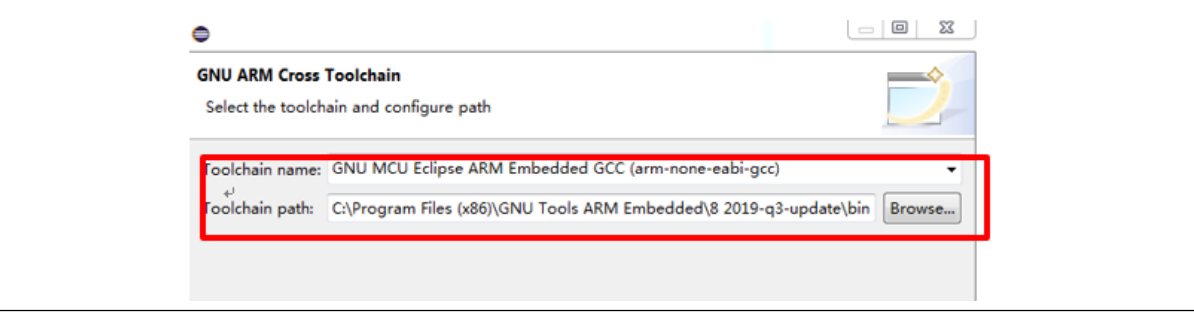

#### <span id="page-24-1"></span>*6. Finish*

#### **Figure 30. Click Open Perspective**

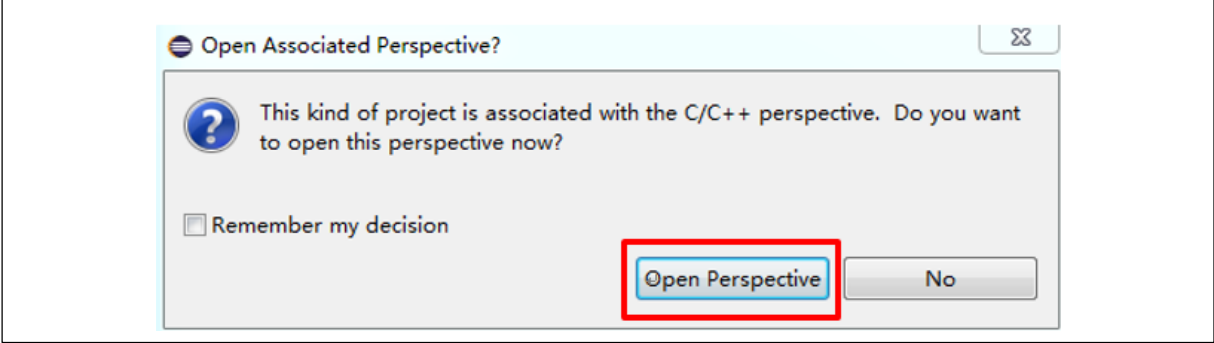

<span id="page-24-2"></span>7. A new Empty project is displayed under the project explorer.

**Figure 31. Empty project is created**

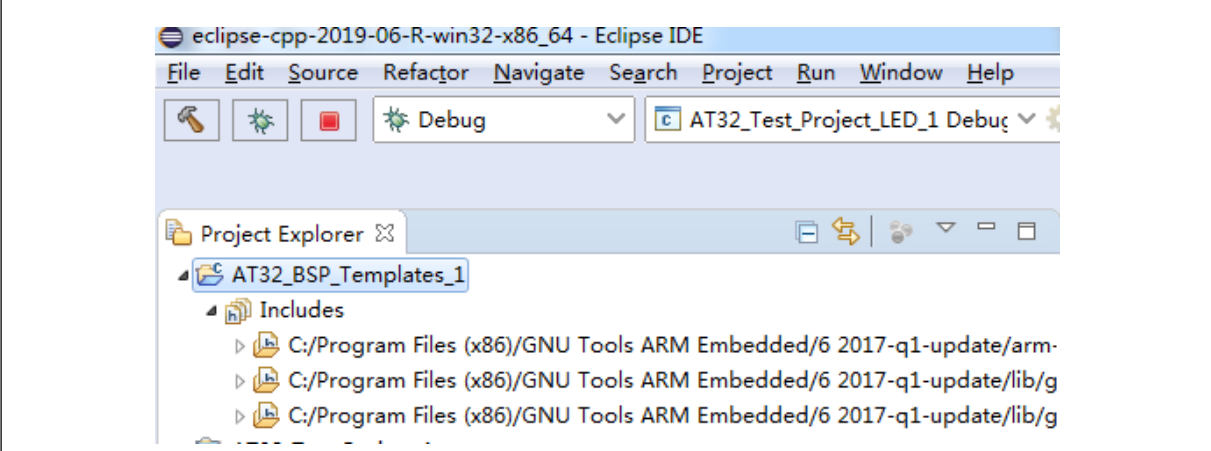

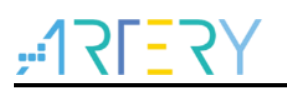

<span id="page-25-0"></span>8. You can view the project directory through *Project -> Properties*.

**Figure 32. View project directory**

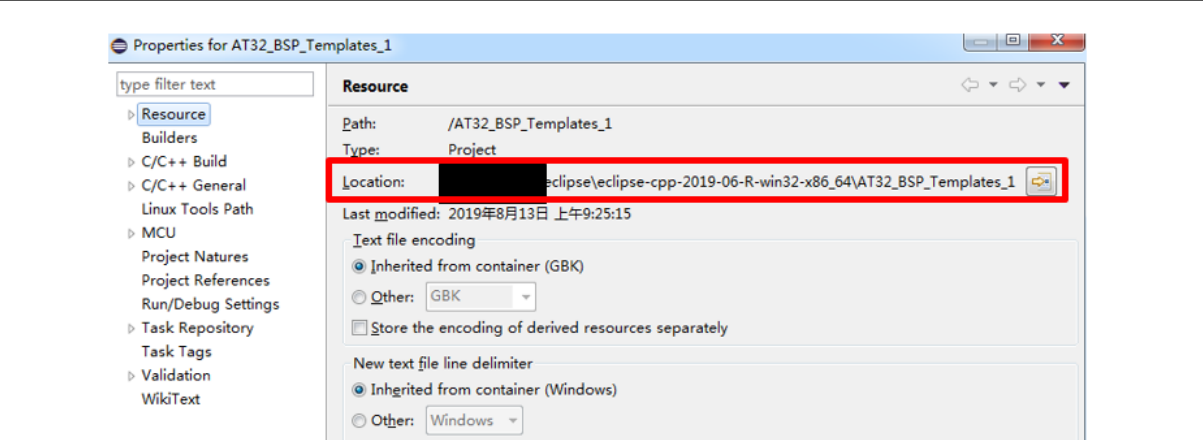

<span id="page-25-1"></span>9. Original files under project directory

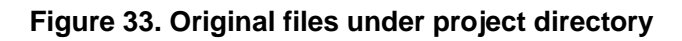

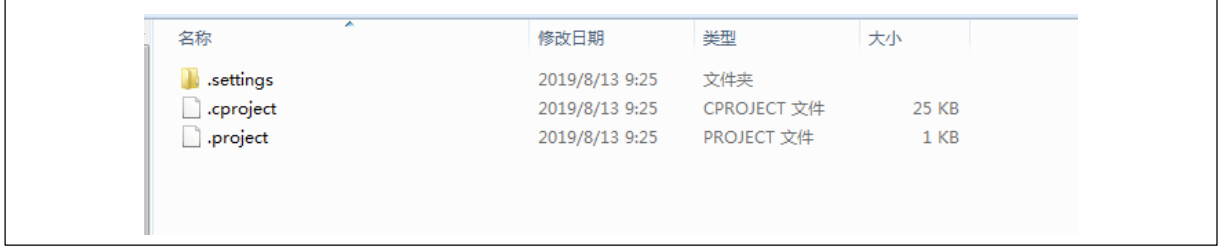

#### 10. Create a directory

Create new directories such as Libraries, Libraries\CMSIS, Project and Project\User

**Figure 34. Create a new directory**

<span id="page-25-2"></span>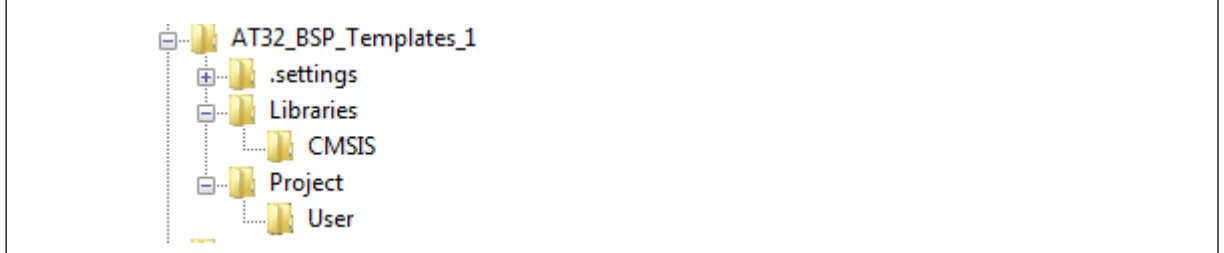

11. Copy files (Taking AT32F403 Templates as an example, others are the same)

Find the new project directory: copy Libraries in BSP, create *User* directory, copy AT32\_Board directory, and copy .c and .h files under the corresponding Templates directory to *User*.

Taking AT32F403 Templates as an example:

#### **Copy code files:**

Copy *AT32F4xx\_StdPeriph\_Lib\_V1.1.5/Libraries/AT32F4xx\_StdPeriph\_Driver* to Libraries Copy *AT32F4xx\_StdPeriph\_Lib\_V1.1.5/Libraries/ CMSIS/ CM4* to Libraries/CMSIS Copy *AT32F4xx\_StdPeriph\_Lib\_V1.1.5/Project /AT32\_Board* to Project Copy *AT32F4xx\_StdPeriph\_Lib\_V1.1.5/Project/AT\_START\_F403/Templates/at32f4xx\_it.c at32f4xx\_it.h main.c readme.txt* to Project/User

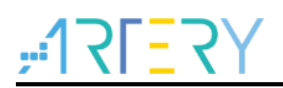

*Note: When copying AT32F4xx\_StdPeriph\_Driver, at32f4xx\_acc.c, at32f4xx\_comp.c and at32f4xx\_ertc.c need to be deleted, otherwise, the compilation error would occur. AT32F403 does not have these peripheral IPs.*

#### **Copy script files**

Script files corresponding to AT32F403ZGT6 is kept at *ldscripts* of *AT32\_Eclipse\_Source.zip*. Copy *ldscripts* directory and put it under *AT32\_BSP\_Templates\_1 directory*.

<span id="page-26-0"></span>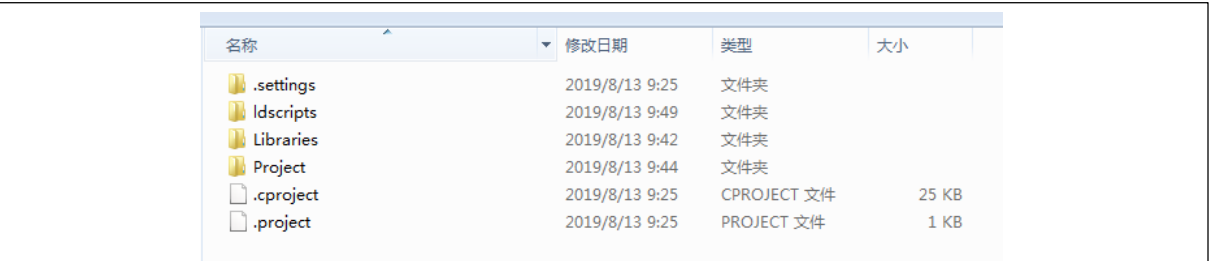

#### **Figure 35. AT32\_BSP\_Templates\_1 directory**

#### **Startup .S files**

The GCC version of .S files need to be used, and .S should be capitalized, instead of the ones in MDK or IAR.

The .S example code is located under GCC directory in the *AT32\_Eclipse\_Source.zip*. Copy one of the .S files corresponding to certain product model to Libraries/CMSIS for direct use.

12. Project refresh

Press F5 to refresh Eclipse project directory to find out the previously created directories and copied files

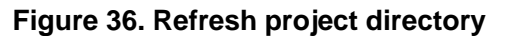

<span id="page-26-1"></span>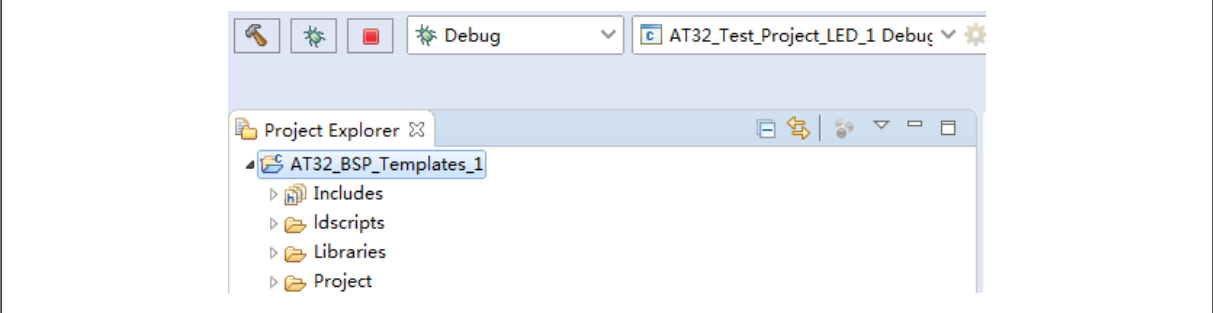

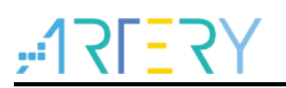

### <span id="page-27-0"></span>**4 Compile configuration**

This section describes how to configure compiling options.

- Chip configuration
- Header file path configuration
- Macro configuration
- Script file configuration

### <span id="page-27-2"></span><span id="page-27-1"></span>**4.1 AT32F403 configuration and compiling**

*1. Project->Properties -> C/C++ Build -> Settings→ Target Processor → select cortex-m4* in *ARM family*

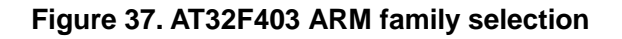

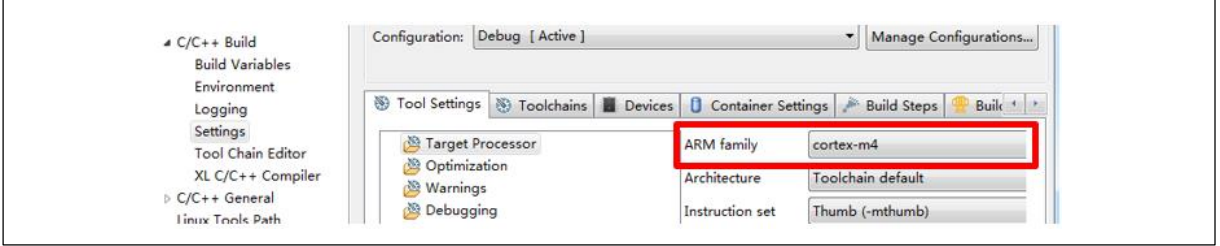

*2.* Header file setup: *Project->Properties -> C/C++ Build -> Setting*

*GNU ARM Cross C Compiler→Includes*→ Add header file path → Apply

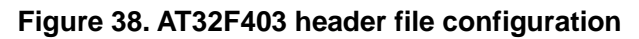

<span id="page-27-3"></span>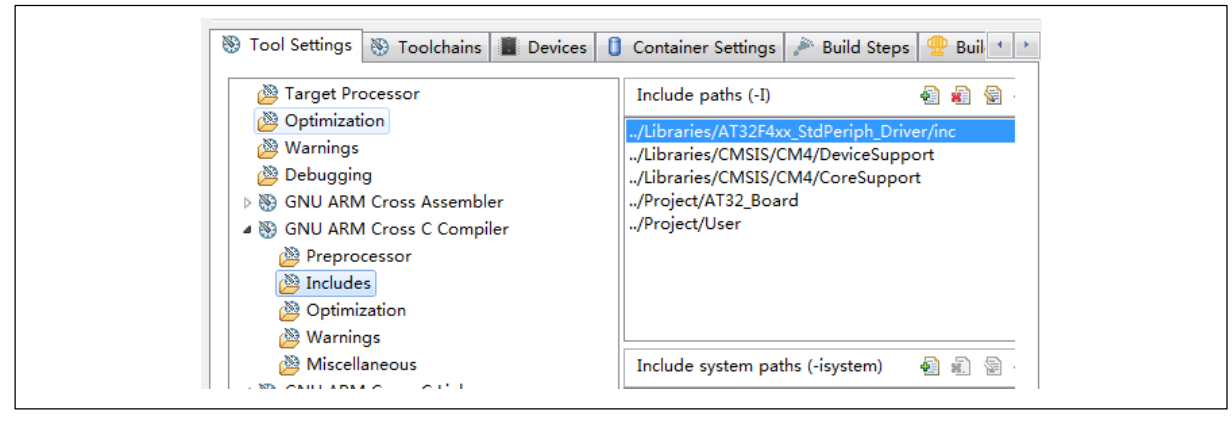

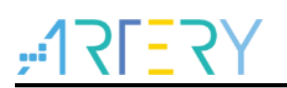

- *3.* Add macro: *Project->Properties -> C/C++ Build -> Setting -> GNU ARM Cross C Compiler*  **→ Preprocessor → Add macro**
- <span id="page-28-0"></span>Build Steps | Build Steps | Build Steps | Build Steps | Build Steps | Build Steps | Build Steps | Build Steps | Build Steps | Build Steps | Build Steps | Build Steps | Build Steps | Build Steps | Build Steps | Build Steps Target Processor Do not search system directories (-nostdinc) Optimization Preprocess only (-E) **Warnings** Defined symbols (-D) 自由自计上 Debugging AT START F403 V1 4 S GNU ARM Cross Assembler ARM\_MATH\_CM4 Preprocessor LIBRARY VERSION Includes AT32F403Zx\_XL Warnings Miscellaneous 4 S GNU ARM Cross C Compiler Preprocessor Includes Optimization ® Warnings Miscellaneous ▲ ⑧ GNU ARM Cross C Linker

**Figure 39. AT32F403 macro definition**

4. Add script files:*Project->Properties -> C/C++ Build -> Setting-> GNU ARM Cross C Linker*  $\rightarrow$  *General*  $\rightarrow$  select script files

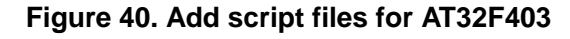

<span id="page-28-1"></span>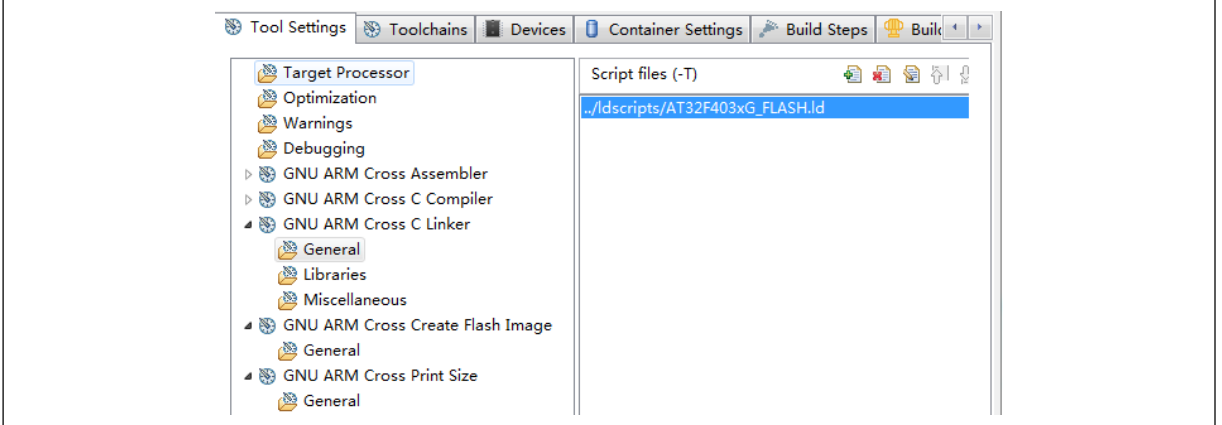

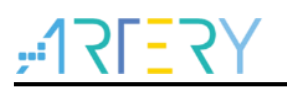

*5.* Set up other options: *Project->Properties -> C/C++ Build -> Setting->*

*GNU ARM Cross C Linker Miscellaneous* Tick *Use newlib-nano & Do not use syscalls*

<span id="page-29-0"></span>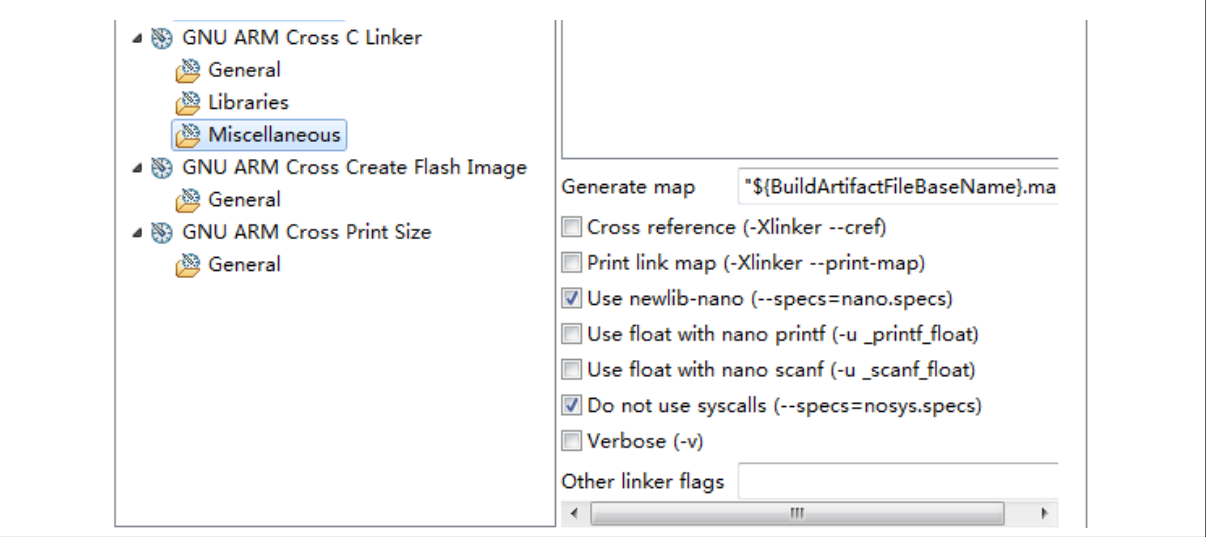

**Figure 41. Other configurations for AT32F403**

*6.* Make compiler tool selection: *Project->Properties -> C/C++ Build -> Tool Chain Editor Current toolchains* → select *ARM Cross GCC* from drop-down menu → Current builder→ select *GNU Make Builder* from drop-down menu

#### **Figure 42. AT32F403 Make compiler tool selection**

<span id="page-29-1"></span>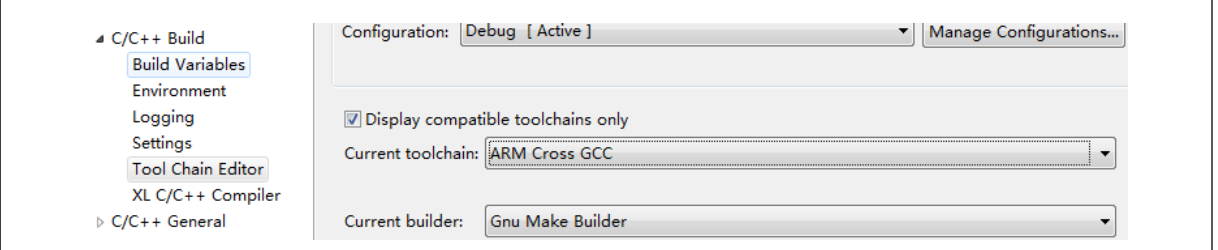

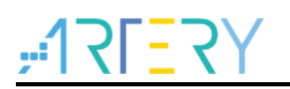

7. After finishing above setup, start compiling code:

*Project*  $\rightarrow$  *Build Project*  $\rightarrow$  start compiling

Click *Console*, the compiling details will be displayed.

#### **Figure 43. AT32F403 code compiling**

<span id="page-30-1"></span>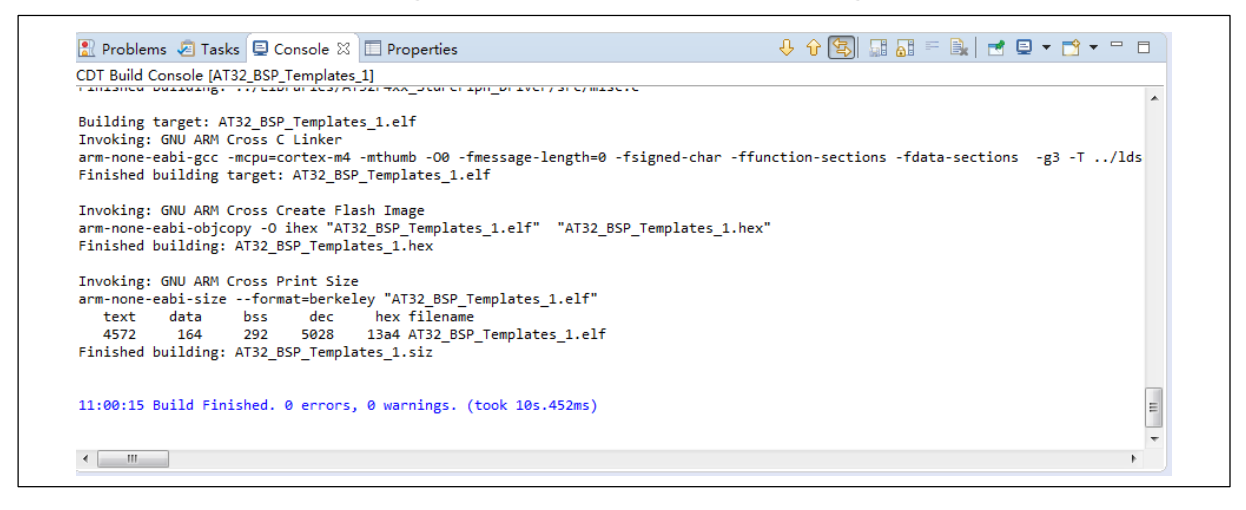

### <span id="page-30-0"></span>**4.2 AT32F413 configuration and compiling**

To use a new project, the procedures below need to be followed:

- *1. Project->Properties -> C/C++ Build -> Setting*
	- → Target Processor → select cortex-m4 in ARM family

#### **Figure 44. AT32F413 ARM family selection**

<span id="page-30-2"></span>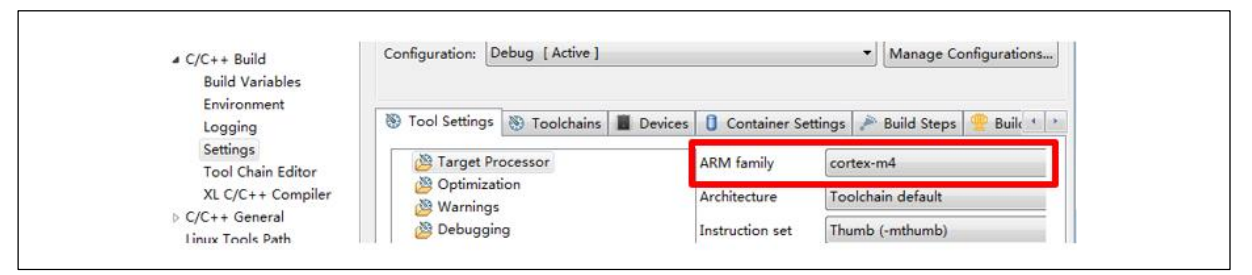

*2.* Header file configuration: *Project->Properties -> C/C++ Build -> Setting GNU ARM Cross C Compiler → Includes → Add header file path*  $\rightarrow$  Apply

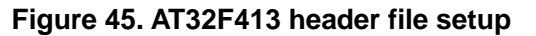

<span id="page-30-3"></span>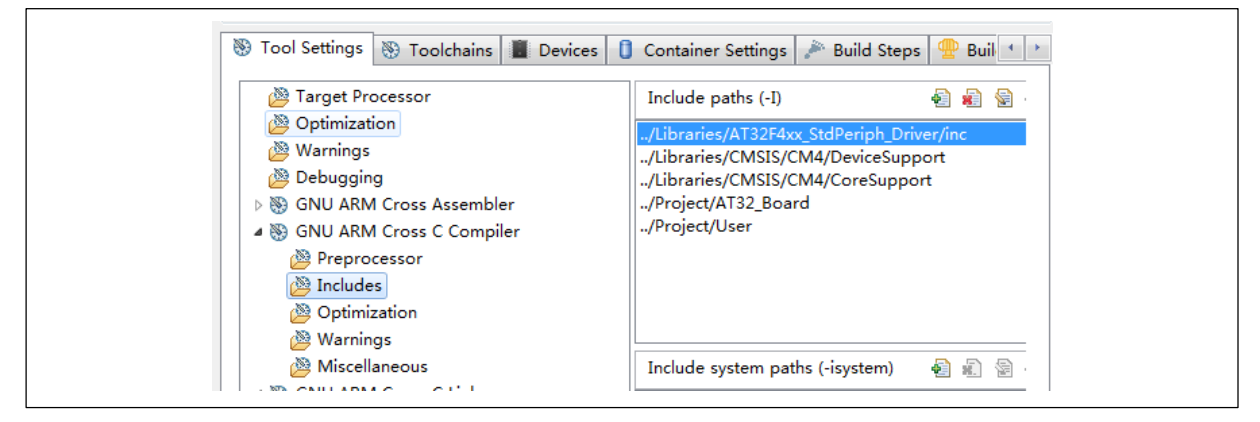

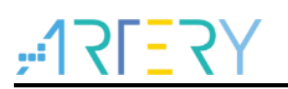

*3.* Add macro: *Project->Properties -> C/C++ Build -> Setting GNU ARM Cross C Compiler → Preprocessor → Add macro* 

**Figure 46. Add macro for AT32F413**

<span id="page-31-0"></span>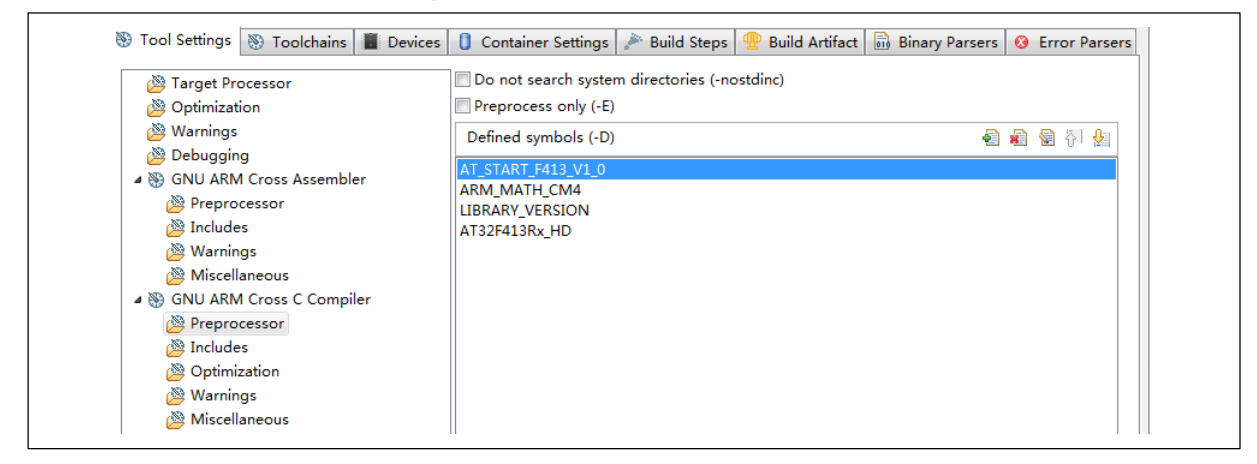

*4.* Add script files: *Project->Properties -> C/C++ Build -> Setting -> GNU ARM Cross C Linker → General → Select script files* 

#### **Figure 47. Add script files for AT32F413**

<span id="page-31-1"></span>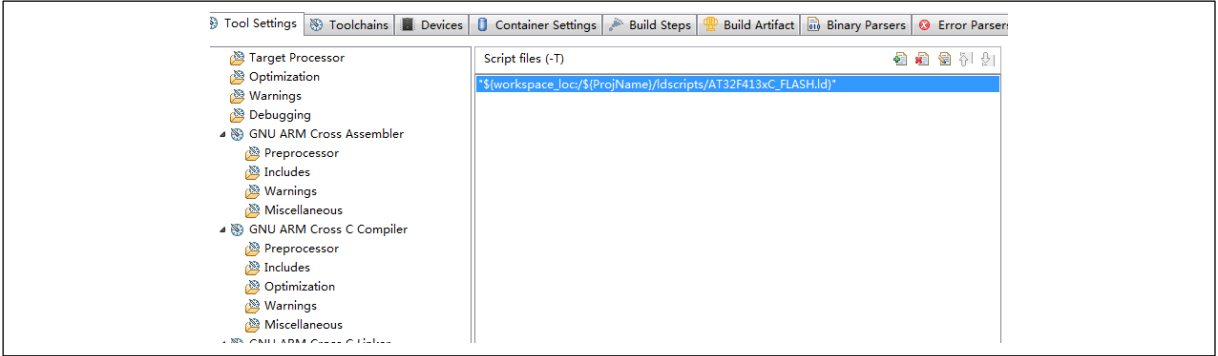

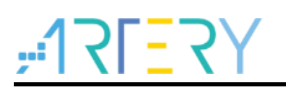

*5.* Other configuration: *Project->Properties -> C/C++ Build -> Setting ->*

*GNU ARM Cross C Linker → Miscellaneous* → Tick *Use newlib-nano & Do not use syscalls*

<span id="page-32-0"></span>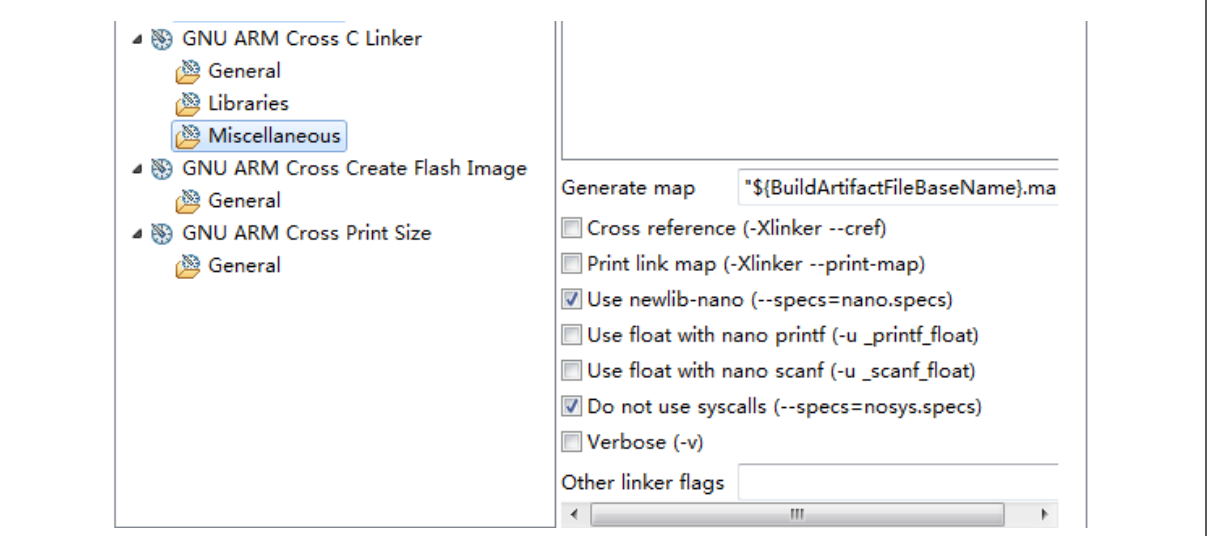

**Figure 48. Other configuration for AT32F413**

*6.* Make compiler toolchain selection: *Project->Properties -> C/C++ Build -> Tool Chain Editor Current toolchains → Select ARM Cross GCC → Current builder* → Select *GNU Make Builder* 

**Figure 49. AT32F413 Make compiler toolchain selection**

<span id="page-32-1"></span>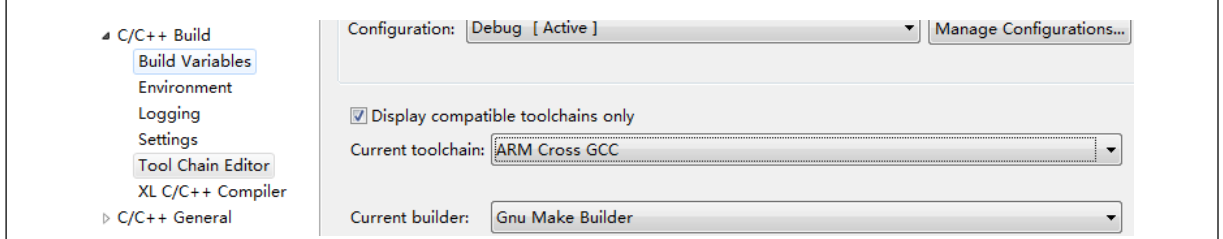

7. After completing above operations, start compiling code:

Project  $\rightarrow$  Build Project  $\rightarrow$  Start compiling

<span id="page-32-2"></span>Click *Console*, the compiling information will be displayed.

**Figure 50. AT32F413 code compiling**

```
D Console \[\mathbb{X}\] Problems 2 Executables B Debugger Console
CDT Build Console [AT32F413_Templates_1]
make all
Invoking: GNU ARM Cross Print Size
arm-none-eabi-size --format=berkeley "AT32F413_Templates_1.elf"
                 bss
   text
          data
                          dec
                                   hex filename
             88
                   1576
                           6624
                                   19e0 AT32F413 Templates 1.elf
   4960
Finished building: AT32F413_Templates_1.siz
15:46:31 Build Finished. 0 errors, 0 warnings. (took 652ms)
```
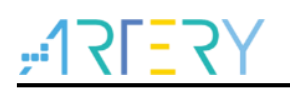

### <span id="page-33-0"></span>**4.3 AT32F415 configuration and compiling**

To use new AT32F415 project, proceeds as follows:

*1.* Project->Properties -> C/C++ Build -> Setting → Target Processor → Select *cortex-m4* in *ARM family*

#### **Figure 51. AT32F415 ARM family selection**

<span id="page-33-1"></span>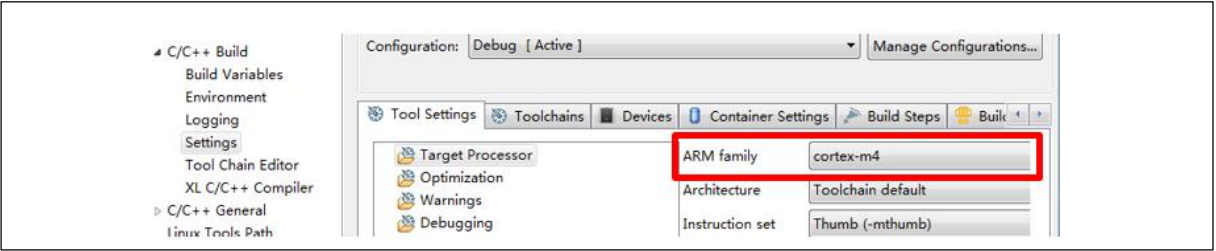

*2.* Header file configuration: *Project->Properties -> C/C++ Build -> Setting -> GNU ARM Cross C Compiler Includes Add header file path Apply* 

**Figure 52. AT32F415 header file configuration**

<span id="page-33-2"></span>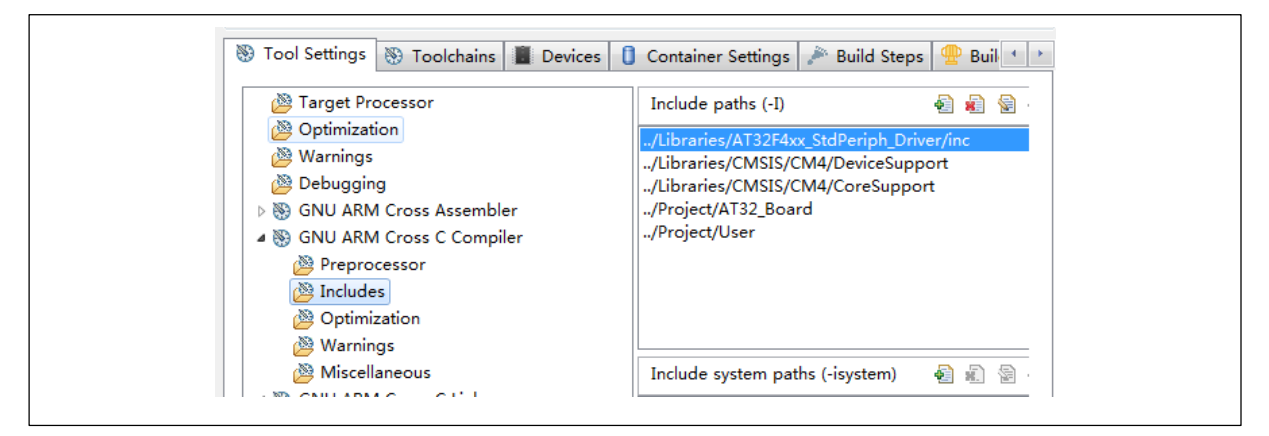

*3.* Add macro: *Project->Properties -> C/C++ Build -> Setting GNU ARM Cross C Compiler → Preprocessor* → Add macro

**Figure 53. Add macro for AT32F415**

<span id="page-33-3"></span>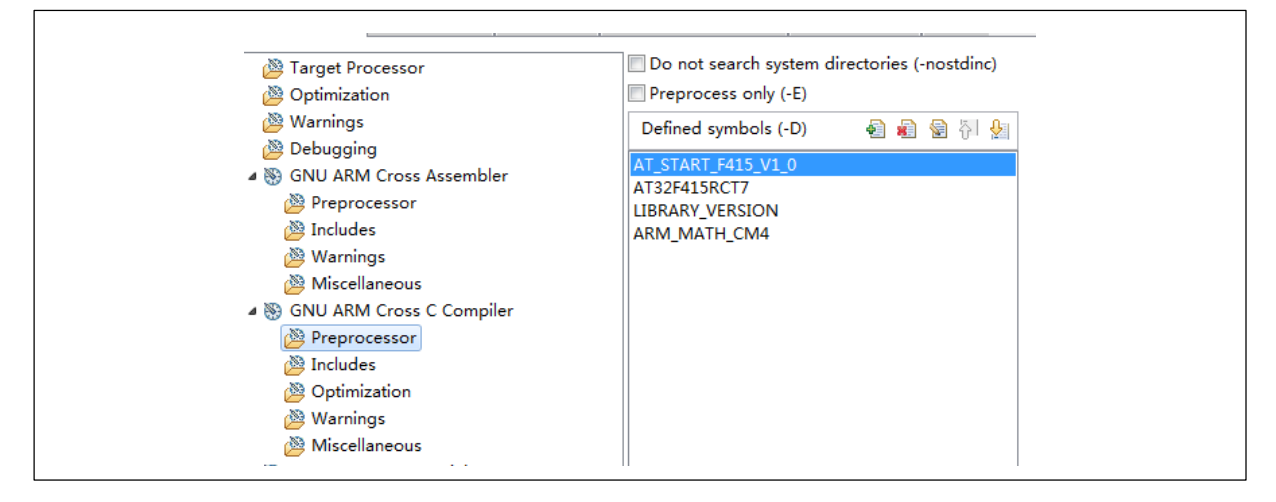

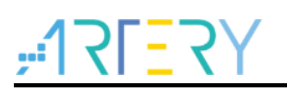

*4.* Add script files: *Project->Properties -> C/C++ Build -> Setting -> GNU ARM Cross C Linker → General → Select script files* 

**Figure 54. Add script files for AT32F415**

<span id="page-34-0"></span>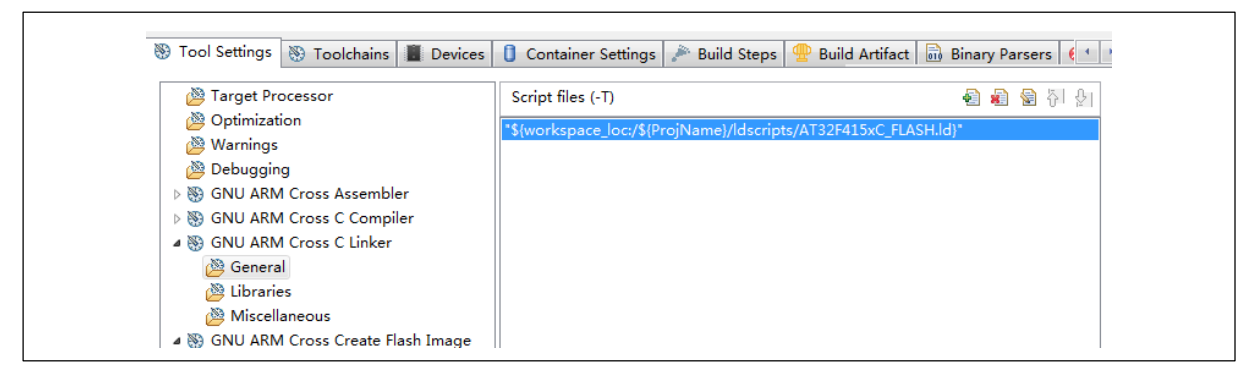

*5.* Other configuration: *Project->Properties -> C/C++ Build -> Setting ->*

*GNU ARM Cross C Linker Miscellaneous* Tick *Use newlib-nano & Do not use syscalls*

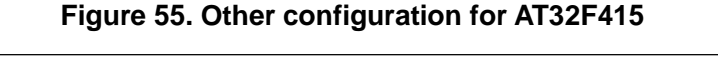

<span id="page-34-1"></span>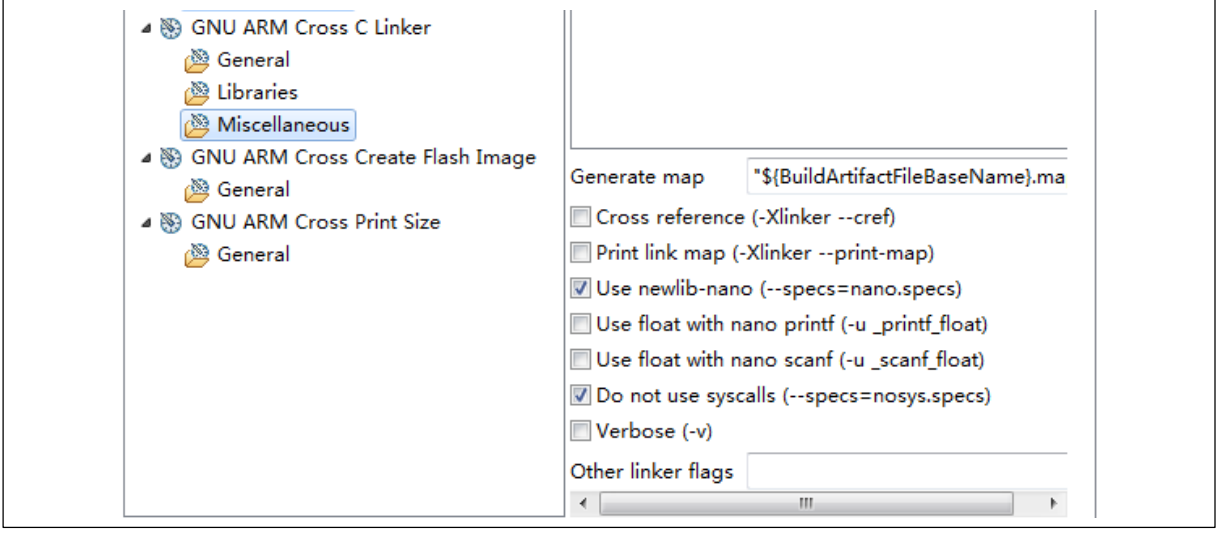

*6.* Make compiler toolchain selection: *Project->Properties -> C/C++ Build -> Tool Chain Editor Current toolchains Select ARM Cross GCC Current builder*  Select *GNU Make Builder*

#### **Figure 56. AT32F415 Make compiler toolchain selection**

<span id="page-34-2"></span>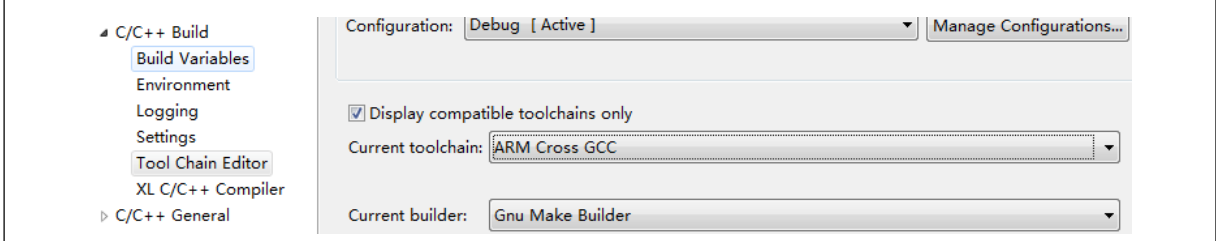

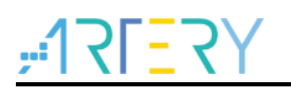

7. After completing above configuration, start compiling code:

*Project → Build Project → Start compiling* 

<span id="page-35-0"></span>Click *Console*, the compiling information will be displayed.

#### **Figure 57. AT32F415 code compiling**

**目 Console & R** Problems D Executables H Debugger Console CDT Build Console [AT32F415\_Example]<br>arm-none-eabi-objcopy -0 ihex "AT32F415\_Example.elf" "AT32F415\_Example.hex"<br>Finished building: AT32F415\_Example.hex Invoking: GNU ARM Cross Print Size<br>arm-none-eabi-size --format=berkeley "AT32F415\_Example.elf"<br>text data bss dec hex filename<br>5100 88 1576 6764 1a6c AT32F415\_Example.elf<br>Finished building: AT32F415\_Example.siz 10:01:53 Build Finished. 0 errors, 0 warnings. (took 9s.284ms)

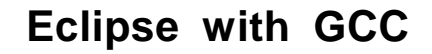

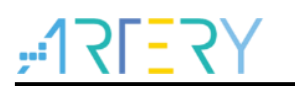

### <span id="page-36-1"></span><span id="page-36-0"></span>**4.4 AT32F403A/407 configuration and compiling**

*8.* Project->Properties -> C/C++ Build -> Setting → Target Processor → Select *cortex-m4* in *ARM family*

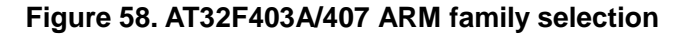

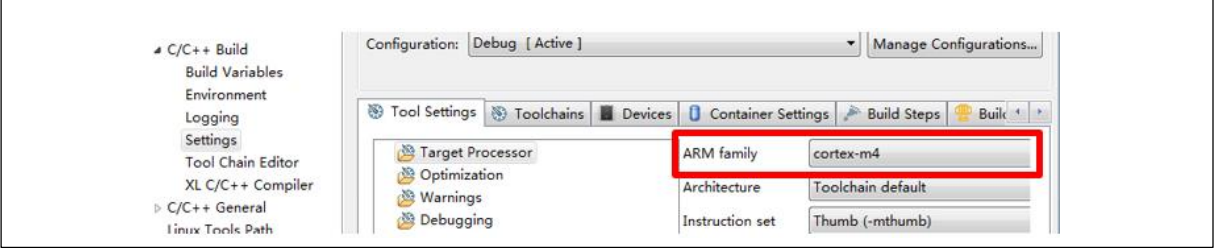

*9.* Header file configuration: *Project->Properties -> C/C++ Build -> Setting -> GNU ARM Cross C Compiler Includes Add header file path Apply* 

**Figure 59. AT32F403A/407 header file configuration**

<span id="page-36-2"></span>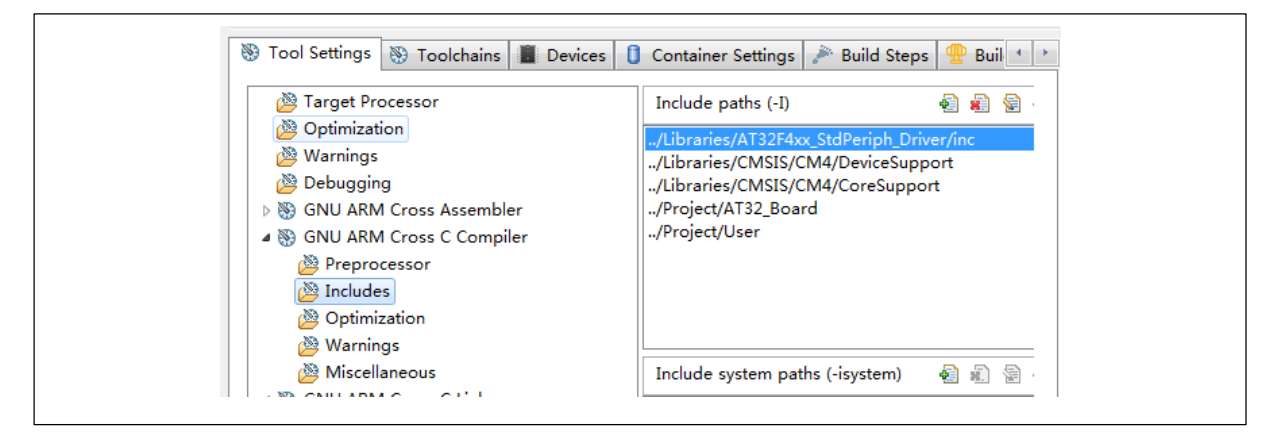

*10.* Add macro: *Project->Properties -> C/C++ Build -> Setting GNU ARM Cross C Compiler → Preprocessor* → Add macro

**Figure 60. Add macro for AT32F403A/407**

<span id="page-36-3"></span>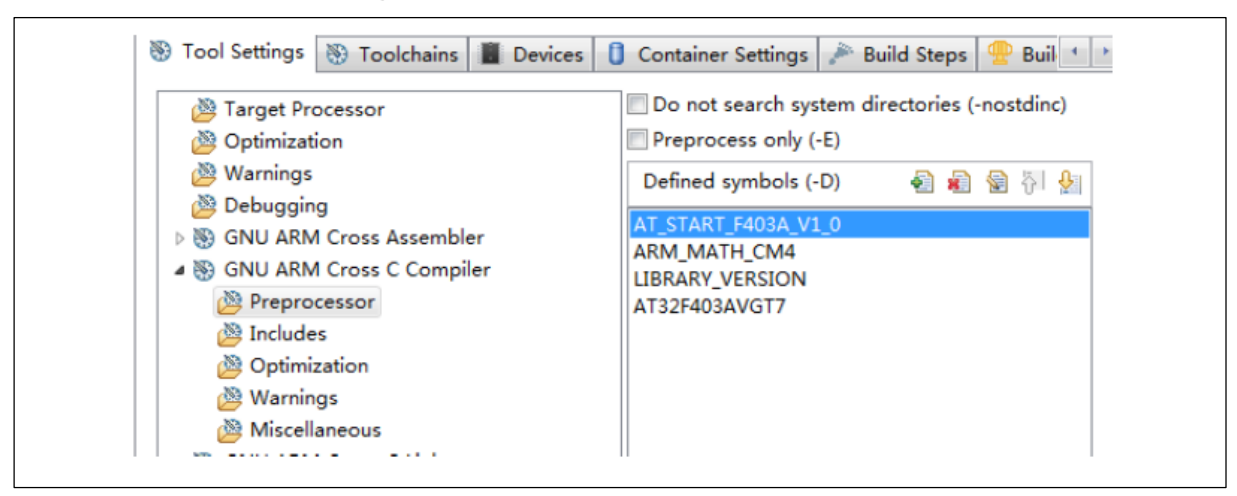

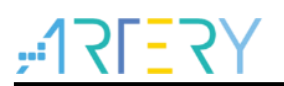

*11.* Add script files: *Project->Properties -> C/C++ Build -> Setting -> GNU ARM Cross C Linker → General → Select script files* 

**Figure 61. Add script files for AT32F403A/407**

<span id="page-37-0"></span>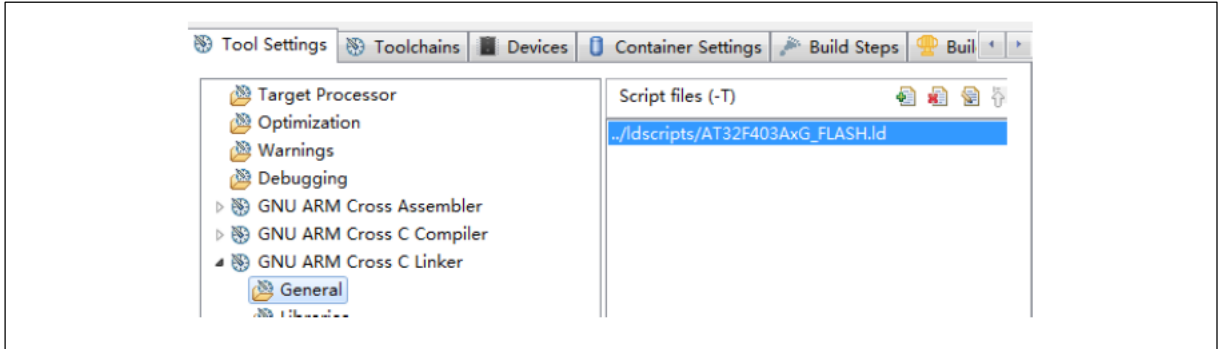

*12.* Other configuration: *Project->Properties -> C/C++ Build -> Setting ->*

*GNU ARM Cross C Linker Miscellaneous* Tick *Use newlib-nano & Do not use syscalls*

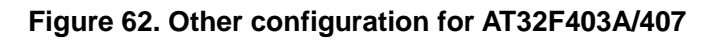

<span id="page-37-1"></span>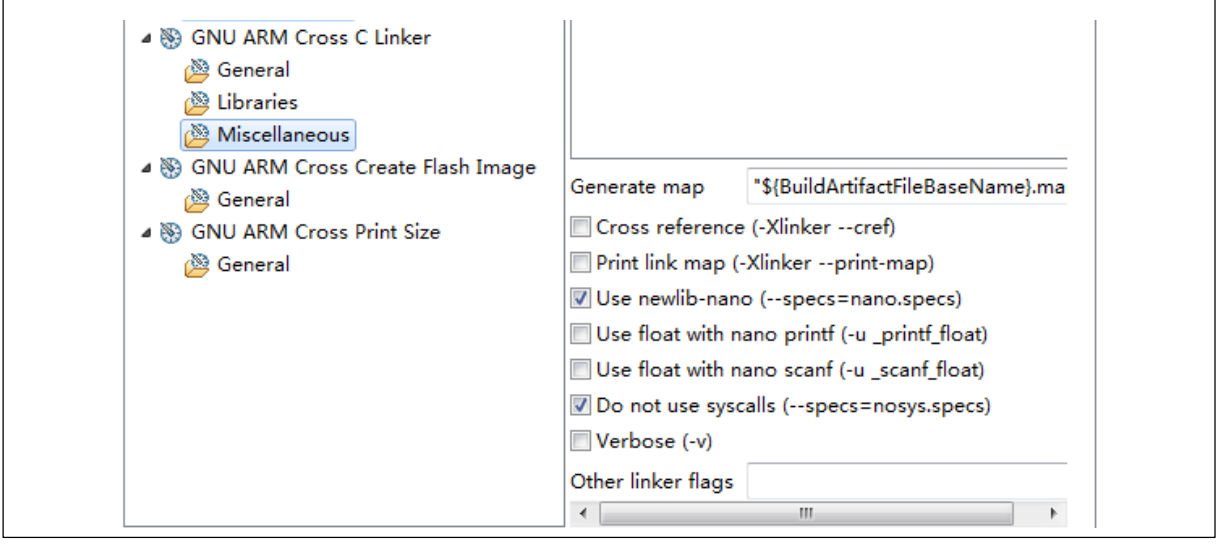

*13.* Make compiler toolchain selection: *Project->Properties -> C/C++ Build -> Tool Chain Editor Current toolchains Select ARM Cross GCC Current builder*  Select *GNU Make Builder*

#### **Figure 63. AT32F403A/407 Make compiler toolchain selection**

<span id="page-37-2"></span>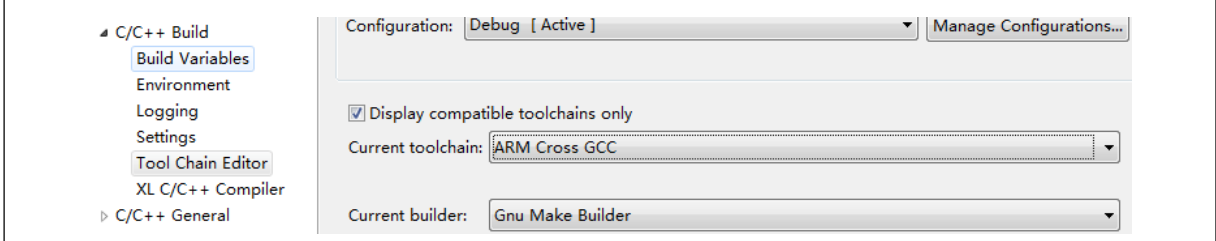

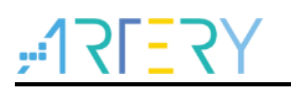

14. After completing above configuration, start compiling code:

*Project → Build Project → Start compiling* 

<span id="page-38-0"></span>Click *Console*, the compiling information will be displayed.

#### **Figure 64. AT32F403A/407 code compiling**

■ Console ※ <mark>●</mark> Problems ● Executables ■ Debugger Console CDT Build Console [AT32F403A\_407\_Example]<br>arm-none-eabi-objcopy -O ihex "AT32F403A\_407\_Example.elf" "AT32F403A\_407\_Example.hex"<br>Finished building: AT32F403A\_407\_Example.hex Invoking: GNU ARM Cross Print Size Invoking: GNU ARM Cross Print Size<br>arm-none-eabi-size --format-berkeley "AT32F403A\_407\_Example.elf"<br>text data bss dec hex filename<br>4972 88 1576 6636 19ec AT32F403A\_407\_Example.elf<br>Finished building: AT32F403A\_407\_Example.s 10:50:22 Build Finished. 0 errors, 0 warnings. (took 13s.275ms)

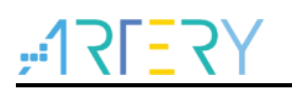

### <span id="page-39-0"></span>**4.5 AT32F421 configuration and compiling**

*15.* Project->Properties -> C/C++ Build -> Setting → Target Processor → Select *cortex-m4* in *ARM family*

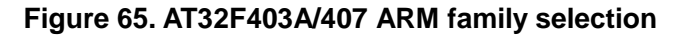

<span id="page-39-1"></span>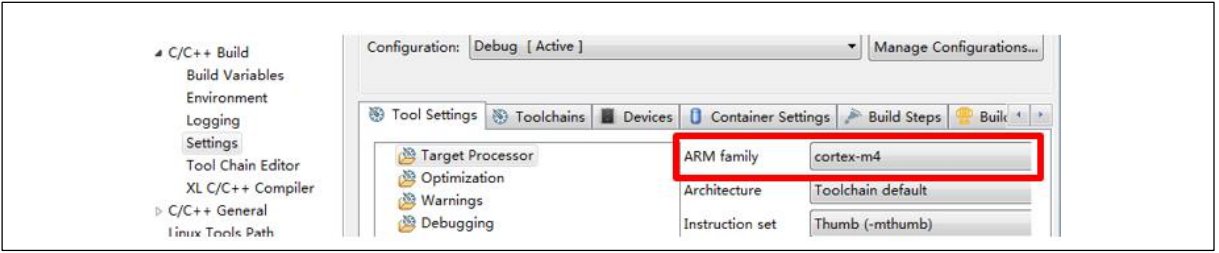

*16.* Header file configuration: *Project->Properties -> C/C++ Build -> Setting ->*

*GNU ARM Cross C Compiler Includes Add header file path Apply* 

**Figure 66. AT32F421 header file configuration**

<span id="page-39-2"></span>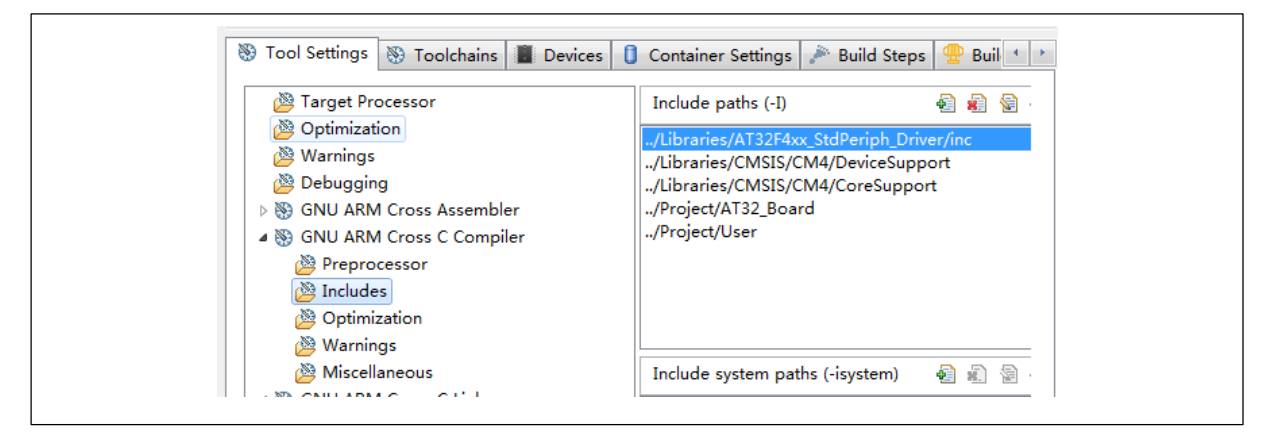

*17.* Add macro: *Project->Properties -> C/C++ Build -> Setting GNU ARM Cross C Compiler → Preprocessor* → Add macro

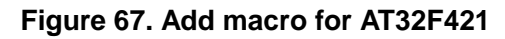

<span id="page-39-3"></span>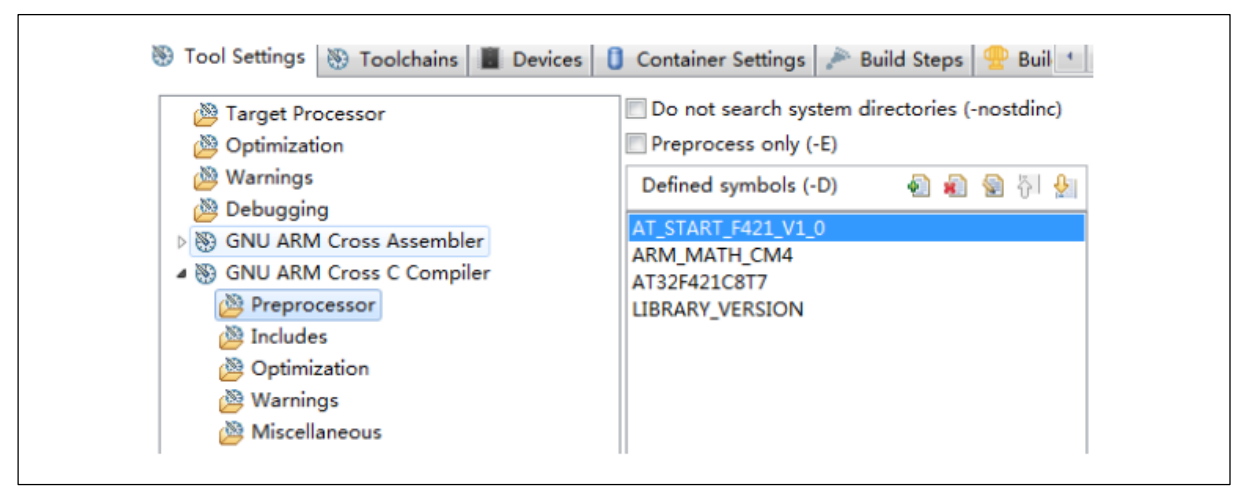

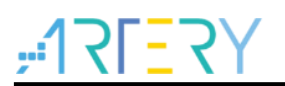

*18.* Add script files: *Project->Properties -> C/C++ Build -> Setting -> GNU ARM Cross C Linker → General → Select script files* 

**Figure 68. Add script files for AT32F421**

<span id="page-40-0"></span>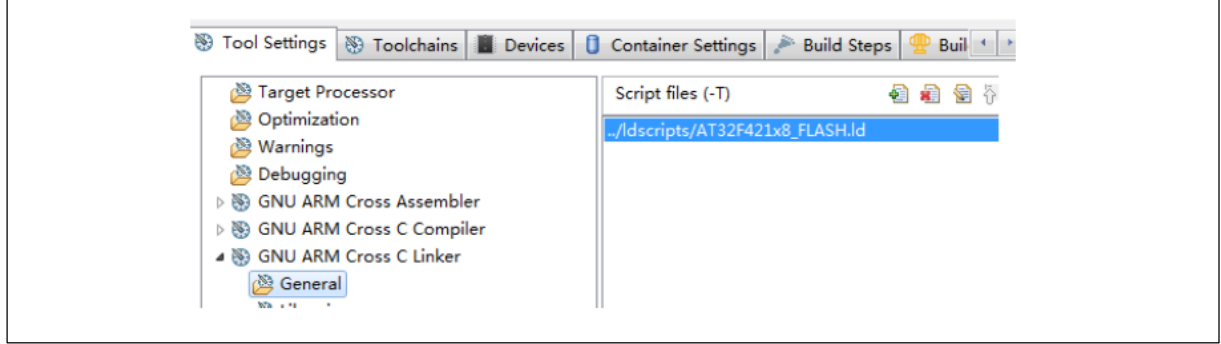

*19.* Other configuration: *Project->Properties -> C/C++ Build -> Setting ->*

*GNU ARM Cross C Linker Miscellaneous* Tick *Use newlib-nano & Do not use syscalls*

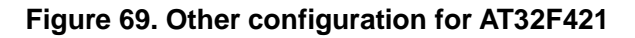

<span id="page-40-1"></span>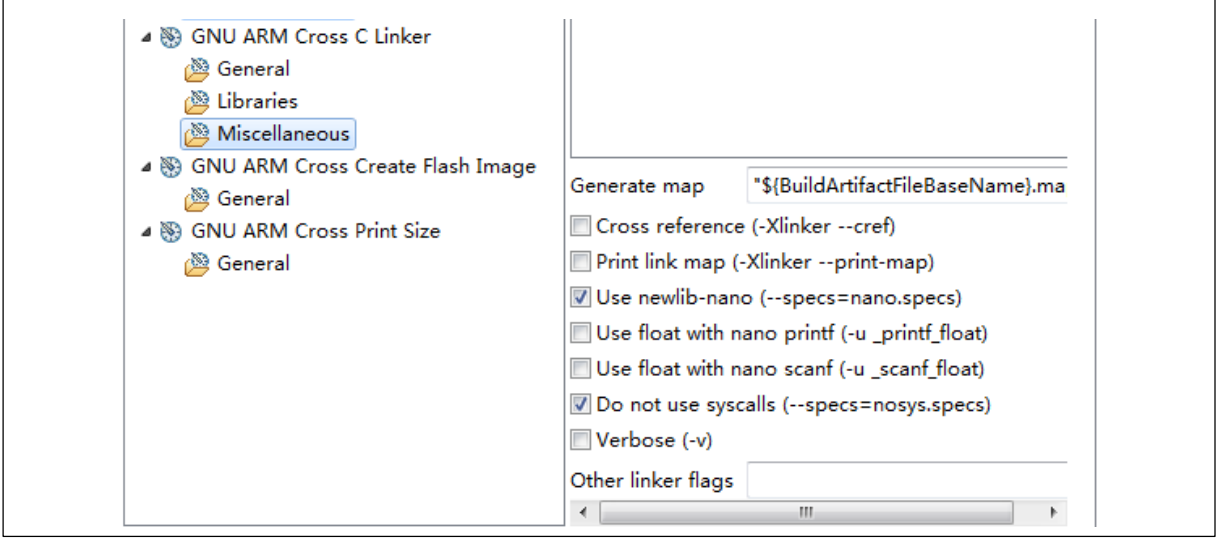

*20.* Make compiler toolchain selection: *Project->Properties -> C/C++ Build -> Tool Chain Editor Current toolchains Select ARM Cross GCC Current builder*  Select *GNU Make Builder*

#### **Figure 70. AT32F421 Make compiler toolchain selection**

<span id="page-40-2"></span>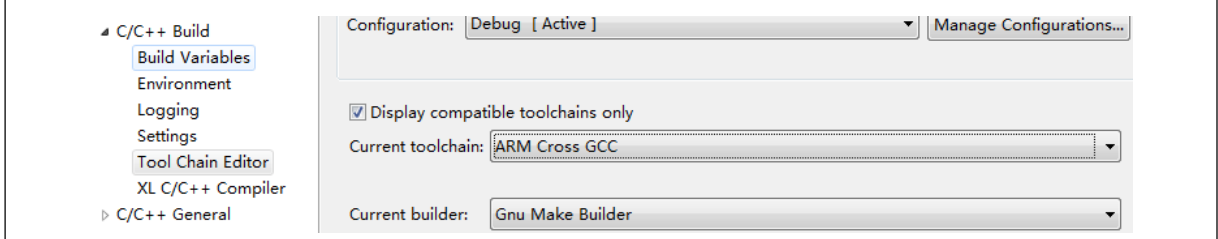

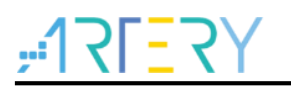

21. After completing above configuration, start compiling code:

*Project → Build Project → Start compiling* 

<span id="page-41-0"></span>Click *Console*, the compiling information will be displayed.

#### **Figure 71. AT32F421 code compiling**

```
CDT Build Console [AT32F421_Example]
10:53:24 **** Incremental Build of configuration Debug for project AT32F421 Example ****
make all
Finished building: AT32F421 Example.siz
10:53:24 Build Finished. 0 errors, 0 warnings. (took 687ms)
```
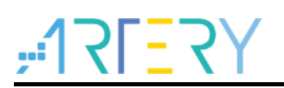

### <span id="page-42-0"></span>**5 Eclipse+JLink debug**

The following configuration are needed for Eclipse + JLink debug.

- JLink configuration
- GDB configuration
- SVD peripheral register configuration

### <span id="page-42-2"></span><span id="page-42-1"></span>**5.1 Debug configuration**

1. *Run Debug Configurations GDB SEGGER J-Link Debugging New Configuration*

**Figure 72. Debug configuration**

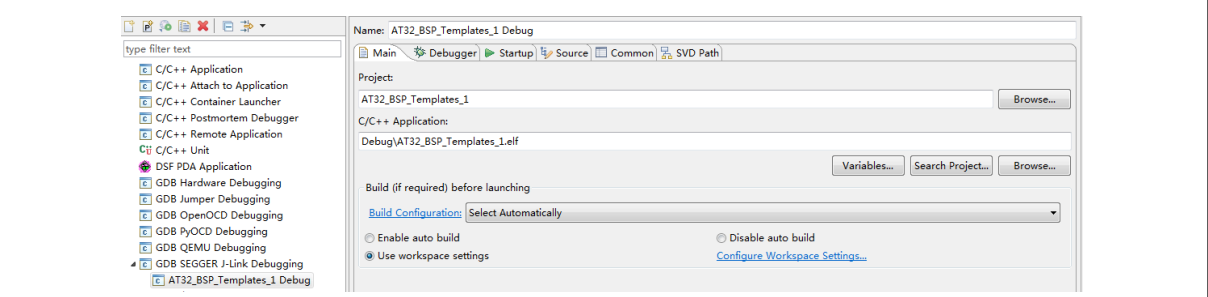

2. Go to AT32\_BSP\_Templates\_1\_Debug  $\rightarrow$  Debugger:

Configure *JlinkGDBServerCL*, fill in *device name*, such as AT32F403ZGT6, AT32F413RCT7 or AT32F415RCT7

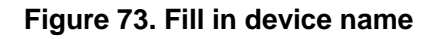

<span id="page-42-3"></span>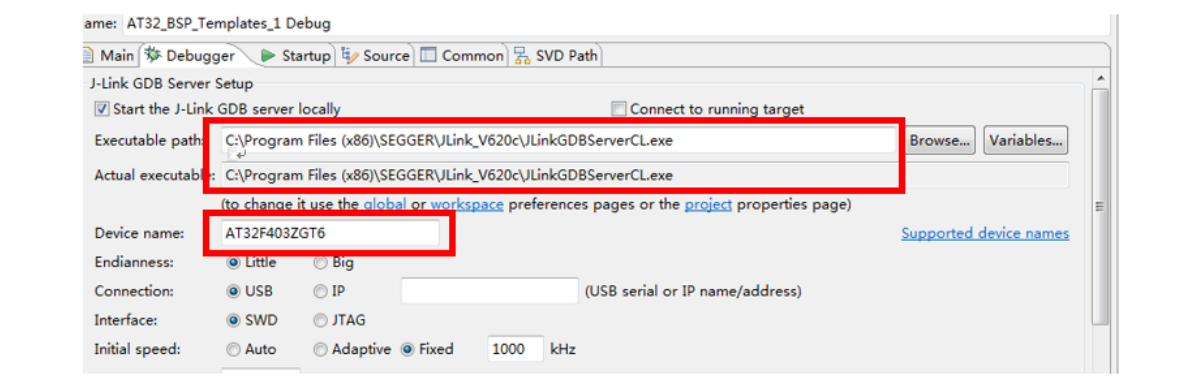

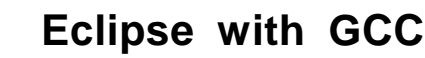

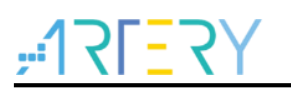

<span id="page-43-0"></span>3. To set up GDB, select *arm-none-eabi-gdb.exe* under GCC directory.

**Figure 74. Set up GDB**

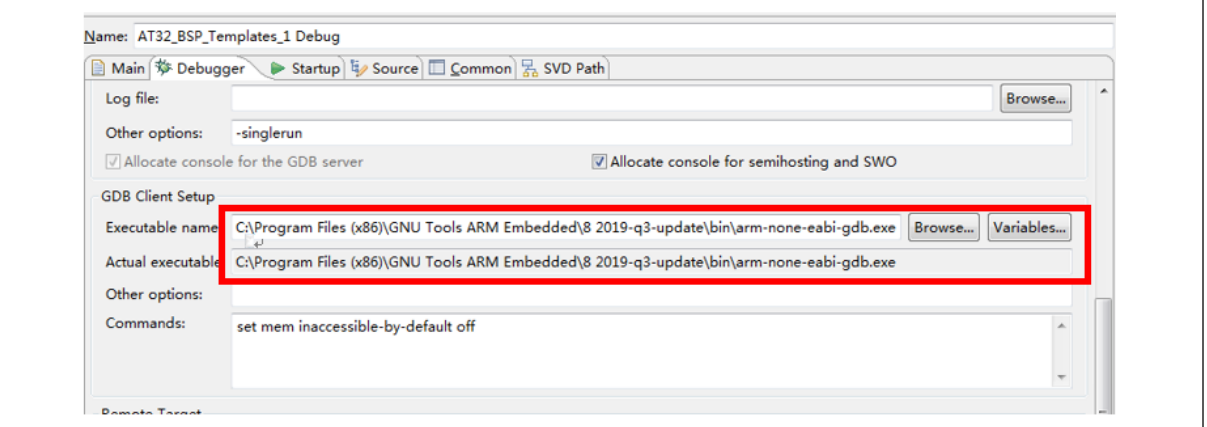

4. Select SVD Path for debug register description. You can use the svd file in keil. When AT32 keil Packet is installed, the svd file can be automatically copied to keil directory.

*AT32\_Eclipse\_Source.zip* contains svd, go to *AT32\_BSP\_Templates\_1\_Debug SVD Path select SVD AT32F403xx.svd*

#### **Figure 75. SVD Path selection**

<span id="page-43-1"></span>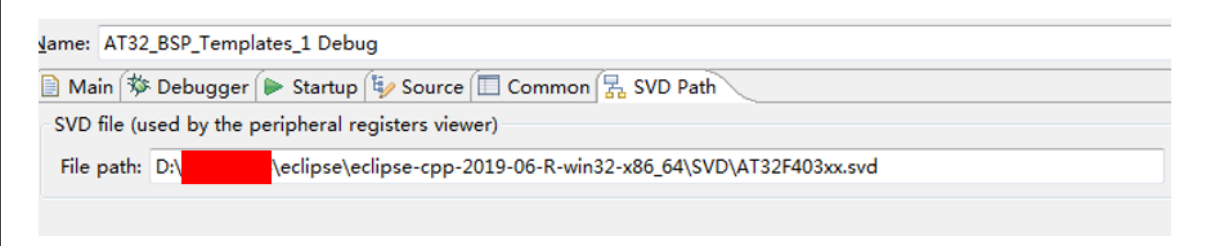

5. Debug configuration is done, then go to  $\rightarrow$  Apply  $\rightarrow$  Debug.

#### **Figure 76. Debug configuration finished**

<span id="page-43-2"></span>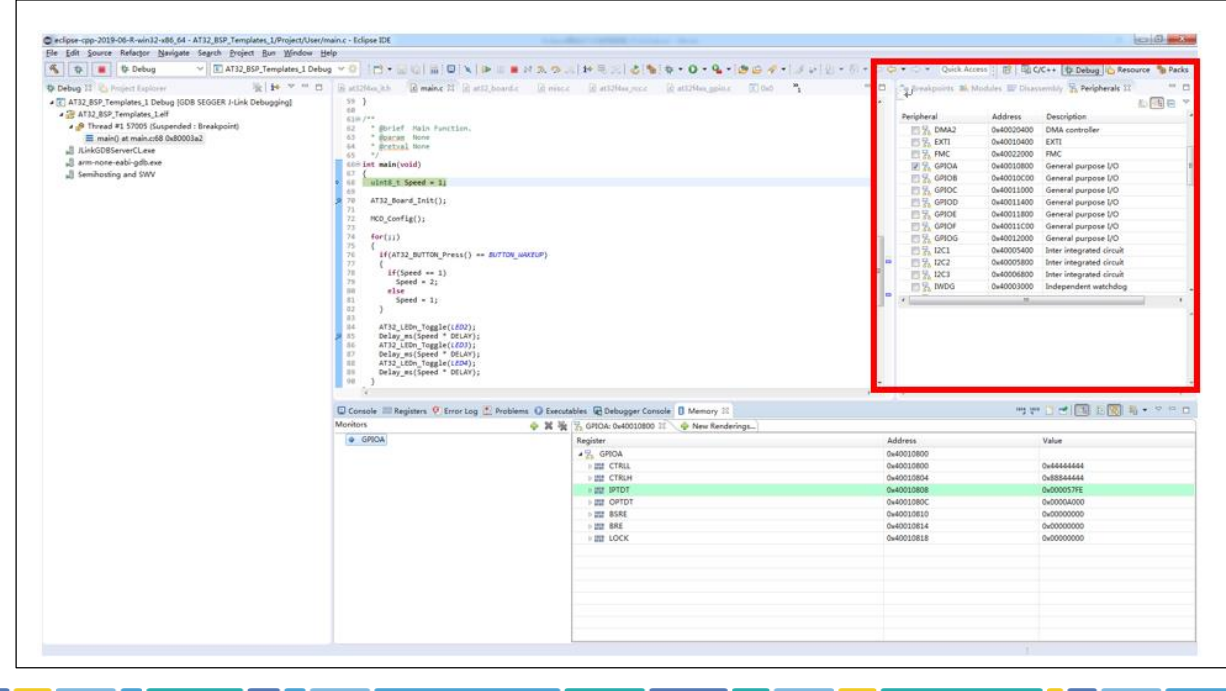

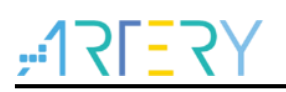

### <span id="page-44-0"></span>**6 Eclipse+ATLink debug**

This section presents how to debug AT32 using OpenOCD + Eclipse + ATLink. For details on ATLink, please refer to *AT-Link\_User\_Manual\_SC.pdf.*

This section contains the following contents:

- **•** Eclipse Openocd configuration
- **•** GDB configuration
- **•** SVD peripheral register configuration

Unzip the OpenOCD package file in *AT32\_Eclipse\_Packet*, and it includes five directories, the bin file is executable (only support X64 environment), and scripts for configuration files.

<span id="page-44-2"></span>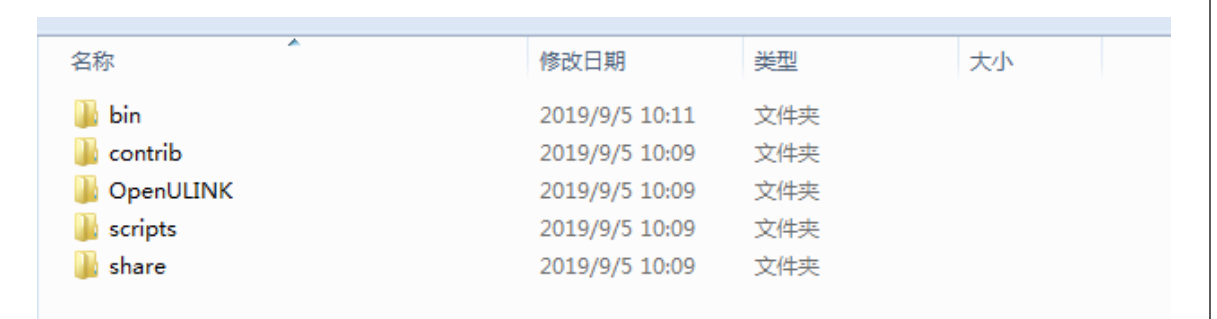

#### **Figure 77. OpenOCD directory**

### <span id="page-44-3"></span><span id="page-44-1"></span>**6.1 Debug configuration**

#### *1. Run Debug Configurations GDB OpenOCD Debugging New Configuration*

**Figure 78. Create Debug configuration**

| Create, manage, and run configurations                                                                                                    |                                                                                                    |                                                                                                    |
|----------------------------------------------------------------------------------------------------|----------------------------------------------------------------------------------------------------|----------------------------------------------------------------------------------------------------|
| $\mathbb{R}$ ( $\mathbb{R}$ ) $\mathbb{R}$ ) $\mathbb{R}$ ) $\mathbb{R}$ $\mathbb{R}$<br>type filter text                                                                                                    | Name: AT32 BSP Templates 1 ATLink Debug                                                                                                    |                                                                                                    |
| $\boxed{c}$ C/C++ Application<br>$\begin{bmatrix} 1 & 1 \\ 0 & 1 \end{bmatrix}$ C/C++ Attach to Application<br>$\boxed{c}$ C/C++ Container Launcher<br>$\boxed{c}$ C/C++ Postmortem Debugge<br>$C_U$ C/C++ Unit<br><b>C</b> GDB Hardware Debugging<br>$F =$<br>4 C GDB OpenOCD Debugging<br>C AT32_BSP_Templates_1 Del<br><b>C GDB PyOCD Debugging</b><br><b>C</b> GDB QEMU Debugging<br><b>4 c</b> GDB SEGGER J-Link Debuggir | 、梦 Debugger   ▶ Startup   『 Source   □ Common   呆 SVD Path  <br>Main<br>Project:<br>AT32_BSP_Templates_1<br>C/C++ Application:<br>Debug\AT32_BSP_Templates_1.elf<br><b>Bulla</b> (if required) before launching<br><b>Build Configu</b> ation: Select Automatically<br><b>C</b> Enable auto build<br><b>O</b> Use workspace settings | Browse<br>Variables<br>Search Project<br>Browse<br><b>Disable auto build</b><br>Configure Workspace Settings |
| C AT32 BSP Templates 1 Del<br><b>最 Launch Group</b><br>Launch Group (Deprecated)                                                                                                    |                                                                                                    |                                                                                                    |

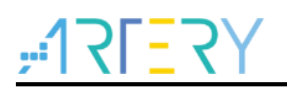

2. To configure OpenOCD path, go to **AT32\_BSP\_Templates\_1\_ATLink\_Debug > Debugger**, select *ATLINK.exe* under *OpenOCD\bin*,

In *config options*, designate the directory searched and configuration files to be used, with -s meaning search directory (depend on actual OpenOCD path), -f for the configuration file to be used (-f ./interface/atlink.cfg -f ./target/AT32f4xx.cfg)

#### **Figure 79. Set up OpenOCD path**

<span id="page-45-0"></span>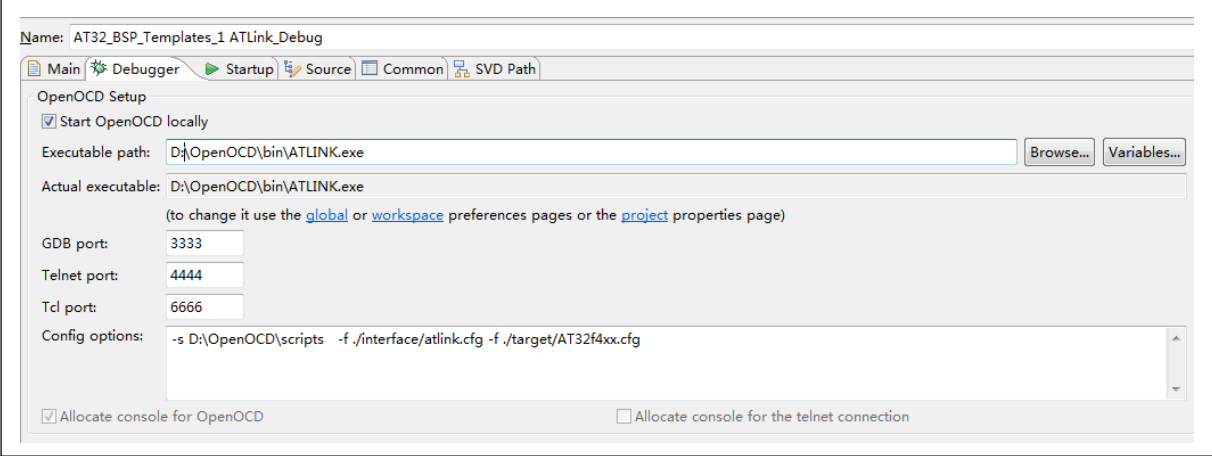

<span id="page-45-1"></span>3. Configure GDB, select *arm-none-eabi-gdb.exe* under GCC directory.

**Figure 80. Setup GDB**

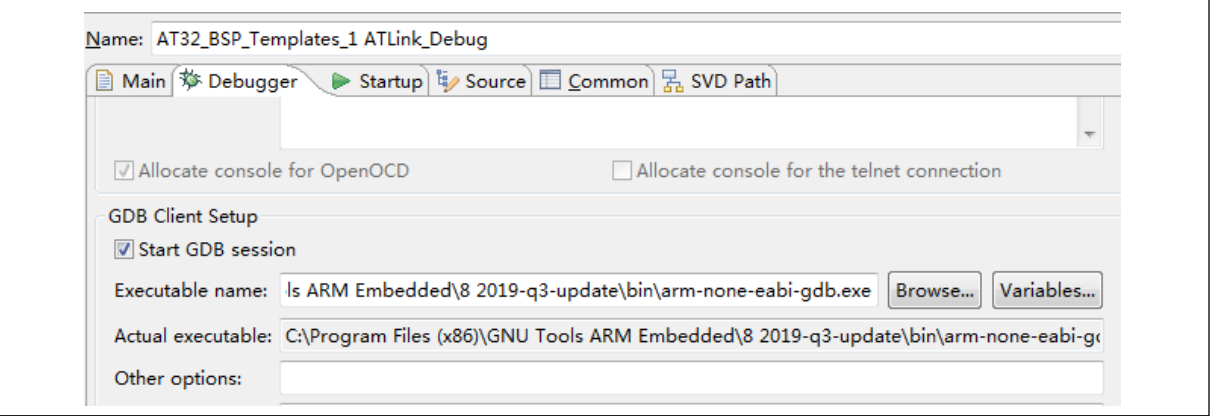

4. Add SVD files

#### **Figure 81. Add SVD files**

<span id="page-45-2"></span>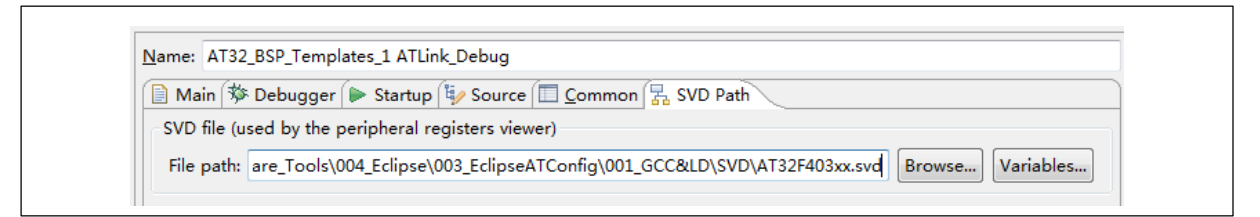

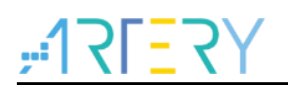

<span id="page-46-0"></span>5. After completing Debug configuration, go to **Apply >Debug** to start debugging.

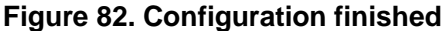

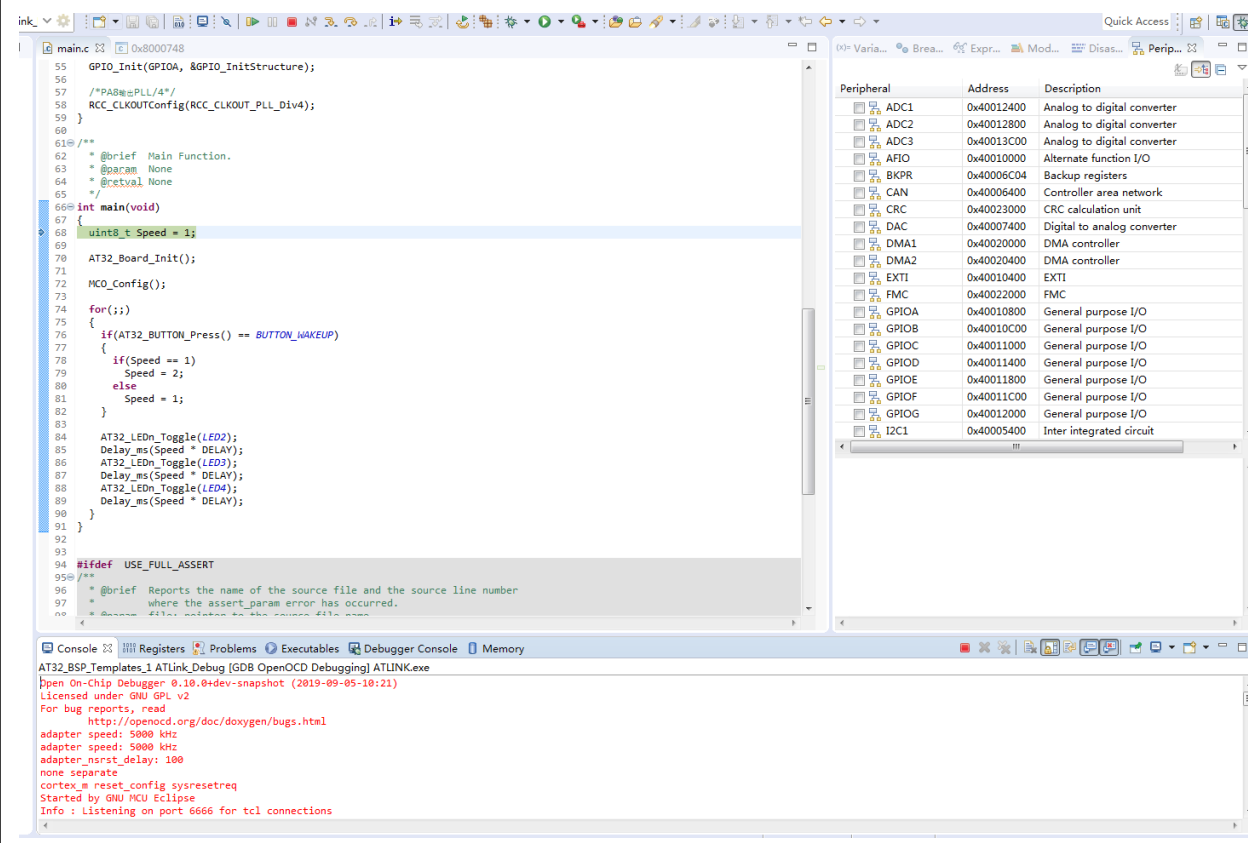

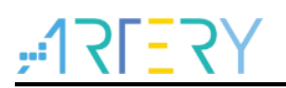

### <span id="page-47-0"></span>**7 Examples**

The example codes of AT32F403, AT32F413 and AT32F415 are included in Example routine, which can be opened for compiling and debugging. If failed, please check the install path of JLink, ARM gcc and OpenOCD. If their path are different, please refer to section 5 and 6 for modification.

This section covers the following contents:

- **•** Import Example routine
- AT32F403\_Example compile and debug
- AT32F413\_Example compile and debug
- AT32F415\_Example compile and debug

### <span id="page-47-1"></span>**7.1 Import Example routine**

Example routine is located under *AT32\_Eclipse\_Source*, and can be opened for use through Eclipse.

<span id="page-47-2"></span>1. Open *eclipse.exe*, select Example directory as Workspace.

#### **Figure 83. Set Workspace**

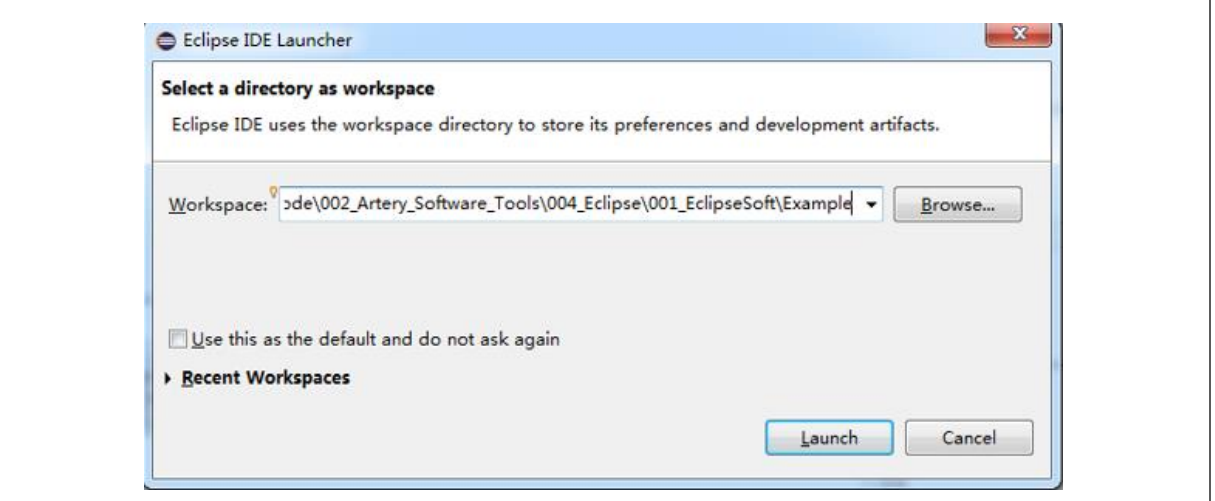

2. After opening the *eclipse.exe, you can see three files:* AT32F403\_Example, AT32F413\_Example and AT32F415\_Example.

#### **Figure 84. Project Explorer**

<span id="page-47-3"></span>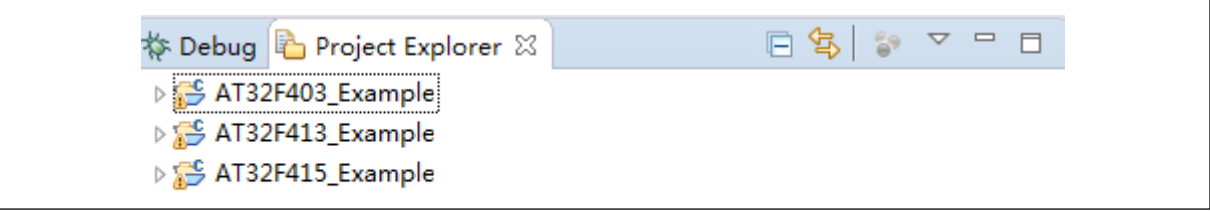

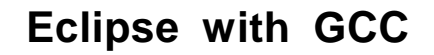

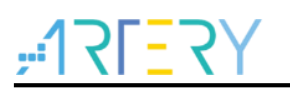

### <span id="page-48-0"></span>**7.2 AT32F403\_Example compile and debug**

In AT32F403\_Example, the chip we used is AT32F403ZGT6, and evaluation board AT-START-F403-V1.2.

<span id="page-48-1"></span>1. JLink debug (*Debug->AT32F403\_Example\_Jlink\_Debug*)

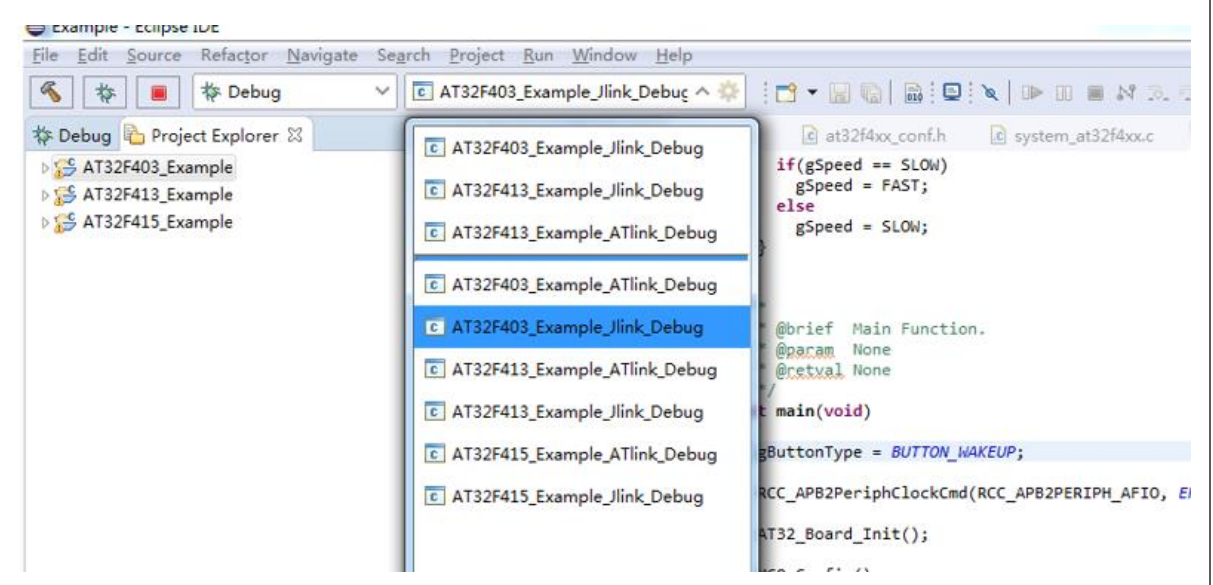

**Figure 85. JLink debug**

Click *Debug,* the project will automatically compile, download and enter Debug mode.

**Figure 86. Enter Debug mode**

<span id="page-48-2"></span>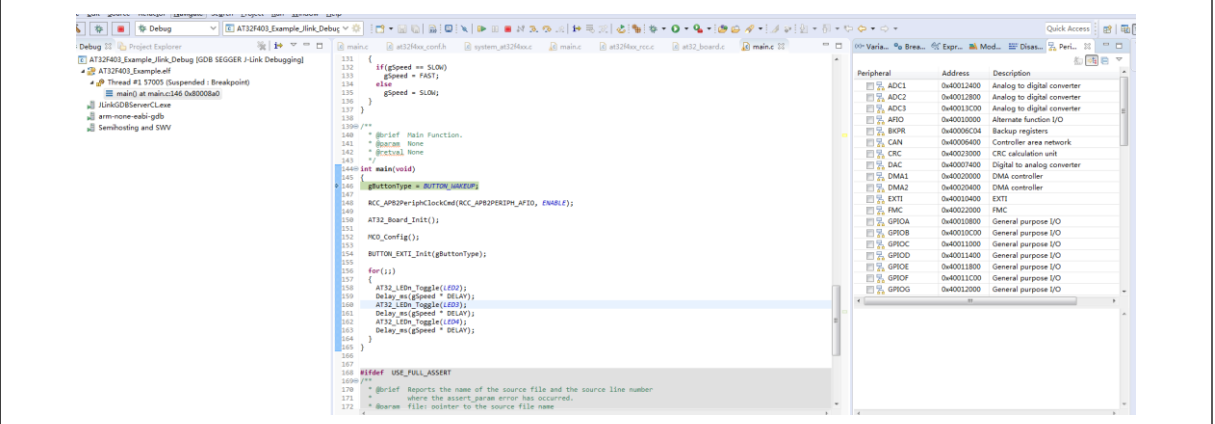

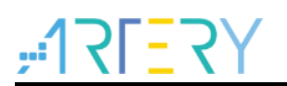

2. ATLink debug (*Debug->AT32F403\_Example\_ATlink\_Debug*)

<span id="page-49-0"></span>**Figure 87. ATLink debug**

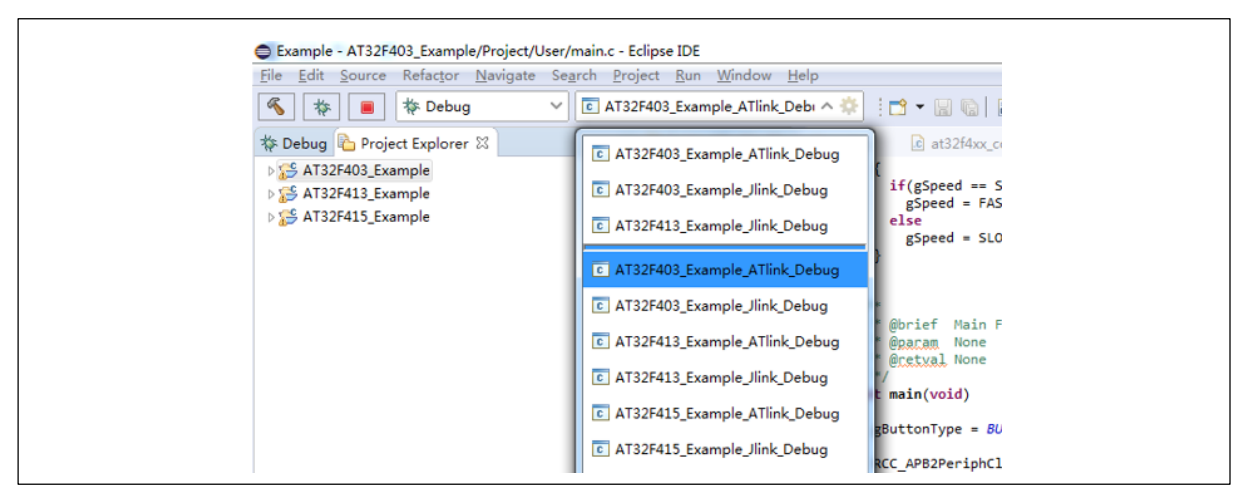

Click *Debug*, the project will automatically compile, download and enter Debug mode.

**Figure 88. Enter Debug mode**

<span id="page-49-1"></span>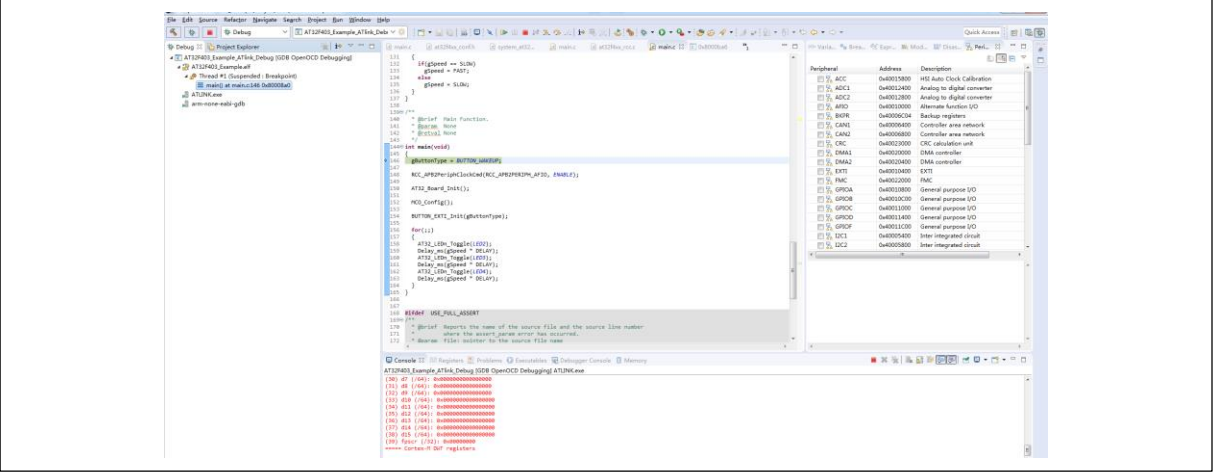

<span id="page-49-2"></span>*Note: ATlink default configuration is as follows. The ATLink.exe path must be the same, otherwise, follow section 6 for modification.*

#### **Figure 89. ATlink default configuration**

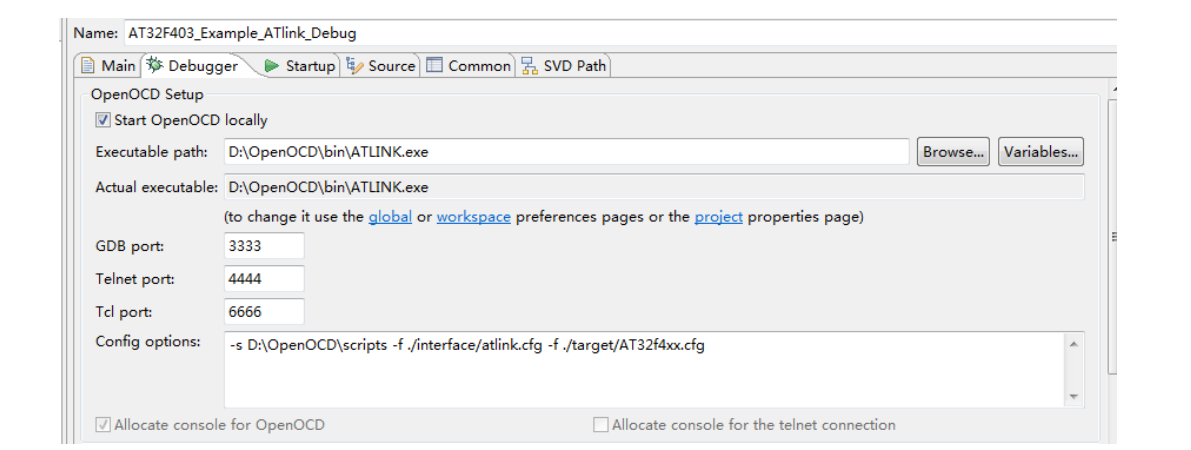

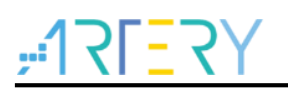

### <span id="page-50-0"></span>**7.3 AT32F413\_Example compile and debug**

In AT32F413\_Example, the chip and evaluation board we use are AT32F413RCT7 and AT-START-F413-V1.0 respectively.

1. JLink debug (*Debug->AT32F413\_Example\_Jlink\_Debug*)

<span id="page-50-1"></span>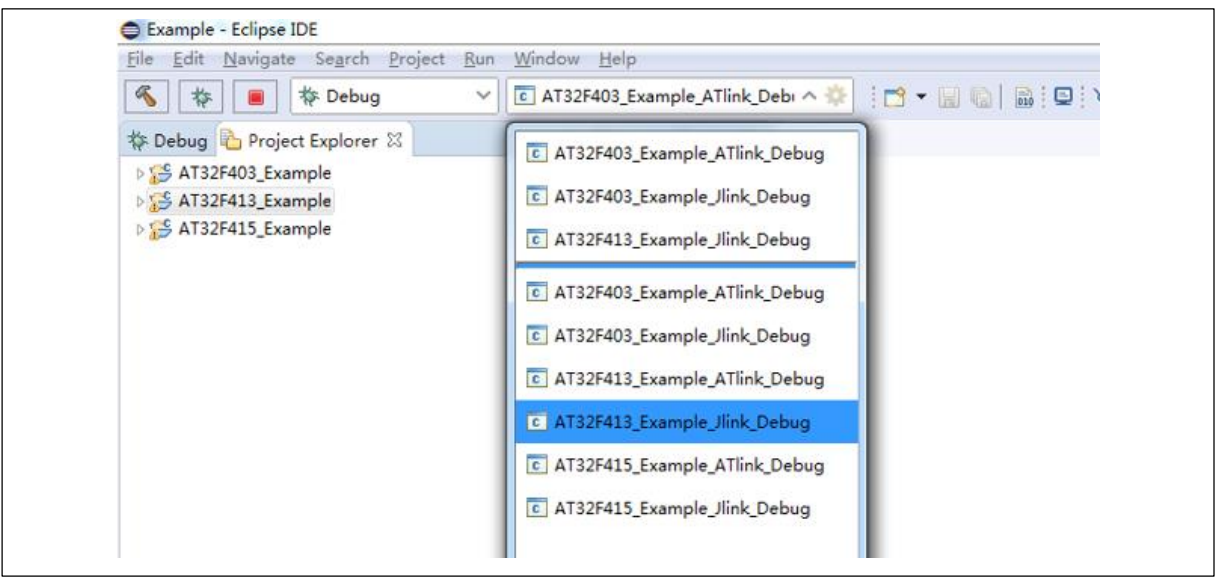

**Figure 90. JLink debug**

Click *Debug*, it will automatically compile, download and enter Debug mode.

**Figure 91. Enter Debug mode**

<span id="page-50-2"></span>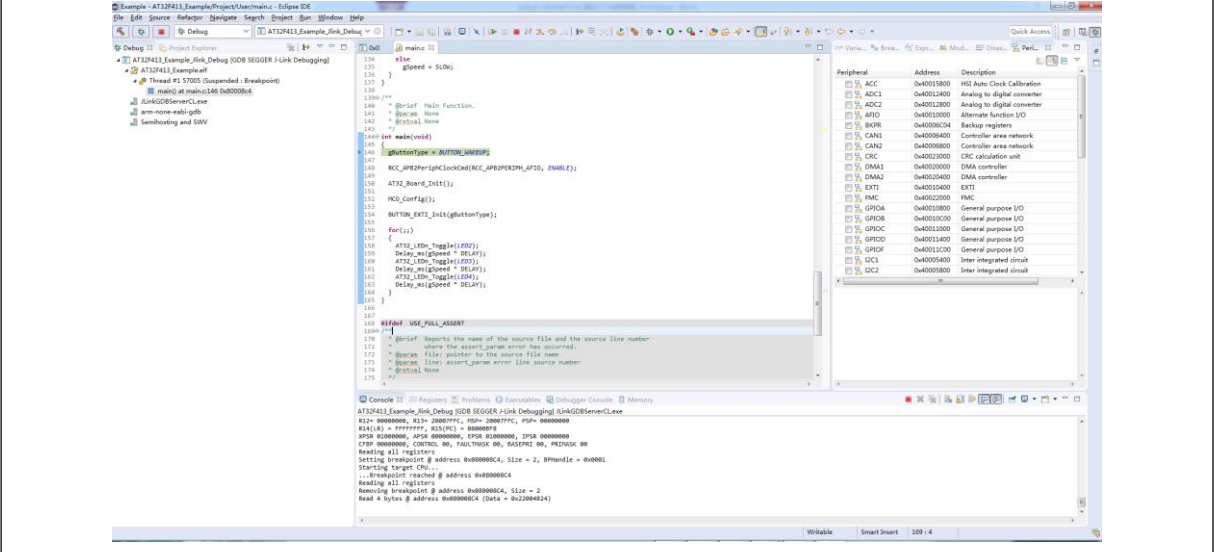

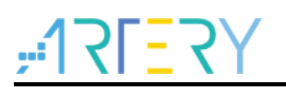

<span id="page-51-0"></span>2. ATLink debug (*Debug->AT32F413\_Example\_ATlink\_Debug*)

**Figure 92. ATLink debug**

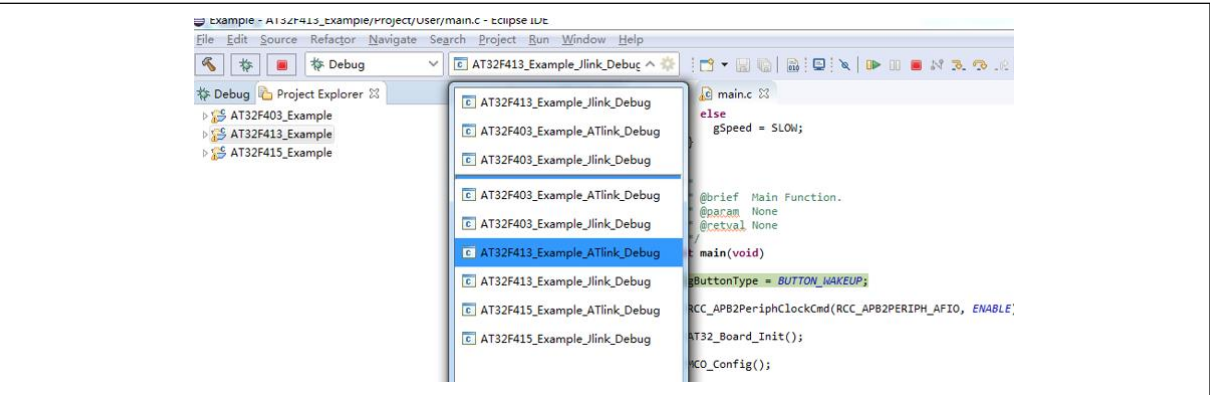

Click *Debug*, it will automatically compile, download and enter Debug mode.

**Figure 93. Enter Debug mode**

<span id="page-51-1"></span>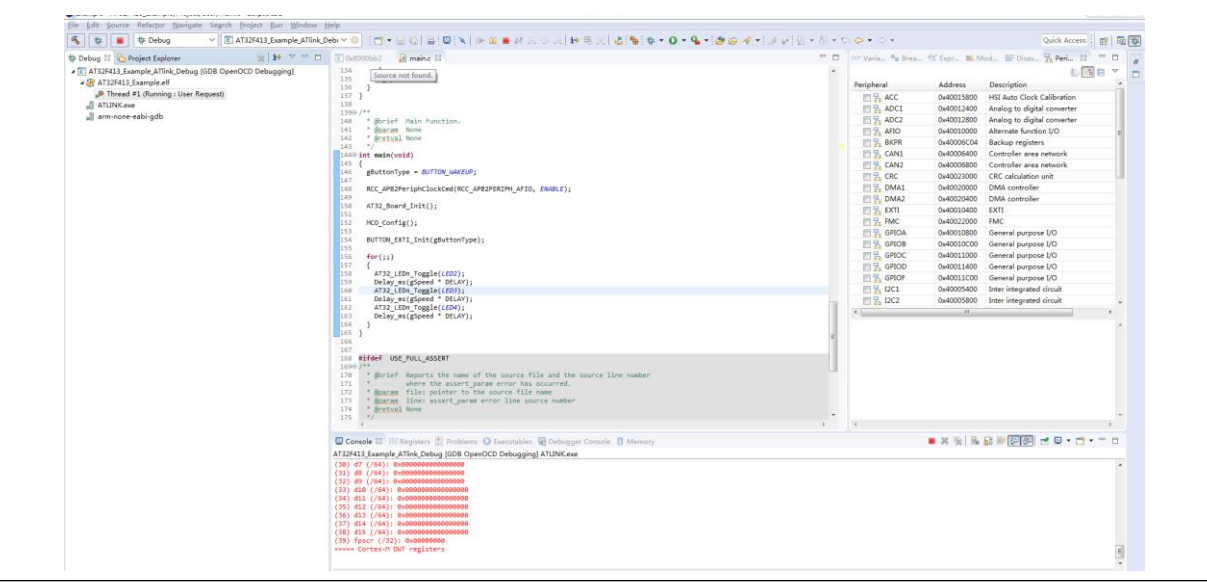

<span id="page-51-2"></span>*Note: ATlink default configuration is as follows. The ATLink.exe path must be the same, otherwise, follow section 6 for modification.*

**Figure 94. ATlink default configuration**

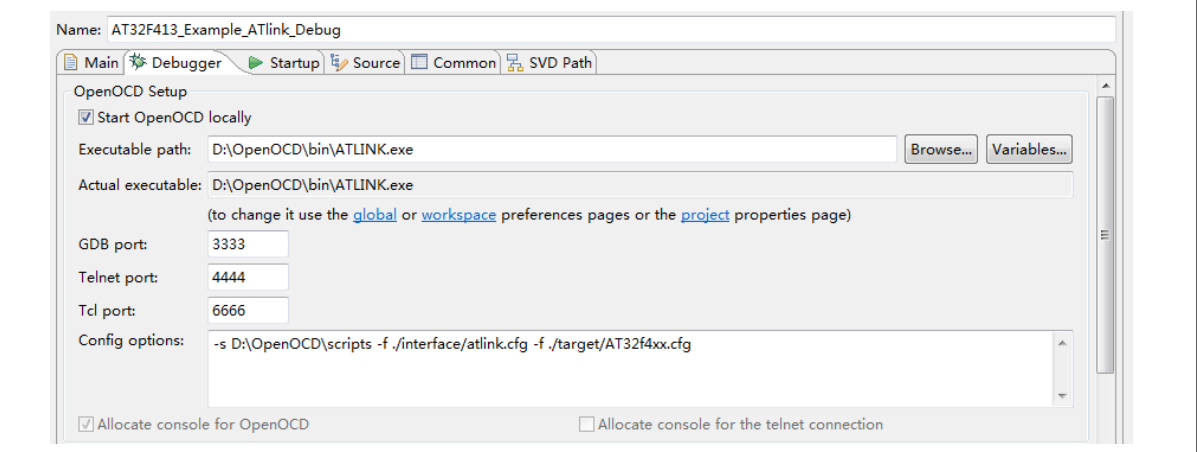

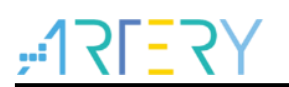

### <span id="page-52-0"></span>**7.4 AT32F415\_Example compile and debug**

In AT32F415\_Example, the chip we use is AT32F415RCT7, and the board AT-START-F415-V1.0.

- 1. JLink debug (*Debug->AT32F415\_Example\_Jlink\_Debug*)
	- **Figure 95. JLink debug**

<span id="page-52-1"></span>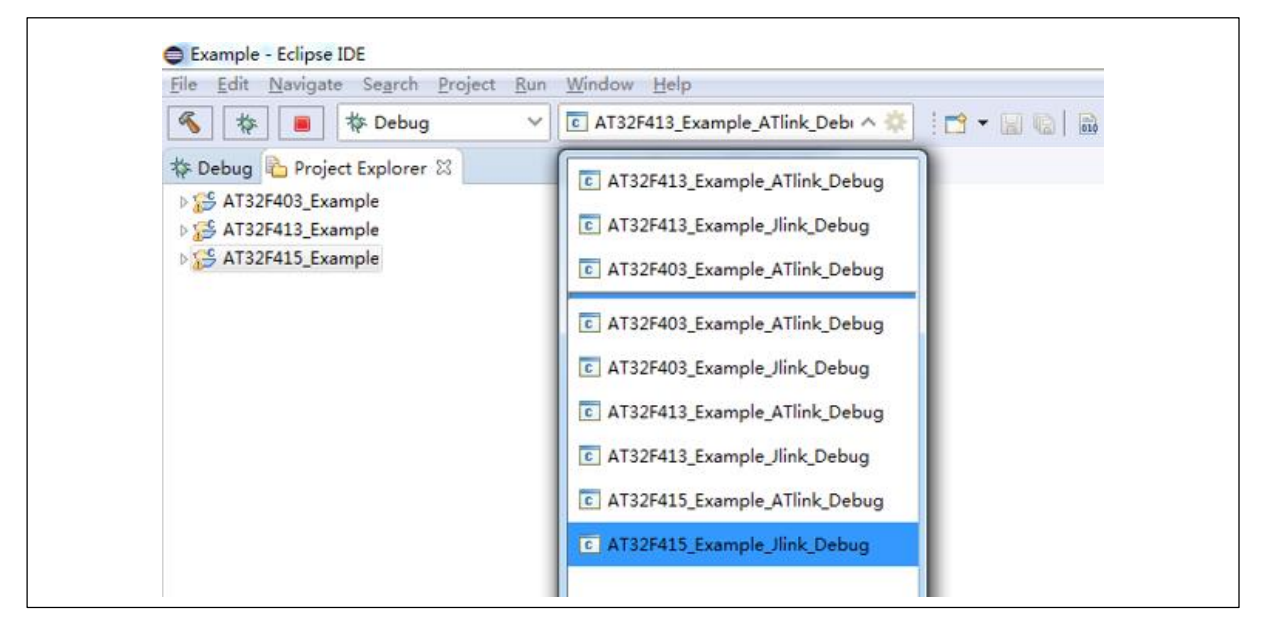

Click *Debug*, the project will automatically compile, download and enter Debug mode.

**Figure 96. Enter Debug mode**

<span id="page-52-2"></span>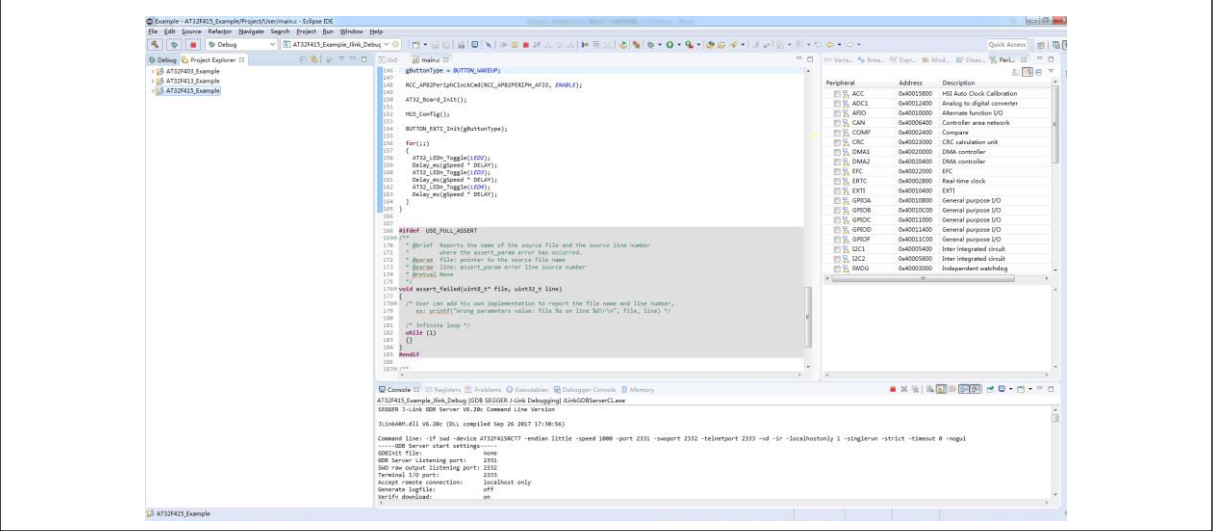

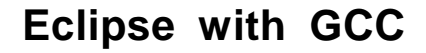

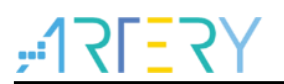

<span id="page-53-0"></span>3. ATLink debug (*Debug->AT32F415\_Example\_ATlink\_Debug*)

**Figure 97. ATLink debug**

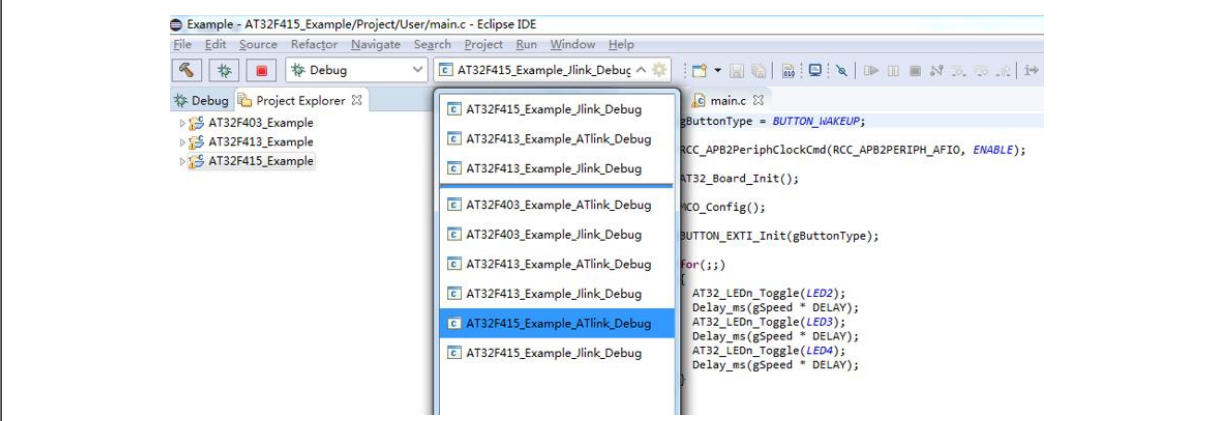

Click *Debug*, it will automatically compile, download and enter Debug mode.

<span id="page-53-1"></span>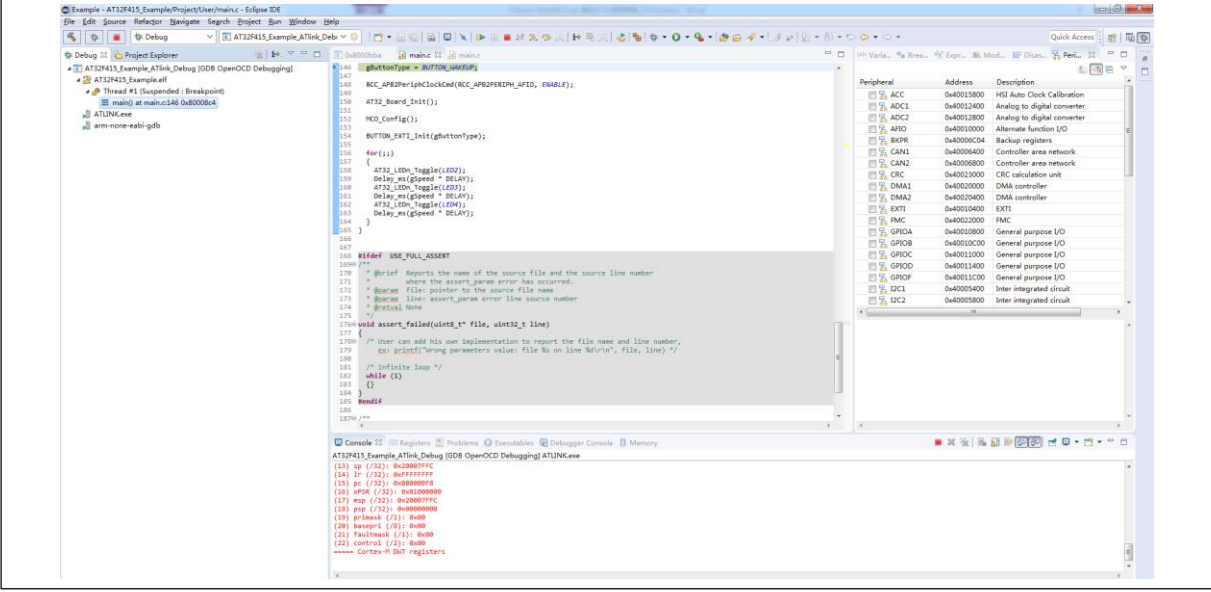

**Figure 98. Enter Debug mode**

<span id="page-53-2"></span>*Note: ATlink default configuration is as follows. The ATLink.exe path must be the same, otherwise, follow section 6 for modification.*

#### **Figure 99. ATlink default configuration**

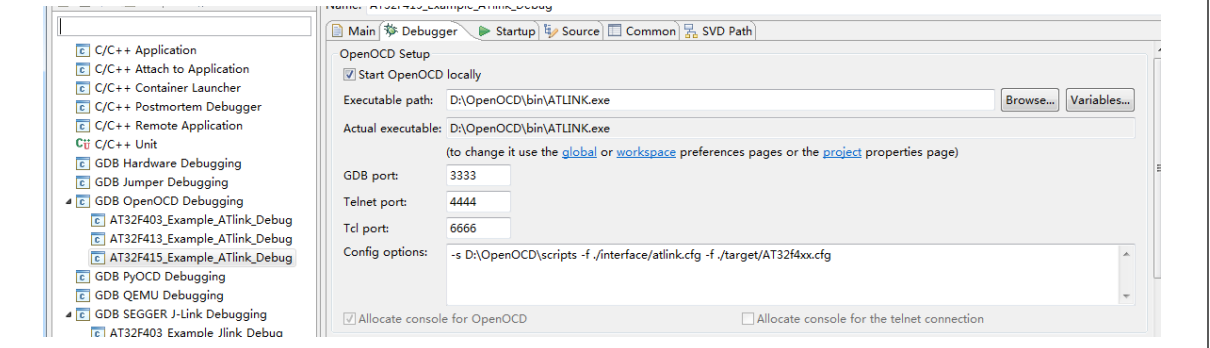

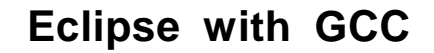

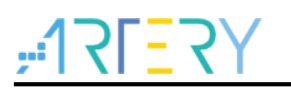

### <span id="page-54-0"></span>**7.5 AT32F403A/407\_Example compile and debug**

In AT32F403A/407\_Example, the chip we use is AT32F403AVGT7, and the board AT-START-F403A-V1.0.

2. JLink debug (*Debug->AT32F403A\_407\_Example\_Jlink\_Debug*)

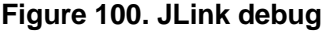

<span id="page-54-1"></span>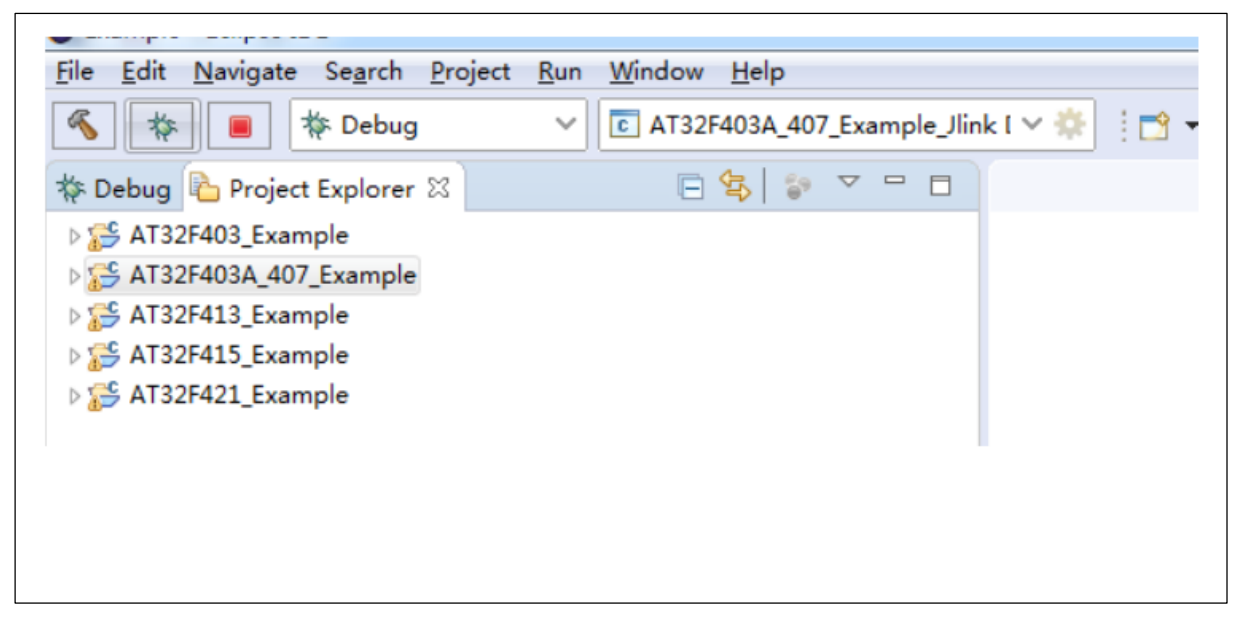

Click *Debug*, the project will automatically compile, download and enter Debug mode.

**Figure 101. Enter Debug mode**

<span id="page-54-2"></span>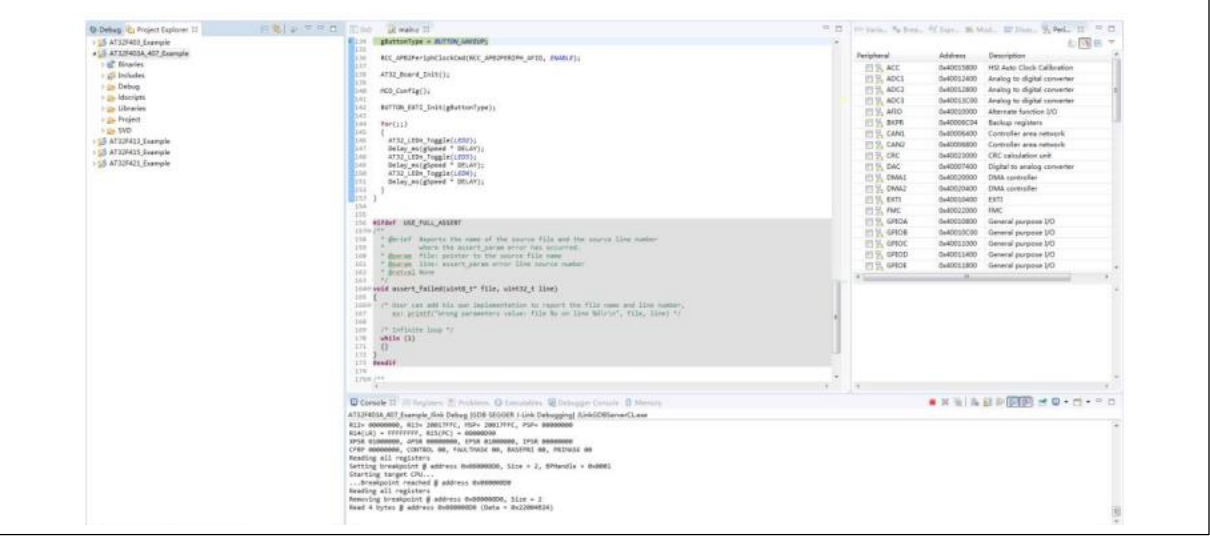

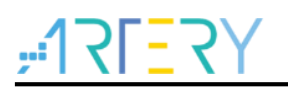

<span id="page-55-0"></span>4. ATLink debug (*Debug->AT32F403A\_407\_Example\_ATlink\_Debug*)

**Figure 102. ATLink debug**

| Edit Source Refactor Navigate Search Project Run Window Help<br><b>File</b> |                                                 |                                            |                |
|-----------------------------------------------------------------------------|-------------------------------------------------|--------------------------------------------|----------------|
| R.<br>*<br><b>参 Debug</b>                                                   | C AT32F403A_407_Example_ATLin ∨<br>$\checkmark$ |                                            |                |
| <b>参 Debug → Project Explorer 83</b>                                        | 日乌?                                             | $\bigtriangledown$<br>$\qquad \qquad \Box$ | $\boxed{c}$ 0: |
| S AT32F403_Example                                                          |                                                 |                                            | 134            |
| S AT32F403A_407_Example                                                     |                                                 |                                            | 135            |
| $\triangleright \frac{10^6}{1000}$ Binaries                                 |                                                 |                                            | 136<br>8137    |
| $\triangleright$ $\blacksquare$ Includes                                    |                                                 |                                            | 138            |
|                                                                             |                                                 |                                            | <b>139</b>     |
| Debug                                                                       |                                                 |                                            | 81.4e          |
| $\triangleright \triangleright$ Idscripts                                   |                                                 |                                            | 8141           |
| $\triangleright \triangleright$ Libraries                                   |                                                 |                                            | 142            |
| Project                                                                     |                                                 |                                            | 143<br>144     |
| $\triangleright \triangleright$ SVD                                         |                                                 |                                            | 145            |
| AT32F413_Example                                                            |                                                 |                                            | 146            |
| ▷ S AT32F415_Example                                                        |                                                 |                                            | 147            |
|                                                                             |                                                 |                                            | 148            |
| AT32F421_Example                                                            |                                                 |                                            | 149            |
|                                                                             |                                                 |                                            | <b>150</b>     |

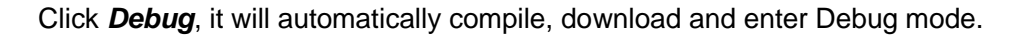

**Figure 103. Enter Debug mode**

<span id="page-55-1"></span>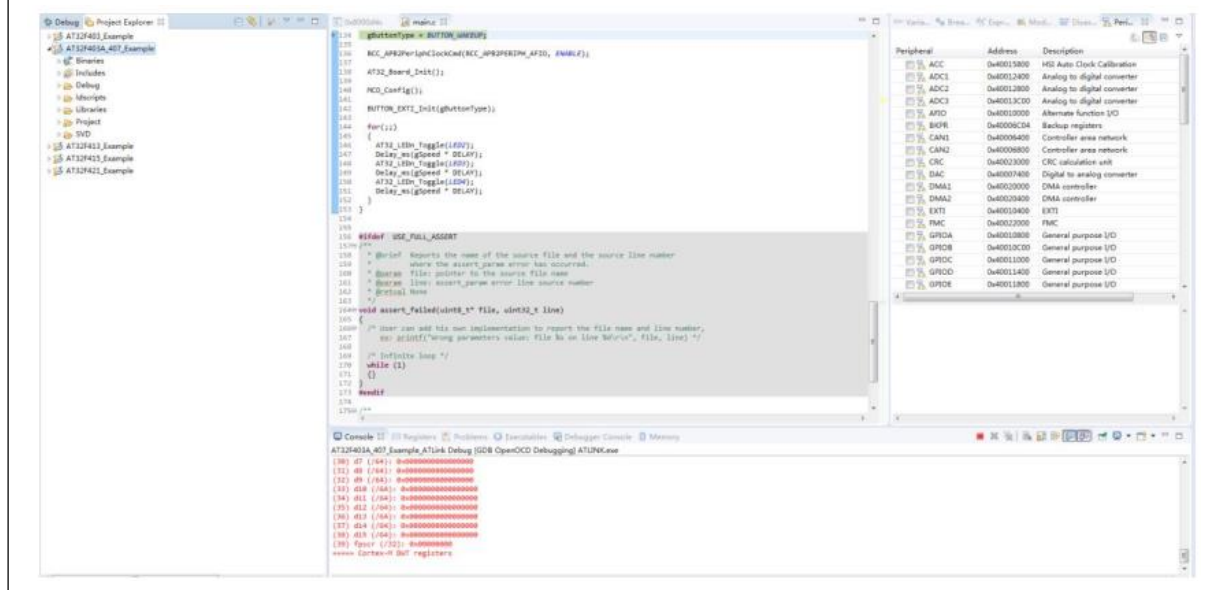

<span id="page-55-2"></span>*Note: ATlink default configuration is as follows. The ATLink.exe path must be the same, otherwise, follow section 6 for modification.*

#### **Figure 104. ATlink default configuration**

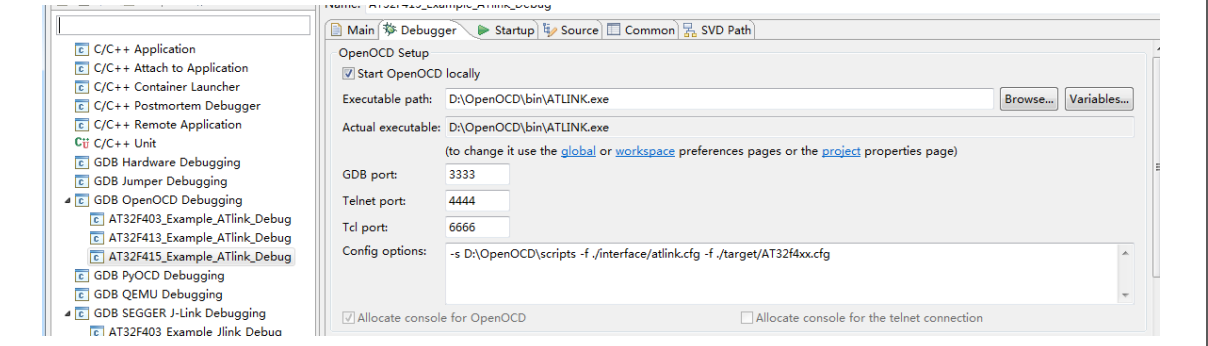

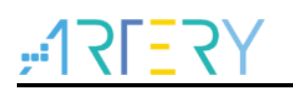

<span id="page-56-2"></span>Г

### <span id="page-56-0"></span>**7.6 AT32F421\_Example compile and debug**

In AT32F421\_Example, the chip we use is AT32F421RCT7, and the board AT-START-F421-V1.0.

<span id="page-56-1"></span>3. JLink debug (*Debug->AT32F421\_Example\_Jlink\_Debug*)

#### **Figure 105. JLink debug**

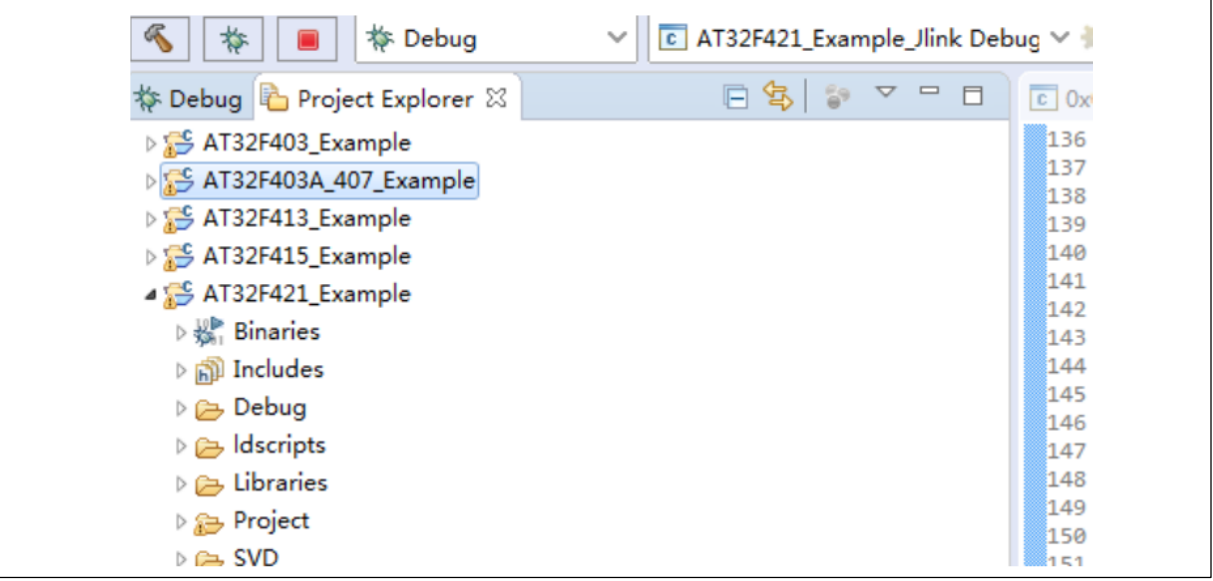

Click *Debug*, the project will automatically compile, download and enter Debug mode.

**Figure 106. Enter Debug mode**

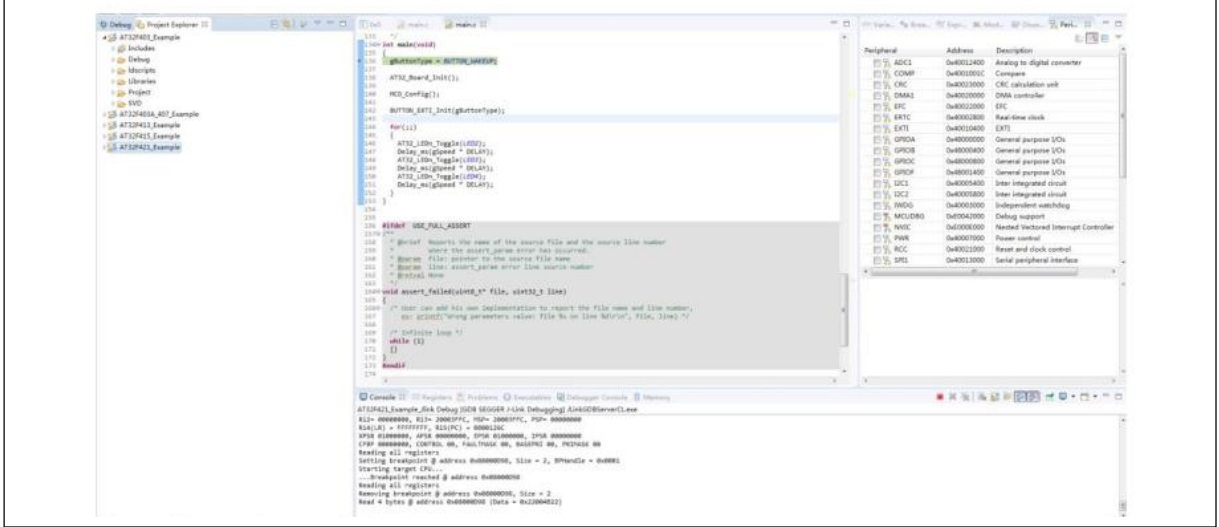

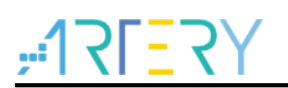

<span id="page-57-0"></span>5. ATLink debug (*Debug->AT32F421\_Example\_ATlink\_Debug*)

**Figure 107. ATLink debug**

| $\mathcal{R}$<br>*<br><b>参 Debug</b>      | C AT32F421_Example_ATLink Deb <<br>$\checkmark$ |                |
|-------------------------------------------|-------------------------------------------------|----------------|
| <b>な Debug b</b> Project Explorer ⊠       | 日年 3<br>$\triangledown$ $\Box$<br>日             | $c$ 0x80       |
| ▷ S AT32F403_Example                      |                                                 | 133            |
| ▷ S AT32F403A_407_Example                 |                                                 | $T_{134\odot}$ |
| S AT32F413_Example                        |                                                 | 135<br>136     |
| AT32F415_Example                          |                                                 | 137            |
| 4 S AT32F421_Example                      |                                                 | 138            |
|                                           |                                                 | 139            |
| $\triangleright \frac{1}{2}$ Binaries     |                                                 | 140            |
| $\triangleright$ $\blacksquare$ Includes  |                                                 | 141            |
| $\triangleright \triangleright$ Debug     |                                                 | 142<br>143     |
| $\triangleright \implies$ Idscripts       |                                                 | 144            |
| $\triangleright \triangleright$ Libraries |                                                 | 145            |
| Project                                   |                                                 | 146            |
| $\triangleright \triangleright$ SVD       |                                                 | 147            |
|                                           |                                                 | 148            |

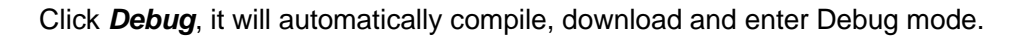

**Figure 108. Enter Debug mode**

<span id="page-57-1"></span>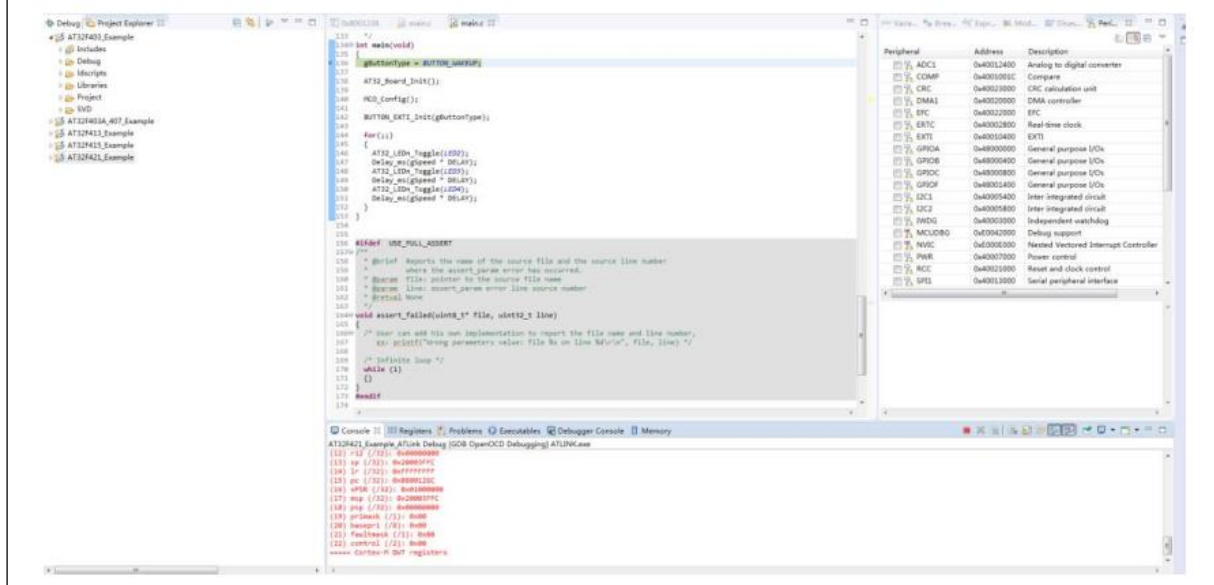

<span id="page-57-2"></span>*Note: ATlink default configuration is as follows. The ATLink.exe path must be the same, otherwise, follow section 6 for modification.*

#### **Figure 109. ATlink default configuration**

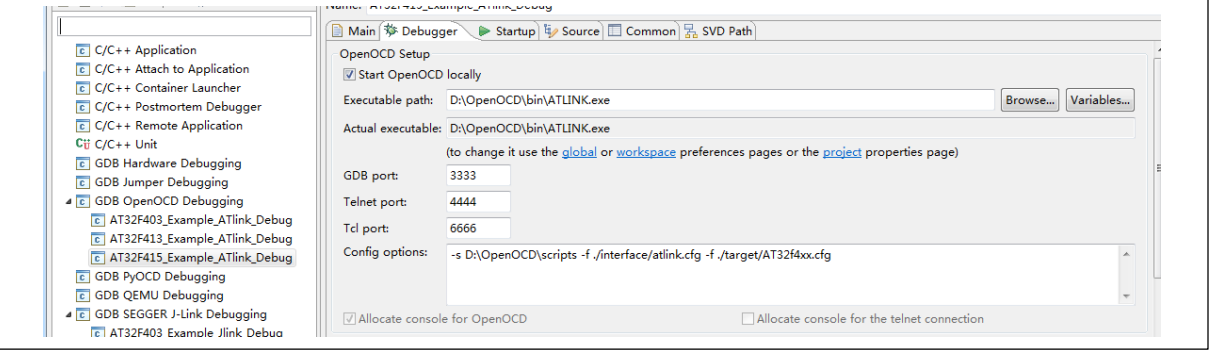

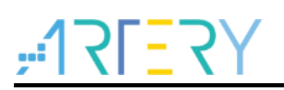

### <span id="page-58-1"></span><span id="page-58-0"></span>**8 Revision history**

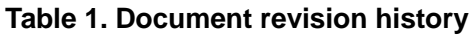

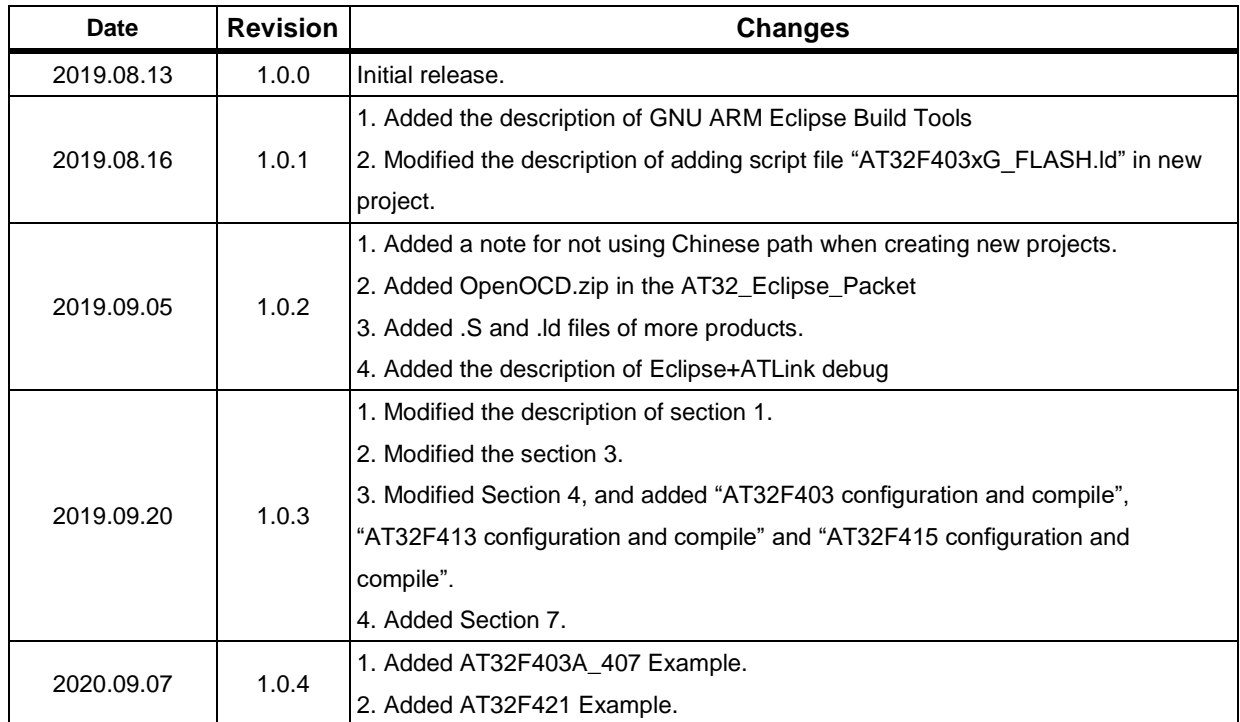

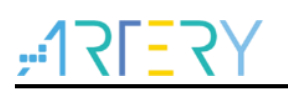

#### **IMPORTANT NOTICE – PLEASE READ CAREFULLY**

Purchasers understand and agree that purchasers are solely responsible for the selection and use of Artery's products and services.

Artery's products and services are provided "AS IS" and Artery provides no warranties express, implied or statutory, including, without limitation, any implied warranties of merchantability, satisfactory quality, non-infringement, or fitness for a particular purpose with respect to the Artery's products and services.

Notwithstanding anything to the contrary, purchasers acquires no right, title or interest in any Artery's products and services or any intellectual property rights embodied therein. In no event shall Artery's products and services provided be construed as (a) granting purchasers, expressly or by implication, estoppel or otherwise, a license to use third party's products and services; or (b) licensing the third parties' intellectual property rights; or (c) warranting the third party's products and services and its intellectual property rights.

Purchasers hereby agrees that Artery's products are not authorized for use as, and purchasers shall not integrate, promote, sell or otherwise transfer any Artery's product to any customer or end user for use as critical components in (a) any medical, life saving or life support device or system, or (b) any safety device or system in any automotive application and mechanism (including but not limited to automotive brake or airbag systems), or (c) any nuclear facilities, or (d) any air traffic control device, application or system, or (e) any weapons device, application or system, or (f) any other device, application or system where it is reasonably foreseeable that failure of the Artery's products as used in such device, application or system would lead to death, bodily injury or catastrophic property damage.

© 2021 Artery Technology Company -All rights reserved